# 3DCommerce<sup>®</sup>

# Real-time Asset Creation Guidelines

*Version 1.0.0* Last Updated: October 20, 2020

Copyright 2020 The Khronos® Group Inc.

This Document is protected by copyright laws and contains material proprietary to Khronos. Except as described by these terms, it or any components may not be reproduced, republished, distributed, transmitted, displayed, broadcast or otherwise exploited in any manner without the express prior written permission of Khronos.

Khronos grants a conditional copyright license to use and reproduce the unmodified Document for any purpose, without fee or royalty, EXCEPT no licenses to any patent, trademark or other intellectual property rights are granted under these terms.

Khronos makes no, and expressly disclaims any, representations or warranties, express or implied, regarding this Document, including, without limitation: merchantability, fitness for a particular purpose, non-infringement of any intellectual property, correctness, accuracy, completeness, timeliness, and reliability. Under no circumstances will Khronos, or any of its Promoters, Contributors or Members, or their respective partners, officers, directors, employees, agents or representatives be liable for any damages, whether direct, indirect, special or consequential damages for lost revenues, lost profits, or otherwise, arising from or in connection with these materials.

Khronos® and Vulkan® are registered trademarks, and ANARI™, WebGL™, glTF™, NNEF™, OpenVX™, SPIR™, SPIR-V™, SYCL™, OpenVG™ and 3D Commerce™ are trademarks of The Khronos Group Inc. OpenXR™ is a trademark owned by The Khronos Group Inc. and is registered as a trademark in China, the European Union, Japan and the United Kingdom. OpenCL™ is a trademark of Apple Inc. and OpenGL® is a registered trademark and the OpenGL ES™ and OpenGL SC™ logos are trademarks of Hewlett Packard Enterprise used under license by Khronos. ASTC is a trademark of ARM Holdings PLC. All other product names, trademarks, and/or company names are used solely for identification and belong to their respective owners.

# Editors and Alumni

Listed in alphabetical order of campany names

## **Editors**

Brent Scannell, Autodesk Sam De Lara, 3XR Mike Festa, 3XR Max Limper, DGG Nathaniel Hunter, DreamView 3D Commerce Asset Creation TSG, Khronos Group Mike Badillo, Samsung Thomas Huang, Target Jagdishwar Jaman Jyothi, Target Eric Chadwick, Wayfair

## **Alumni**

Beau Perschall, TurboSquid

# Content

Real-time Asset Creation Guidelines Summary

- [Executive Summary](#page-2-0)
- [File Formats and Asset Structure](#page-2-1)
- [Coordinate Systems and Scale](#page-10-0)
- **•** [Geometry](#page-12-0)
- [UV Coordinates](#page-21-0)
- Materials
- [Textures](#page-73-0)
- Rendering and Lighting
- [Levels of Detail](#page-98-0)
- [Publishing Targets](#page-99-0)
- qITF and USDZ

# <span id="page-2-0"></span>Executive Summary

The goal of these guidelines is to enable artists to streamline the creation of 3D assets that can be easily and reliably used by merchants for real-time rendering on multiple delivery platforms.

This summary is a preview of an upcoming full set of guidelines that will contain many more details, together with example 3D asset creation workflows using popular 3D tools. This summary has been released to enable feedback and suggestions from the industry to guide and help improve the content of the full guidelines.

These guidelines are primarily intended for 3D artists who are familiar with polygonal 3D workflows but who may not be familiar with creating assets for 3D web/mobile delivery. They contain best practices and modeling standards for high-quality, efficient 3D assets that will be performant in augmented reality (AR) and virtual reality (VR) experiences, product configurators, and interactive web-based 3D marketing tools.

We've designed the guidelines to be DCC (Digital Content Creation) tool agnostic as the principles should be applicable to any 3D asset creation software. Selected industry-vertical and software specific workflows, including creating 3D assets from true-geometry CAD models will be covered by upcoming Asset Creation Workflows in the full version of the quidelines.

# <span id="page-2-1"></span>File Format and Asset Structure

## *Version 1.0.0* Last Updated: October 20, 2020

When building 3D assets, it is important to export the final product models into widely recognized file formats and to structure data within those files using common conventions.

glTF is a royalty-free, open standard file format for 3D assets that is widely adopted by 3D authoring tools and viewers on diverse platforms. glTF enables asset materials to use Physically Based Rendering (PBR) for realistic visual product representations. glTF assets are represented as .gltf files with referenced textures & geometry, or binary .glb files that embed the textures directly instead of referencing them as external images.

iOS devices do not natively support glTF but use Apple's proprietary USDz format. glTF and USDz have similar capabilities but some glTF features are not supported by USDz. For details please refer to the section - glTF 2.0 Features / Extensions & USDZ Comparison.

To support these differences we recommend using the Publishing Targets workflow. Using this system a Source Asset is created with the highest quality content in PBR format. This asset can then be decimated/simplified into different targets, to support a variety of viewers, each supporting different material features. For example, glTF supports the use of an Emissive value or texture, whereas USDz only supports an Emissive texture.

# Best Practice for File Size

- The file size is usually composed of geometry and textures. In the runtime asset scenario, usually the textures tend to hold more percentage of the total file size. It's desirable to have the asset file size as small as possible, which helps in reducing download time and creating smoother guest experience. Ultimately it's a balancing act between maintaining small file size versus optimal visual quality.
- With the advancement of hardware capability, more powerful platforms and faster transmission speed, the definition of ideal file size changes over time. Across the industry, our observation is that the standard range for runtime assets vary from 3 MB to 15 MB.
- It is also recommended to use compressed textures to keep the texture size to optimum, for instance, using JPG or compressed PNG. See the Christmas stockings image below as an example. In the near future, the new GPU textures such as KTX2 will be part of the toolings to handle the texture part of asset consideration.
- See Publishing Targets section.

# Best Practice for Asset Preparation

## Asset Anatomy

- **Clean/ Freeze transform data:** During the modeling process or converting the asset across different DCC tools, there may be remnant transform data (rotation, translation and scale). Cleaning up the transform data helps ensure reliable behaviour, and is critical for animation.
- **Grouping/Hierarchy**: proper grouping hierarchy (scene graph) to organize components of a model to be a self-contained asset
- **Consistent naming convention**: consistent naming for the components (group nodes, materials, meshes, etc.) with proper prefixes and suffixes
- **Pivot placement** for each component: place the pivot points of meshes and group nodes with intention. Place the pivots where the hinges are for movement control, for instance. Otherwise, it's recommended to place the pivots of the group nodes or meshes all at the world center  $(0,0,0)$ . The top group node of the asset should be placed at world  $(0,0,0)$ . To better illustrate the point, here's an example of a TV shelf and how it is prepared (Figure 1.1).
	- $\circ$  Scene graph of the TV Stand model: it has a top group node which includes several geometry components.
	- <sup>o</sup> The scene graph illustrates the consistent naming rule that describes the components and the asset itself.

The red axes visualize where the pivot points are for the cabinet doors, easier of animation/ movement. The asset main pivot point (the big red aexis) is at the world center  $(0,0,0)$ 

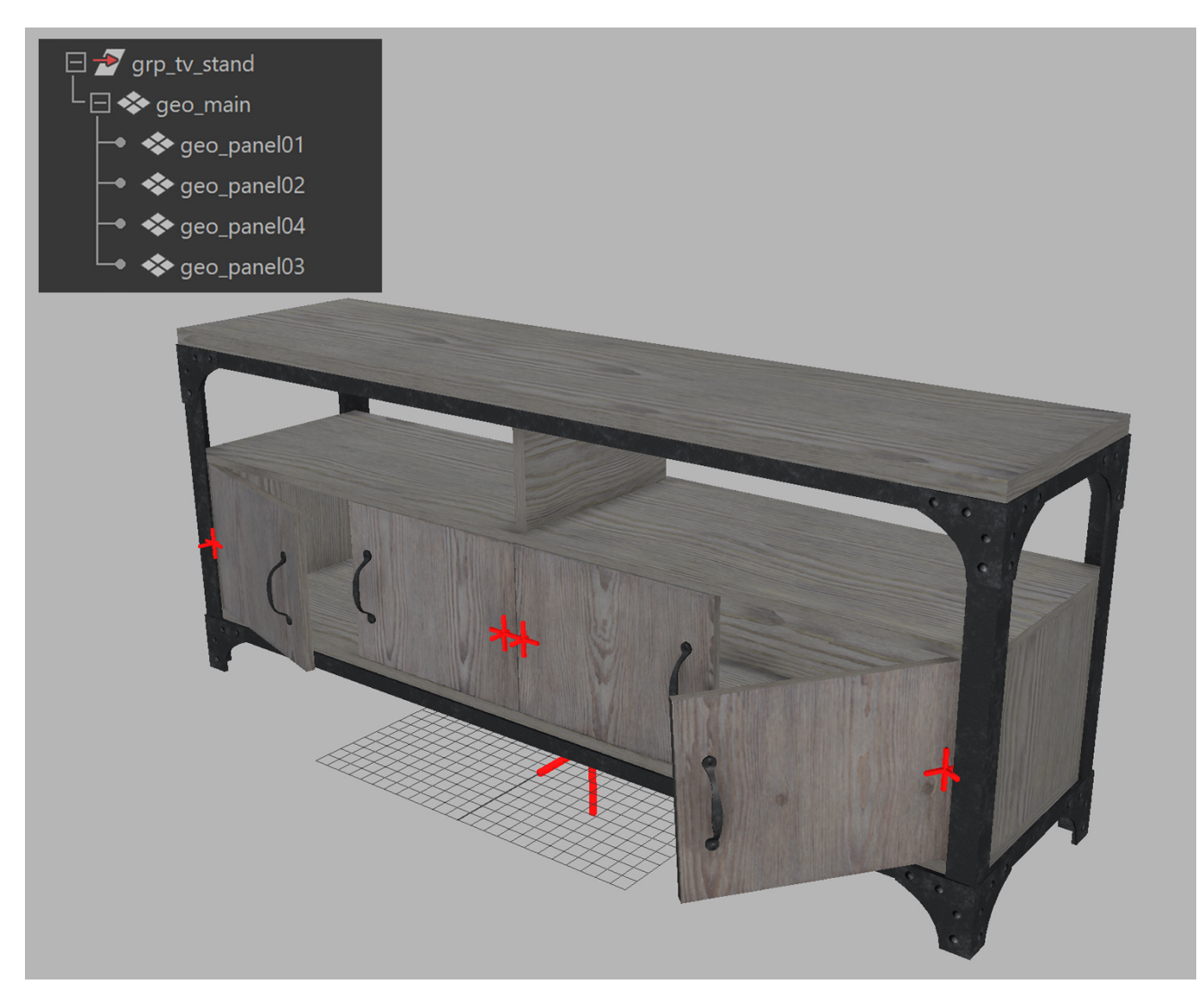

(C)2020, Target. License: CC BY 4.0 International Figure 1.1: pivot placement

## Asset Geometry

• How to use polygons economically to best describe the shape and form is the goal. A nice topology flow is always desired (Figure 1.2).

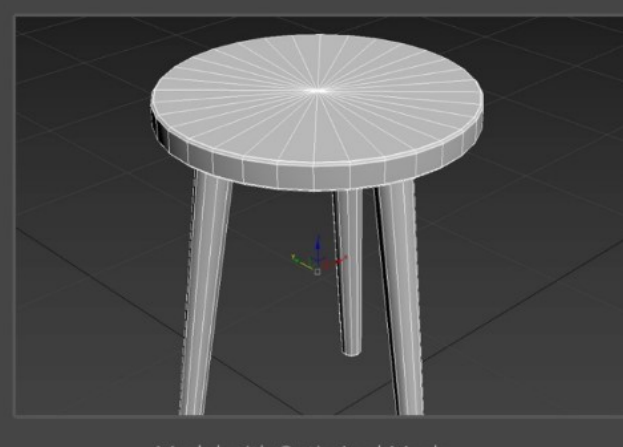

Model with Optimized Mesh

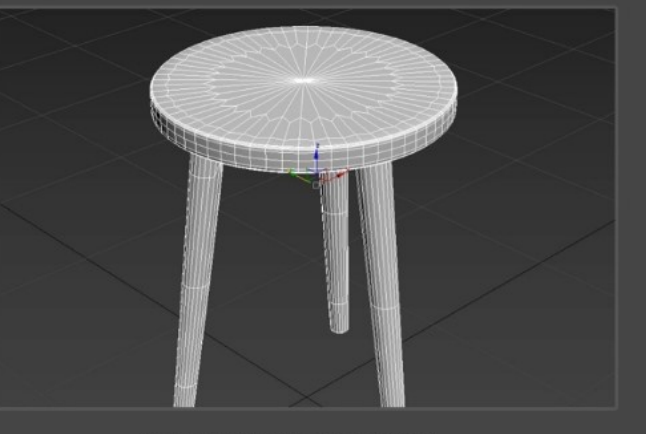

Model with high dense Mesh

(C)2020, Target. License: CC BY 4.0 International Figure 1.2: geometry and topology flow

Water-tight geometry without gaps or holes are usually desired for runtime asset creation scenarios. It is because that the water-tight asset provides better optimization through reprocessing in some optimization programs, or simply to avoid the need to turn on double-sided rendering (Figure 1.3).

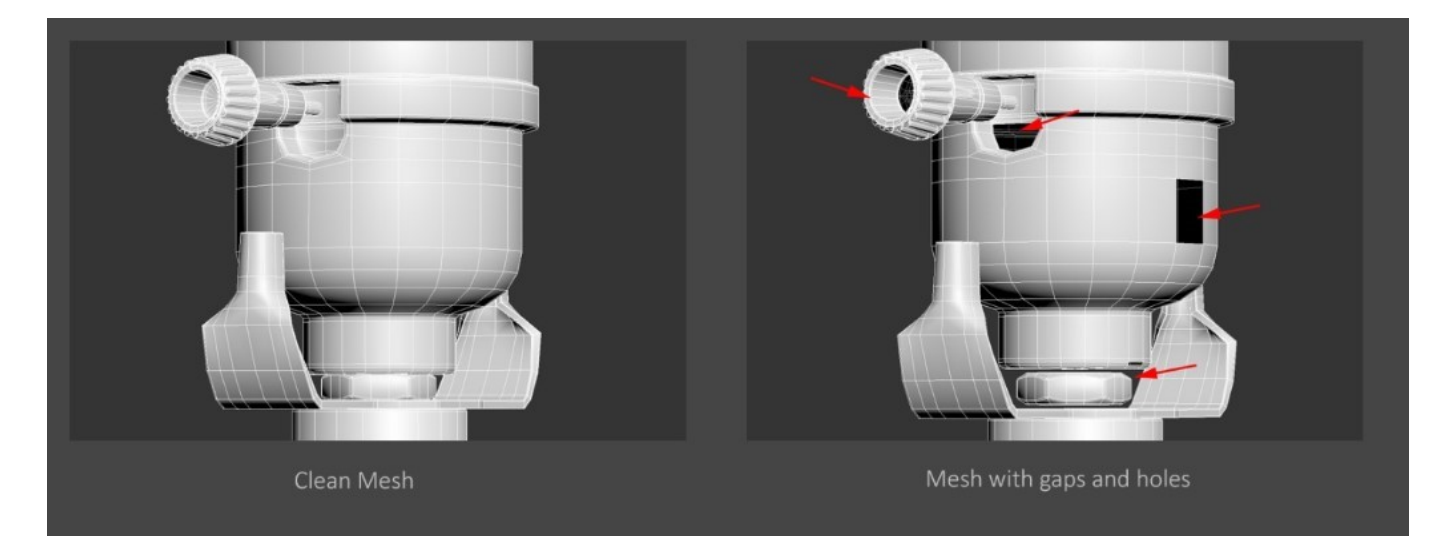

(C)2020, Target. License: CC BY 4.0 International Figure 1.3: water-tight geometry

Avoid N-gons and non-planar faces, only use Quad mesh or Triangle meshes. It's recommended to avoid long- thin triangular faces, as it would be more expensive to draw in GPU (Figure 1.4).

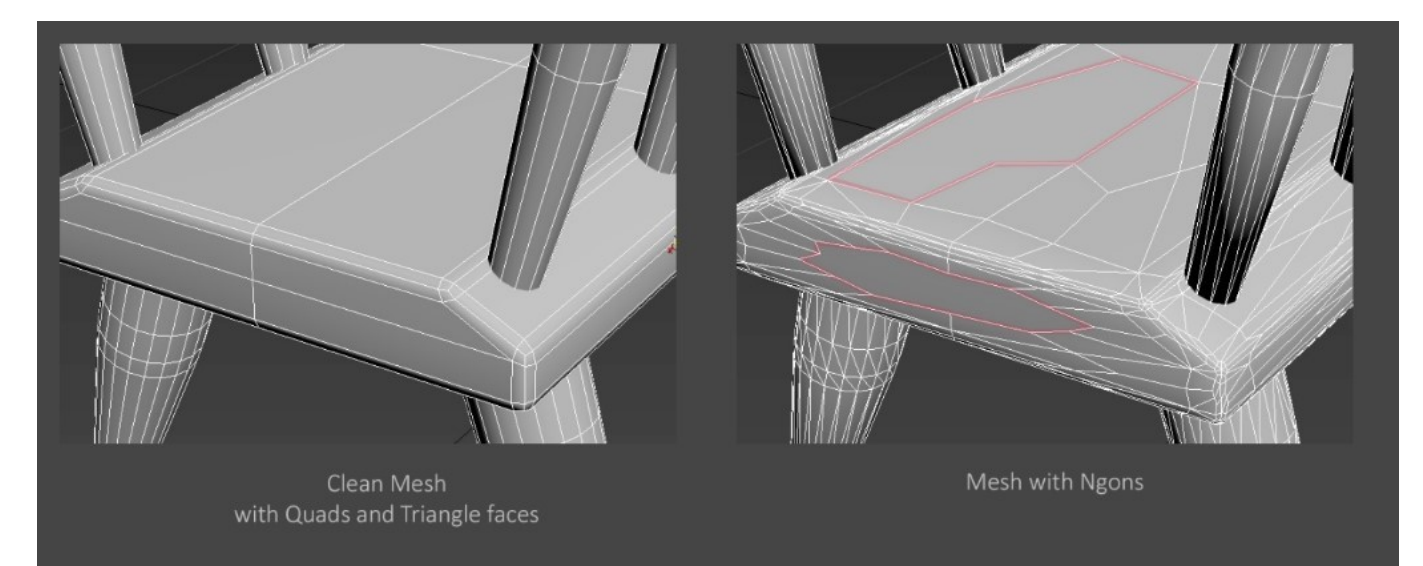

(C)2020, Target. License: CC BY 4.0 International Figure 1.4: avoid N-gons and non-planar faces

UV layout in a 0-to-1 space, should maximize texture space as possible (Figure 1.5)

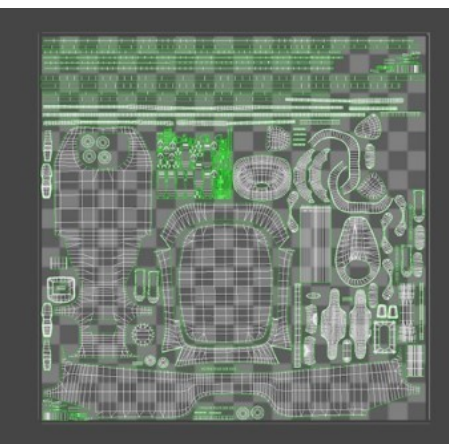

Optmized UV

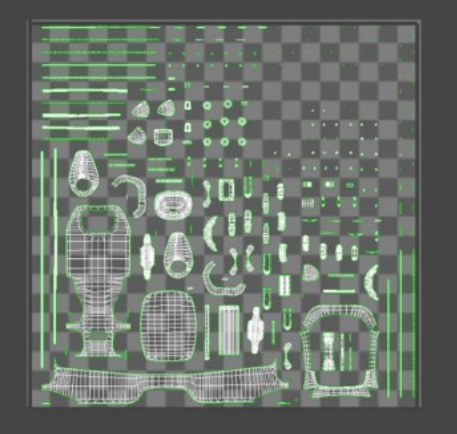

Non-Optimized UV

(C)2020, Target. License: CC BY 4.0 International Figure 1.5: maximize texture space in UV layout

#### Asset Textures

Another common and effective practice to reduce the polygon mesh is to bake the detailed high-poly mesh to normal map and apply it to a lower-density mesh to reduce the vertex count (Figure 1.6)

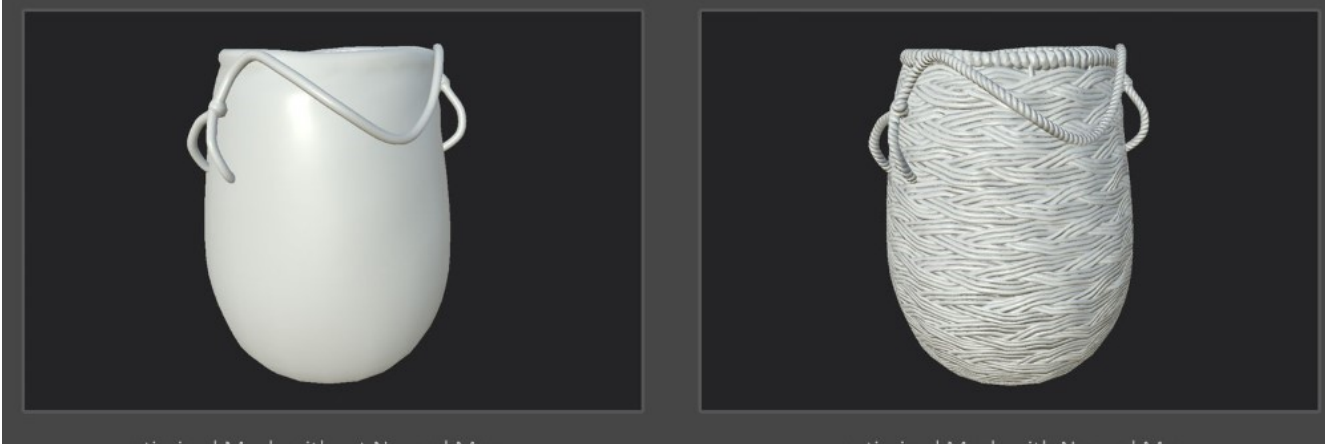

optimized Mesh without Normal Map

optimized Mesh with Normal Map

(C)2020, Target. License: CC BY 4.0 International Figure 1.6: use of normal map to describe details

To avoid visible seams around the UV border in an asset, textures should have edge dilation to avoid seams during MIP mapping (Figure 1.7)

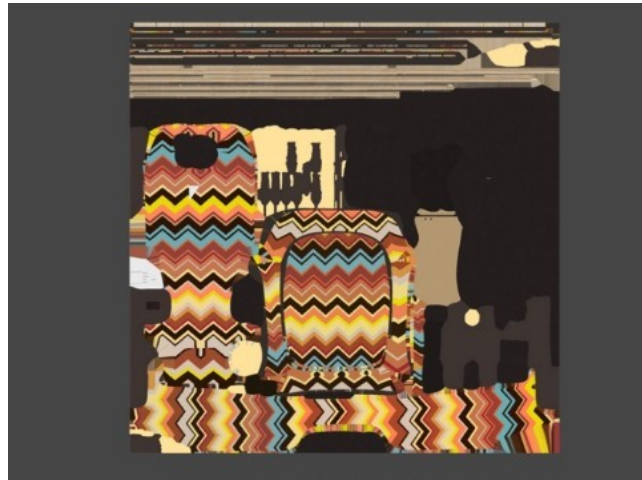

Texture with edge Dilation

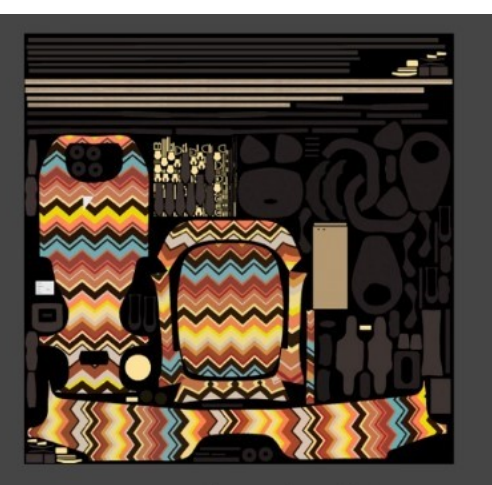

Texture without edge Dilation

(C)2020, Target. License: CC BY 4.0 International Figure 1.7: maximize texture space in UV layout

Use compressed textures (e.g. JPEG) to keep file size smaller; or use PNG if alpha information is required - e.g. Base Color texture with Alpha Coverage information (Figure 1.8).

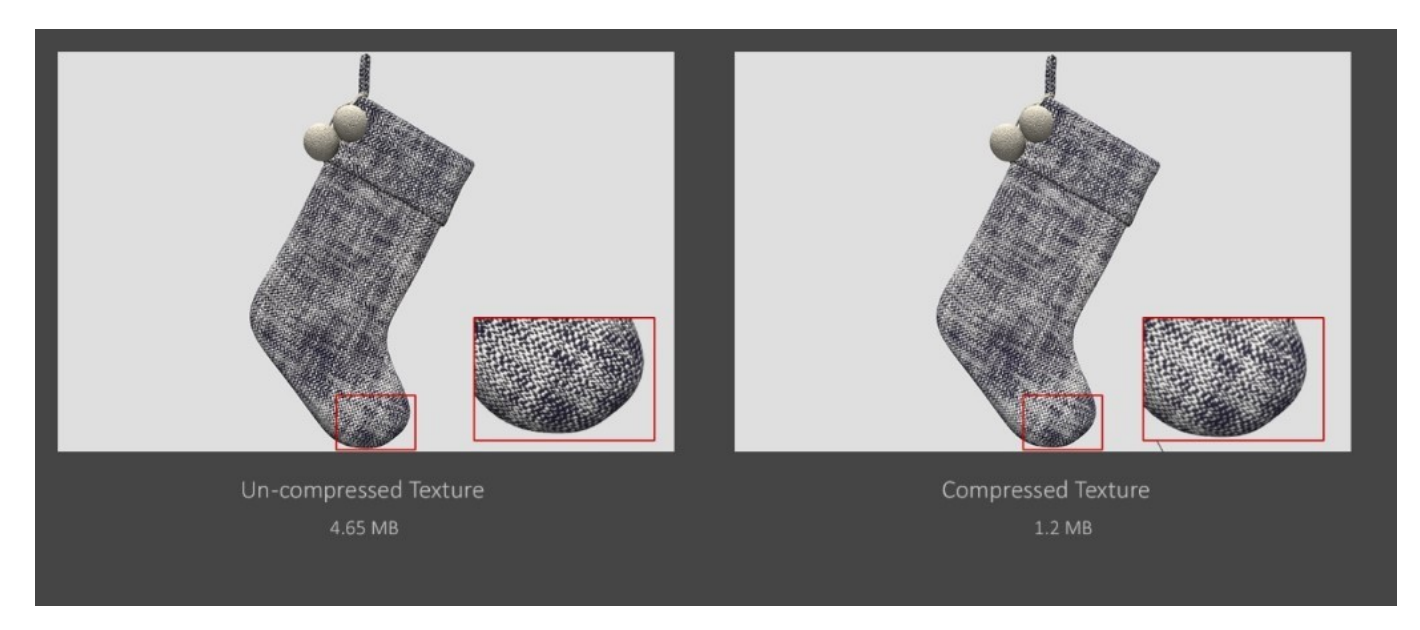

(C)2020, Target. License: CC BY 4.0 International Figure 1.8: optimize textures with compression

- Dealing with opaque and transparent components in an asset It is preferred to use separate materials to describe transparent and opaque objects.
- It is always good to consider and design your assets based on the targeted viewers. It is critical to understand what format features (e.g. glTF 2.0) may or may not be supported at this moment -- like vertex color, extra uv sets, animation, cameras, etc.

Asset Pivot Point (Placement, hanging points)

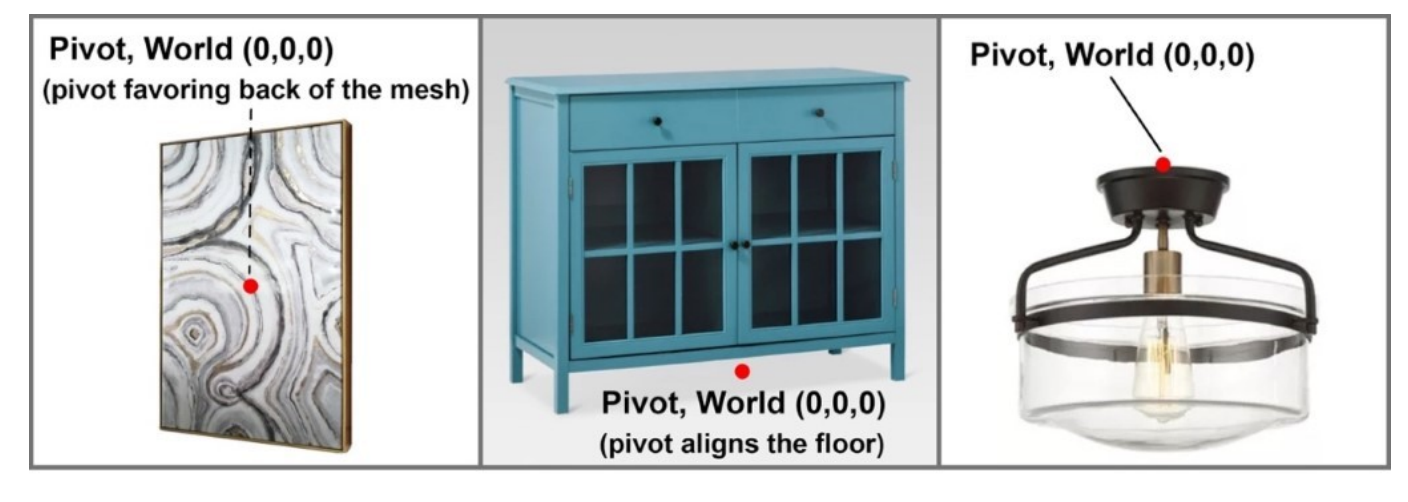

**Vertical-Surface Object** 

**Floor-Surface Object** 

**Ceiling-Surface Object** 

(C)2020, Target. License: CC BY 4.0 International Figure 1.9: asset pivot point placement

The pivot of a 3D asset represents where its resting position is, and where its virtual handle will be, when the asset is instantiated in an interactive environment. It really depends on your specific targeted platforms and certain custom requirements (Figure 1.9). However, there is still a general rule of thumb and common practice we would recommend:

- Place the pivot as the asset's resting position
- Place the pivot at the center of the volume, and favor the hypothetical contacting plane:
	- Favoring the contact point against the vertical wall
	- Favoring the floor if it's a floor bound object
	- Favoring the top of the object if the asset if design for ceiling space
- Place the asset at the center of the world space  $(0,0,0)$

# General Naming Convention Best Practice

- Use valid character sets for asset and file naming:  $a-z$ ,  $z$ ,  $z$ ,  $\theta$ -9.
	- For naming convention, start the first character with alphabet letters only.
	- <sup>o</sup> Use camel case, underscore or hyphen to separate words within a file name, rather than blanks.
	- Consistency is essential, Some OS (Unix and Linux) and tools and web environments tend to be case-sensitive.

It is always great practice to define the appropriate naming conventions for different elements in the scene. The consistency can help to give clarity for other artists or users, especially in a team environment. Another benefit would be the consistent naming can help automated engineering solutions.

Below is an example of some common industry standard naming prefixes to define different elements in the file

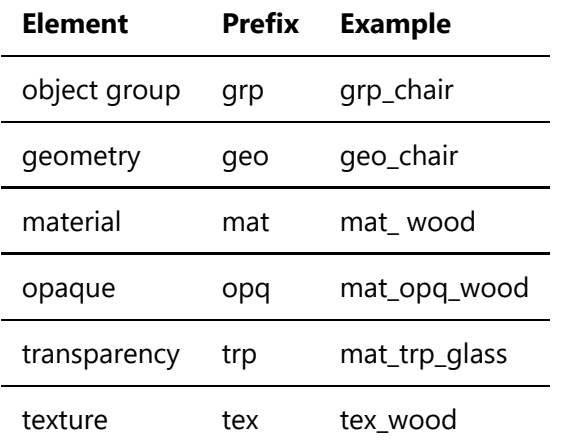

<span id="page-10-0"></span>*Version 1.0.0* Last Updated: Oct 20, 2020

# World up, front, and scale units

Depending on what 3D software you use, each software comes with a different interpretation of coordinate systems and measurement units. Some software uses +Z axis as world up with right hand coordinate system, while others use  $+Y$  as world up with left/right hand coordinate system. It also matters whether the software uses right-hand or left-hand coordinate system. For scale units, there may be differences based on specific production workflows, or the default environment defined by the software - inch, centimeter, or meter-based unit, etc.

It is typical that we may need to deal with a number of different coordinate systems and scale units during the production process. Luckily, when converting to runtime file formats glTF and USDZ, both formats do have standardized settings the assets need to comply with. Both gITF and USDZ use  $+Y$  world up,  $+Z$  world front, right-hand coordinate system, and both are meter-based scale standard.

## [glTF](https://github.com/KhronosGroup/glTF/tree/master/specification/2.0#coordinate-system-and-units)

For more details regarding glTF2.0 specifications:

<https://github.com/KhronosGroup/glTF/tree/master/specification/2.0>

## Coordinate System and Units

glTF uses a **right-handed** coordinate system, that is, the cross product of +X and +Y yields +Z. In glTF +Y is world up, and the front of a gITF asset faces +Z. The units for all linear distances are meters. All angles are in radians and positive rotation is counterclockwise. See the BoomBox example [here](https://gitlab.khronos.org/3dcommerce/assetcreation-models/tree/master/sample-assets/BoomBoxWithAxes) (Figure 1.1).

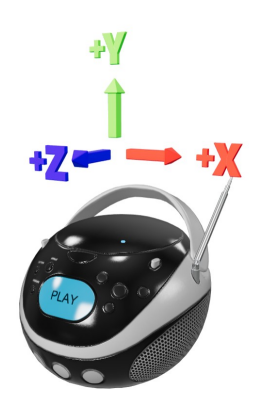

License: CC BY 4.0 International Modified from source: https://github.com/KhronosGroup/glTF-Sample-Models/tree/master/2.0/BoomBox Figure 2.1: coordinate system

## Normal Maps and glTF

According to the GLTF2.0 specifications, the normal vectors use OpenGL conventions where  $+X$  is right and  $+Y$ is up.  $+Z$  points toward the viewer.

## [USDZ](https://developer.apple.com/documentation/arkit/understanding_world_tracking)

For more details regarding USDZ:

#### <https://graphics.pixar.com/usd/docs/Usdz-File-Format-Specification.html>

According to Apple ARKit [documentation](https://developer.apple.com/documentation/arkit/understanding_world_tracking), "ARKit uses world and camera coordinate systems following a right-handed convention: the y-axis points upward, and (when relevant) the z-axis points toward the viewer and the x-axis points toward the viewer's right."

## Normal Maps and USDZ

In USDz, normal vectors use OpenGL conventions where  $+X$  is right and  $+Y$  is up.  $+Z$  points toward the viewer.

## [USD](https://graphics.pixar.com/usd/docs/api/group___usd_geom_up_axis__group.html)

For more details regarding USD:

<https://graphics.pixar.com/usd/docs/index.html>

[https://graphics.pixar.com/usd/docs/api/group\\_\\_\\_usd\\_geom\\_up\\_axis\\_\\_group.html](https://graphics.pixar.com/usd/docs/api/group___usd_geom_up_axis__group.html)

"The stage up axis is encoded as stage metadatum *upAxis*, whose legal values are Y and Z, as represented by UsdGeomTokens -> y and UsdGeomTokens -> z. Of course, constructing a correct camera view of a scene depends not only on the up axis, but also on the handedness of the coordinate system. Like OpenGL and the fallback for **[UsdGeomGprim::GetOrientationAttr\(\)](https://graphics.pixar.com/usd/docs/api/class_usd_geom_gprim.html#ad1f744a16695ab5219dd15c7237eae4f)**, UsdGeom stipulates a right-handed coordinate system. Therefore, when viewing a **[UsdStage](https://graphics.pixar.com/usd/docs/api/class_usd_stage.html)** with a Y up axis, the stage's Z axis will be pointing out of the screen, and when viewing a [UsdStage](https://graphics.pixar.com/usd/docs/api/class_usd_stage.html) with a Z up axis, the stage's Y axis will be pointing into the screen."

In summary, here are some high-level take-away regarding the following formats:

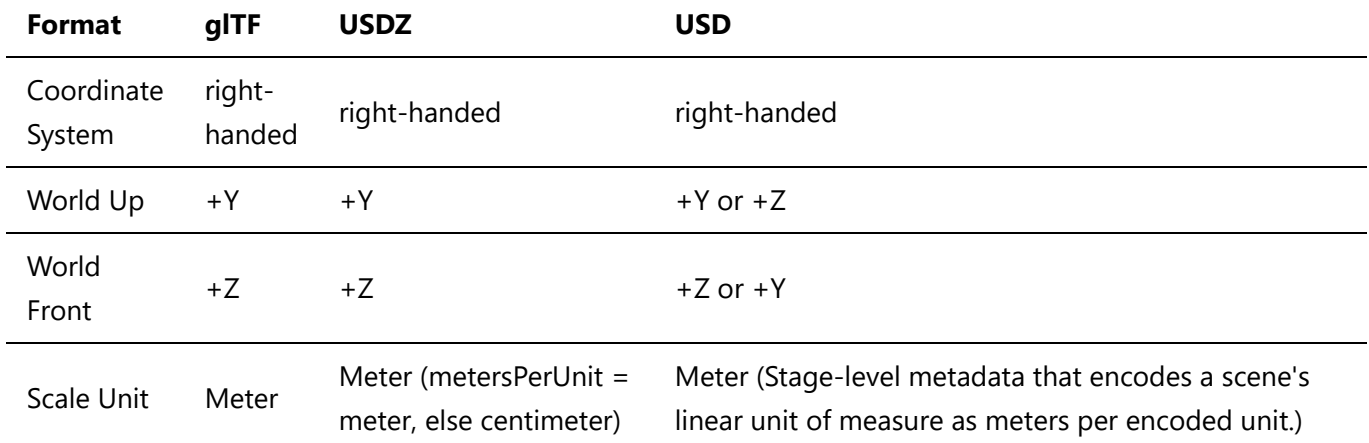

# <span id="page-12-0"></span>Geometry

*Version 1.0.0* Last Updated: October 20, 2020

A geometric mesh is a structural build of a 3D model that is created using a combination of polygons. They help define the size and shape of a model.

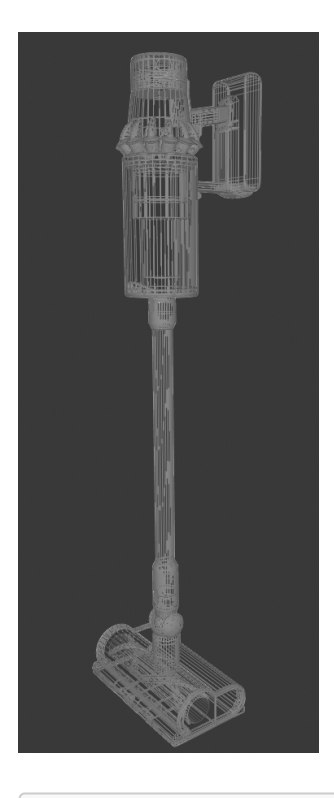

(C)2020, 3XR Inc. License: CC BY 4.0 International Figure 3.1: Wireframe model of a modern vacuum.

It is best to design 3D models with high accuracy and quality, which can then be tailored for product rendering, or later optimized as real-time assets for real-time applications. To function on the web and mobile devices, it is important to ensure that models load quickly and that they are highly optimized. If a model is not made efficiently, it can dramatically impact the experience downstream.

## Reference

Photorealistic models should look identical to the original product in reality. Having and using reference photos from many angles as well as product measurements, helps ensure that a model will be as accurate as possible.

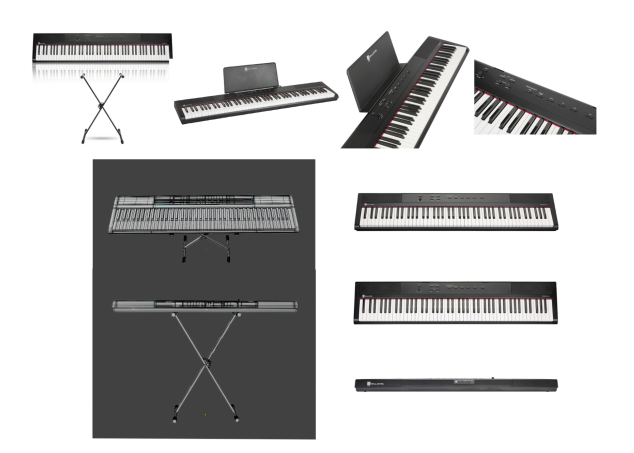

(C)2020, 3XR Inc. License: CC BY 4.0 International Figure 3.2: Piano Geometry & Reference Photos.

Make sure models are built to real world scale, so they can be used immediately without having any scaling issues. If a model is not properly scaled, it can interfere with its surroundings or not function properly. Keep in mind that current GLTF/USDZ converters and exporters sometimes rely on having 3D models being set up in meters. Be sure to understand what your exporter is doing to your model regarding scale once completed and before implementation.

# Quads & Tris

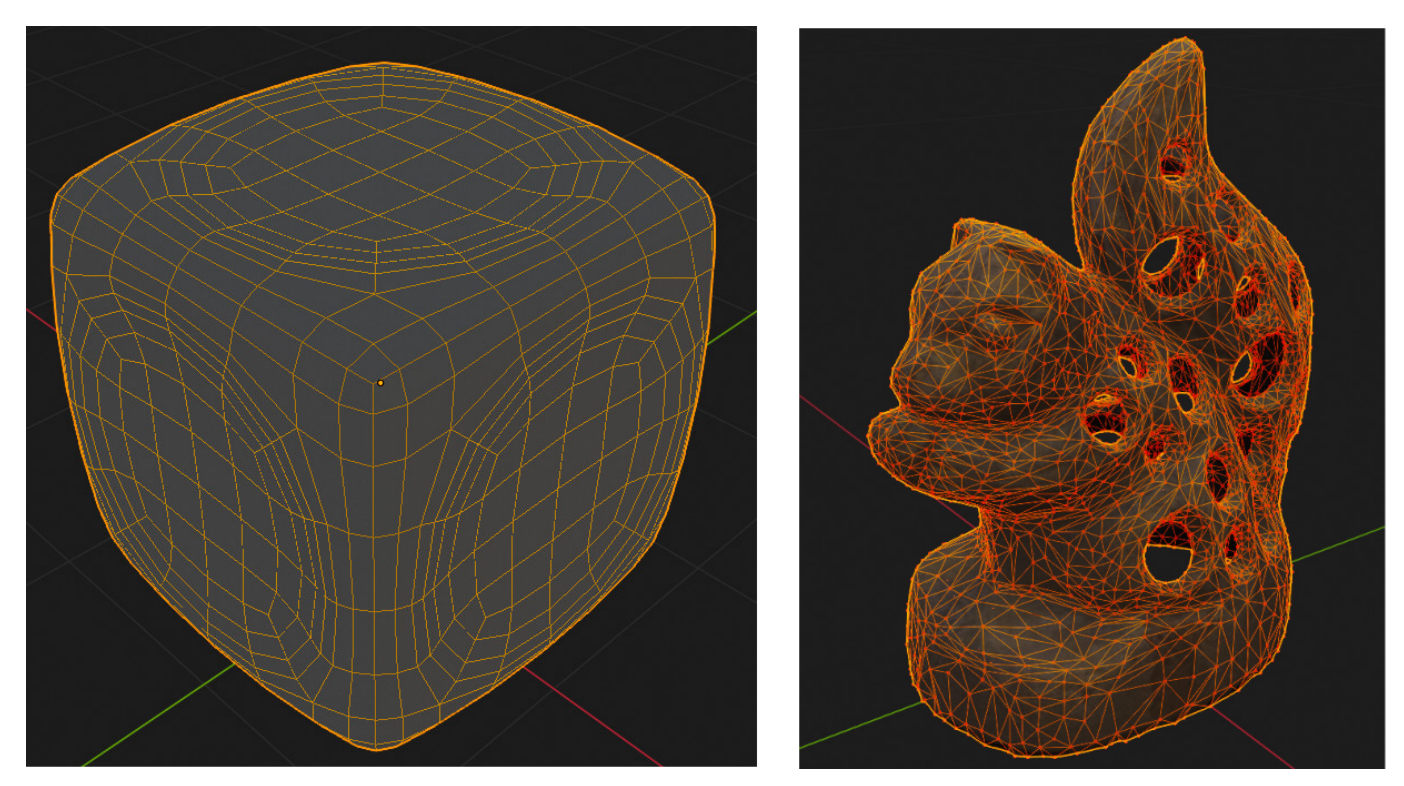

(C)2020, 3XR Inc. License: CC BY 4.0 International Figure 3.3: Quad Geometry vs Triangle Geometry.

The geometry of a model is represented by vertices, which are points in 3D space, that are connected by edges. Those edges form faces that can either be 3 sided (tris) or 4 sided (quads). 4 sided quads are not actually supported in GLTF and will throw a warning on submission. It is recommended that you use quads while creating your model and using this mesh as your main source. Leave triangulation of your object to be the last step of model creation. Some software allows for faces with more than 5 sides (n-gons), but n-gons are **not recommended** because there can be some ambivalence as to how they get drawn in the viewer.

When models are rendered in a viewer, each triangle that is visible on the screen gets painted using information in the texture maps. Models that have quads are split in half into triangles during rendering, so it is the triangle count of the model that impacts performance.

# Topology & Mesh Optimization

When creating a model, a mesh should strive to use every polygon in an efficient manner.

Topology is the organization, flow, and structure of the polygons of a 3D model. It is how each vertice, edge, and face are set up in order to create a model.

Every model should have proper topology to minimize the visual errors that it would have in the viewer. Single vertex points that have a large number of edges connected to them should be avoided when possible.

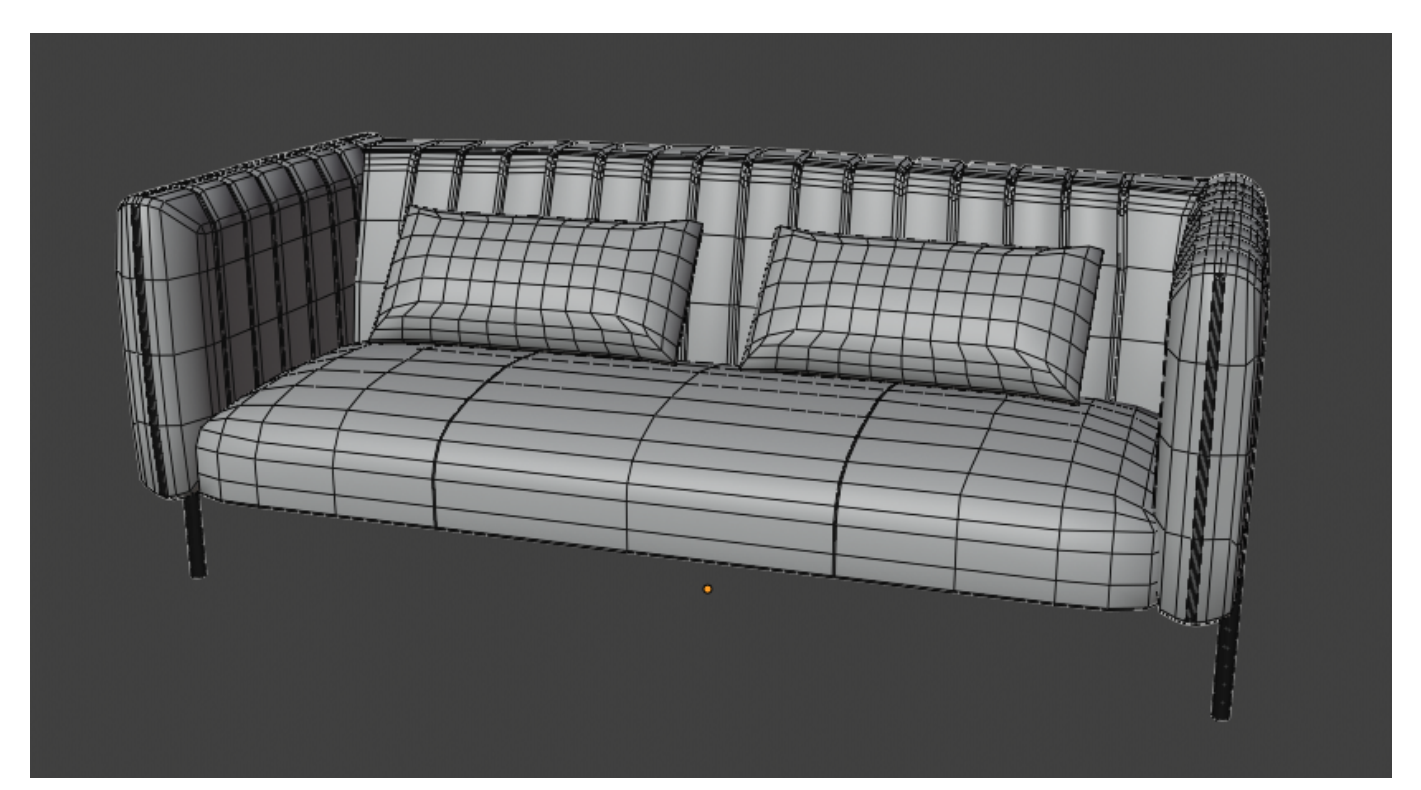

(C)2020, 3XR Inc. License: CC BY 4.0 International Figure 3.4: Main source mesh topology on a couch model.

There should be no black polygons on the model. Black polygons are a sign that something has gone wrong with the model, such as two faces overlapping or normals need to be recalculated. In some software, this kind of error can appear as part of a mesh looking "inside-out" or not showing up at all on the mesh.

Bevel all product edges to smooth out edge transitions. There are no perfectly pointed edges in everyday life and your model should reflect this. A model that has a too little number of polygons on a normally very rounded edge can seem unrealistically sharp.

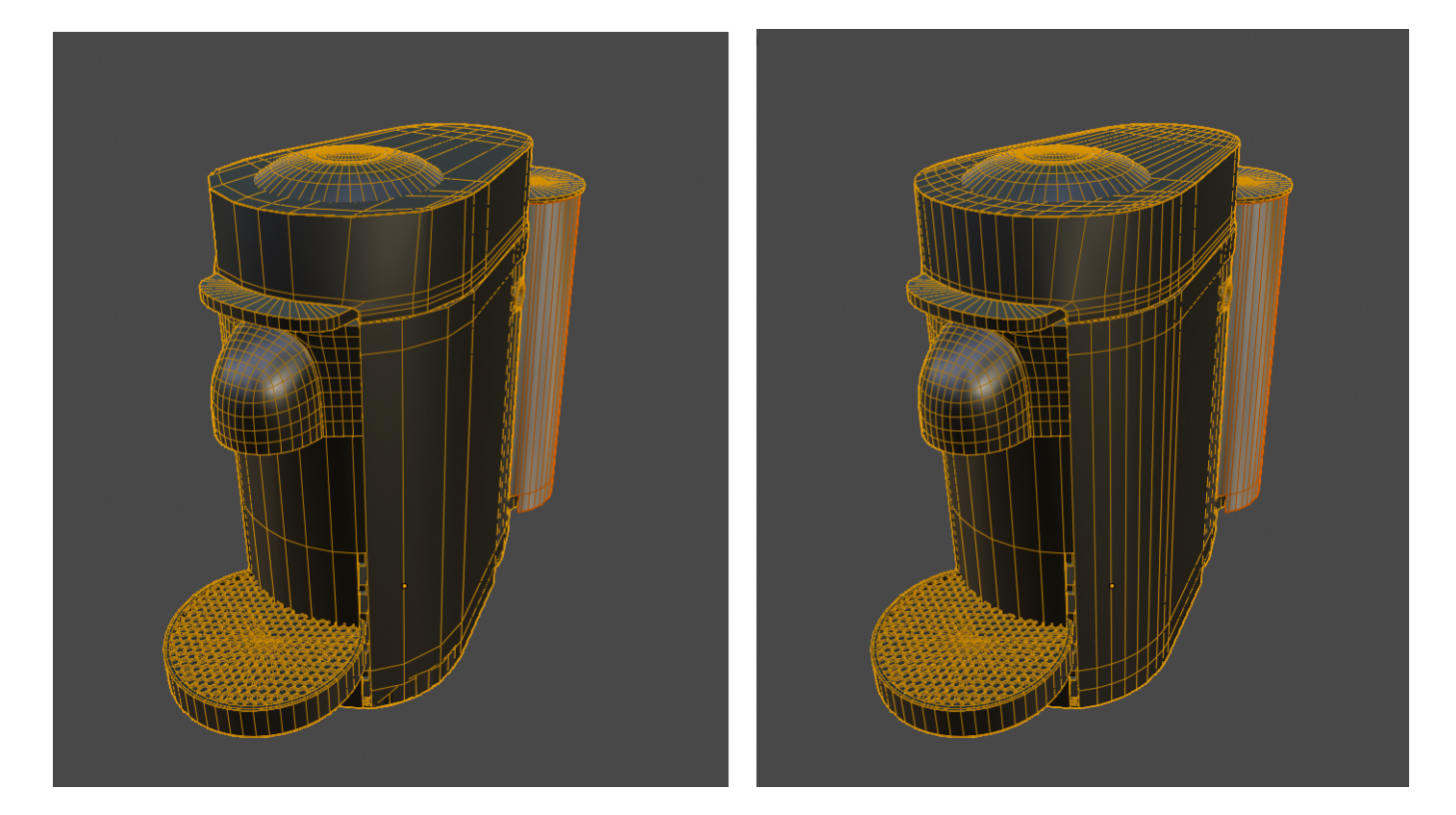

(C)2020, 3XR Inc. License: CC BY 4.0 International Figure 3.5: Coffee maker body is too polygonally sharp without more edges added.

# Mesh Optimization Workflow : how to optimize a model

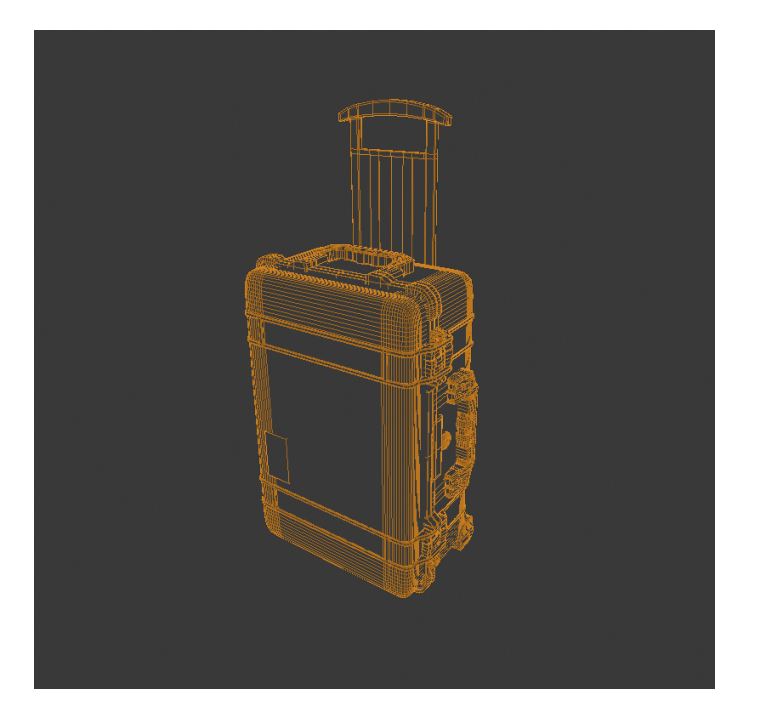

(C)2020, 3XR Inc. License: CC BY 4.0 International Figure 3.6: Individual components modeled, then constructed together.

Create 3D models as if you were building the real product. We do not advise creating a very complex model from a singular mesh. Model all the individual pieces of a model separately.

# Polygonal Count

Models should only have as much geometry as necessary to keep a high level of realism. The more triangles, the more calculations that need to be computed when rendering. Normal map textures should be used to capture small details that may be modeled in a [base asset](https://docs.google.com/document/d/1UfUJpDPDOk35kGxZ_vuJhPPQxXt_gtSBDt99ogEDhFQ/edit#heading=h.q4349om3p379) in order to reduce the triangle count while retaining visual fidelity.

For further information about specific publishing targets, refer to the [Publishing Targets](https://docs.google.com/document/d/1UfUJpDPDOk35kGxZ_vuJhPPQxXt_gtSBDt99ogEDhFQ/edit#heading=h.fjjg1oxve2by) section of this document.

## Normal Maps

Normal maps may be used to approximate 3 dimensional surface details during rendering without requiring actual geometry to interact with scene lighting. Compared to using face or vertex based normals to calculate light interaction, which is limited to the density of the mesh being rendered, a normal map represents normal data on a surface by storing normal vectors in the RGB channels of a bitmap that is mapped on the same surface. The result is an ability to store normal data at a much higher resolution, limited only by bitmap pixel resolution. \

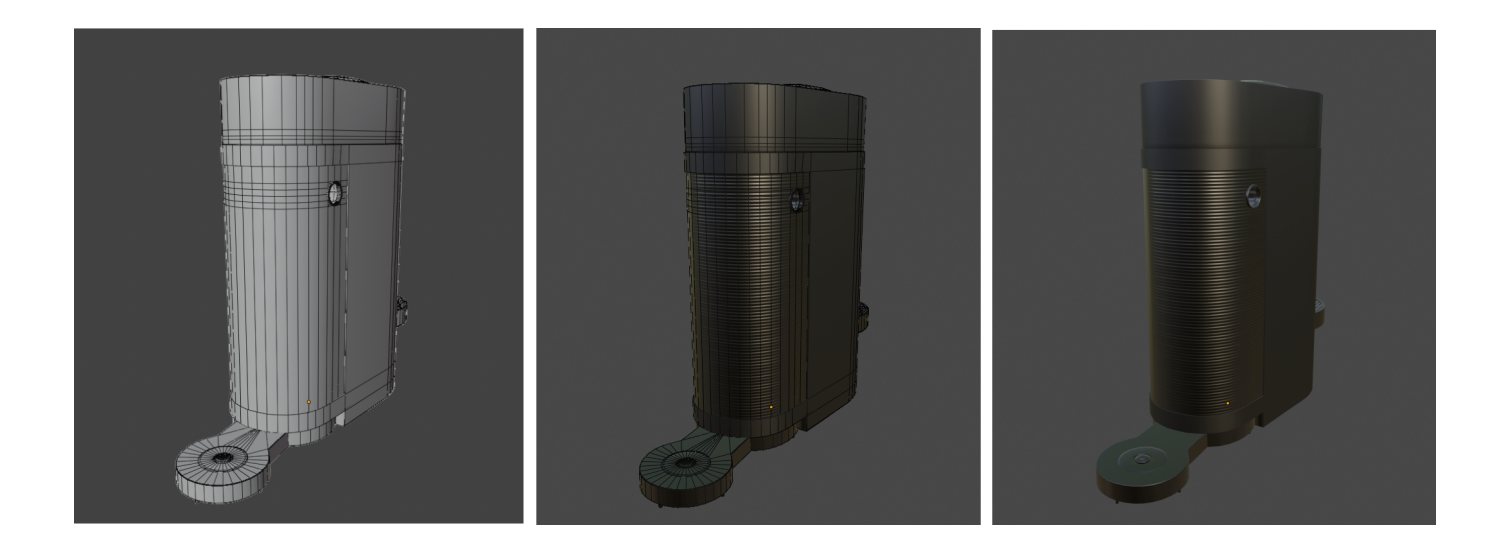

(C)2020, 3XR Inc. License: CC BY 4.0 International Figure 3.7: Normal map used to create ridges at the back of a coffee machine.

Same asset high/low res example

Workflow: How to make normal maps..

See [bump texture](https://docs.google.com/document/d/1UfUJpDPDOk35kGxZ_vuJhPPQxXt_gtSBDt99ogEDhFQ/edit#heading=h.oizqf7mv5066) in materials section

See normal map considerations for gITF and [USD](https://docs.google.com/document/d/1UfUJpDPDOk35kGxZ_vuJhPPQxXt_gtSBDt99ogEDhFQ/edit#heading=h.q0tdnsizpo8u) formats

Ideally we would take into account all the considerations in this article. Needs coordination with certification. <https://medium.com/@bgolus/generating-perfect-normal-maps-for-unity-f929e673fc57>

## Platform-Based LODs

Mobile web-based augmented reality should have the most optimized 3D models as compared to virtual reality models. The more powerful a machine is to process your model, the greater the file size of your model can be. When creating models of a product, it is best to follow best to produce an accurate, high-quality model that can account for being used in various platforms. For further information on LODs and what they are, refer to the [LODs](https://docs.google.com/document/d/1UfUJpDPDOk35kGxZ_vuJhPPQxXt_gtSBDt99ogEDhFQ/edit#heading=h.w1ugjglk6m58) section of this document.

For further information about specific recommended publishing targets, refer to the [Publishing Targets](https://docs.google.com/document/d/1UfUJpDPDOk35kGxZ_vuJhPPQxXt_gtSBDt99ogEDhFQ/edit#heading=h.fjjg1oxve2by) section of this document.

## Separate vs. Combined Meshes

#### Opaque vs. Transparencies

Sections of models that have transparencies should have information in the alpha channel of a corresponding PNG diffuse texture. JPG images are not able to retain alpha channel information and will not work.

## Multi-Mesh Application

There is artifacting that can occur when a model has transparent components and is combined into one object. Having multiple materials and meshes can often be used to prevent artifacting in current AR viewers due to this.

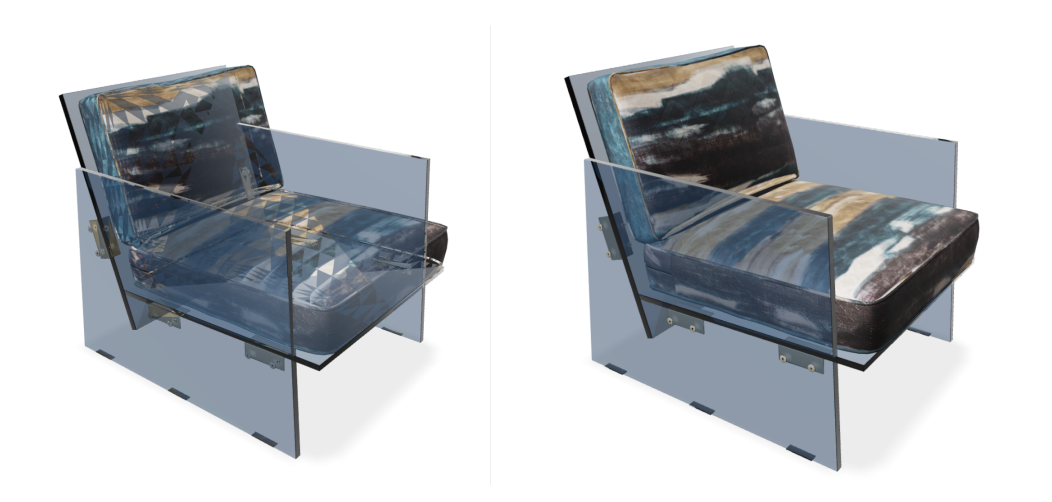

(C)2020, 3XR Inc. License: CC BY 4.0 International Figure 3.8: Left: Model with combined materials & meshes | Right: Model with separated materials & meshes.

A multi-mesh object can also provide more clarity to the components of a model, giving the model more labelled information.

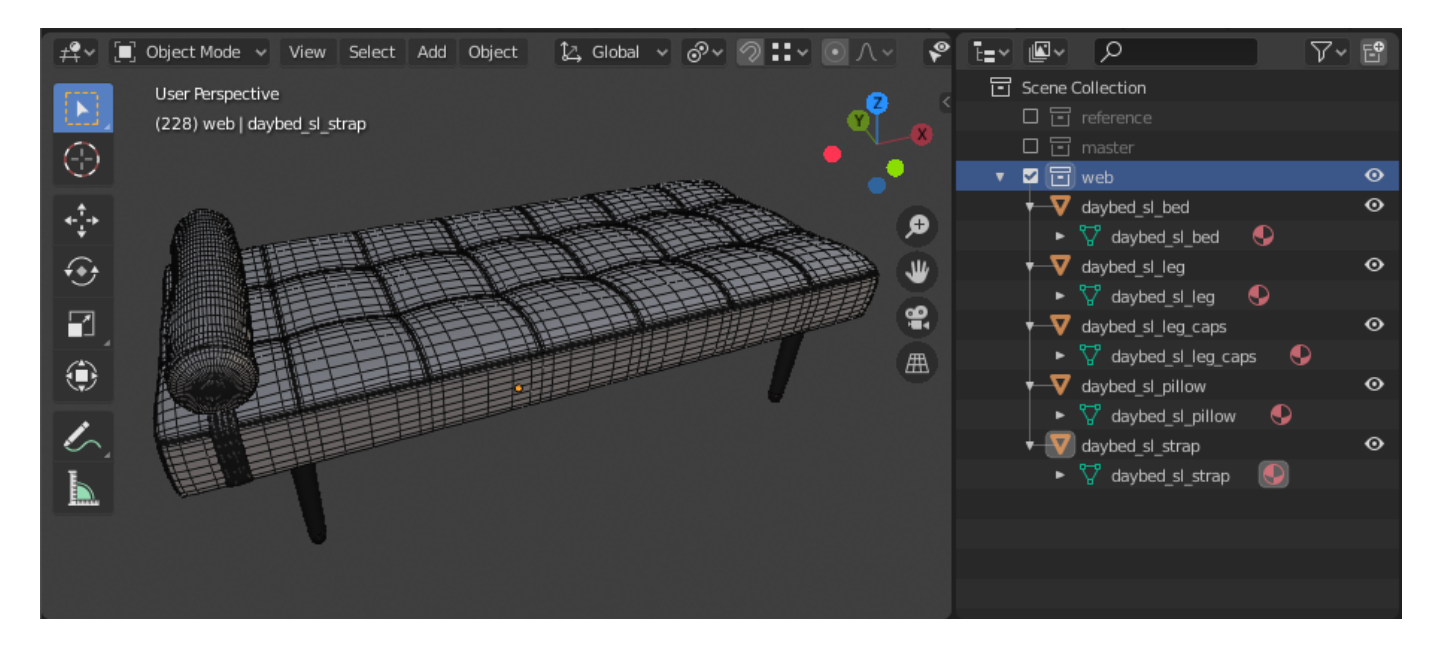

(C)2020, 3XR Inc. License: CC BY 4.0 International Figure 3.9: Daybed model separated by different mesh components.

# Watertight vs. Open Mesh Geometry

In its general context, watertight geometry refers to when a model's mesh has no holes or gaps on its surface. The mesh on all of the surfaces is complete and the mesh is made of valid elements that are properly connected.

## Considerations for When to Use It

For the most part, most cases of models should be using watertight meshes to comply with current industry standard practices of modeling. However, open mesh geometry can be used if the open facing mesh is hidden and covered inside of another mesh. This would be considered non-manifold geometry and not a best practice, but you would be able to save on the number of polygons your overall model would have if needed.

## What It Impacts or Problems to Be Aware Of

Open mesh geometry is non-manifold geometry and in some applications, this may cause errors during implementation. For the most part, this is not problematic as long as there are no holes or gaps shown on the exterior of your model.

# One-Sided vs. Double-Sided Mesh

Backface culling occurs when a one sided mesh is viewed from the other side. Our recommendation is that if the back of a polygon is seen at all in the model, that it should have a thickness to it to avoid having this backface culling problem.

Ensure that any area of a model that can be seen, even through glass, has thickness to it. This will prevent artifacting from occurring and is the case for most common AR viewers. Without the extra geometry added, most viewers would render this as if a piece of the mesh is missing and will break the illusion that the product is real.

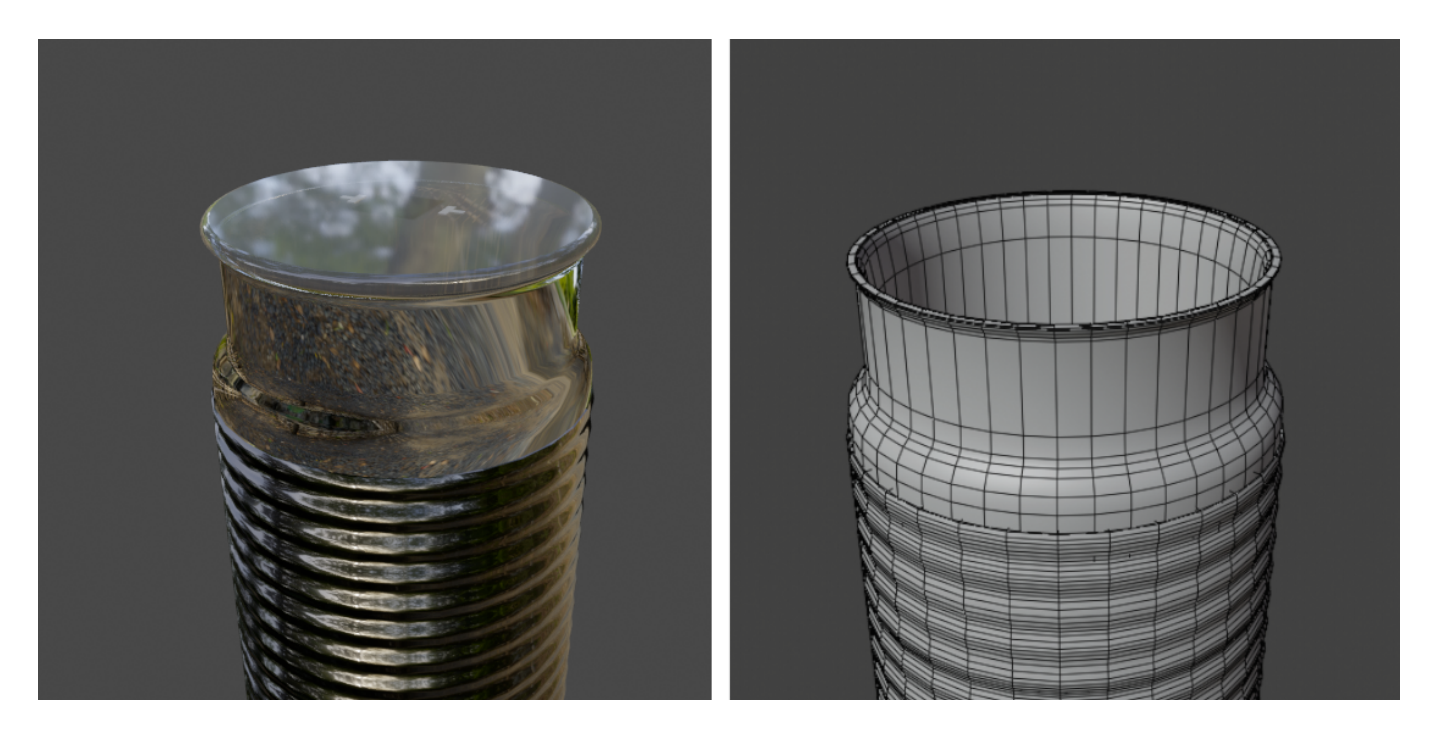

```
(C)2020, 3XR Inc. License: CC BY 4.0 International
Figure 3.10: Container with transparent lid needs inner geometry since it will be
seen in the AR viewer.
```
# Best Practice

- A model should sit on the origin point (0,0,0) with real world sizing
- The opaque and transparent components need to be on separate meshes and have a separate material
- The pivots of the separate meshes need to be properly positioned and grouped
- Avoid nGons where possible
- Transform information: Freeze/ clean the model so it has clean transformation data (position and rotation) clean with (0,0,0).

# <span id="page-21-0"></span>UV Coordinates

*Version 1.0.0* Last Updated: October 20, 2020

# UV Layout

UV layout / UV mapping is a process by which an artist takes their 3D model and creates flattened 2D representations of its various surfaces so that texture maps can be accurately projected onto it. This resulting 2D representation is considered an **unwrapped** UV Map, and it allows for efficient texturing. Be aware that complex models may have multiple individual elements where each part of the model uses its own separate UV layout.

For the purposes of this initial guide, we'll be looking at how UV Coordinates can be constructed specifically with real-time use cases in mind.

The letters **U** and **V** refer to the two axes of the 2D UV map equivalent to **X** (or horizontal) and **Y** (or vertical) axes, and the results are normalized in UV space between 0 and 1.

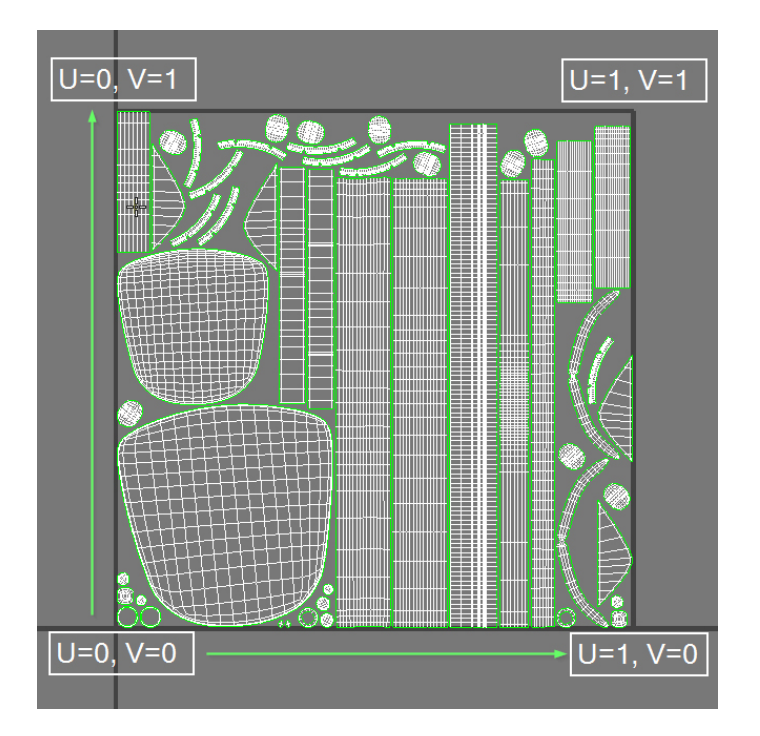

(C)2020, TurboSquid. License: CC BY 4.0 International Figure 4.1: Simple Chair Model UV Layout

At a high level, most real-time engines (including Unreal Engine and Unity) require that a 3D model include UV Mapping in order to display correctly, and for models designed to be used within e-commerce experiences, having UVs for your entire model is an essential part of the creation process.

UV Layout also ties in closely with how an artist builds their bitmap textures and materials, as you can't assign textures to your model effectively without having UVs, so creating clean UVs for your finished geometry is a highly important first step.

How an artist approaches the creation of their UVs can vary by the object they are unwrapping, and there are many ways to split your model up so that it has good UVs. Artists are free to use a combination of manual and automatic unwrapping methods to get the results that they need. To be clear, there is no one correct way to unwrap your model. Shown below are 3 different ways to get the same result on a simple cube.

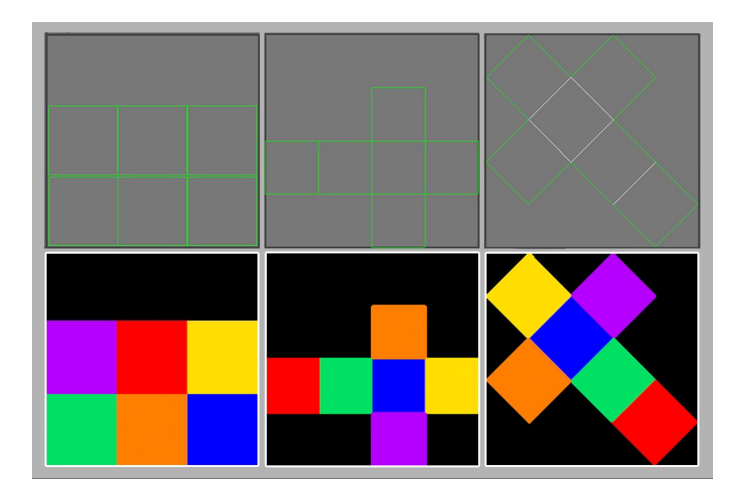

(C)2020, TurboSquid. License: CC BY 4.0 International Figure 4.2: Multiple UV Layout options for a cube

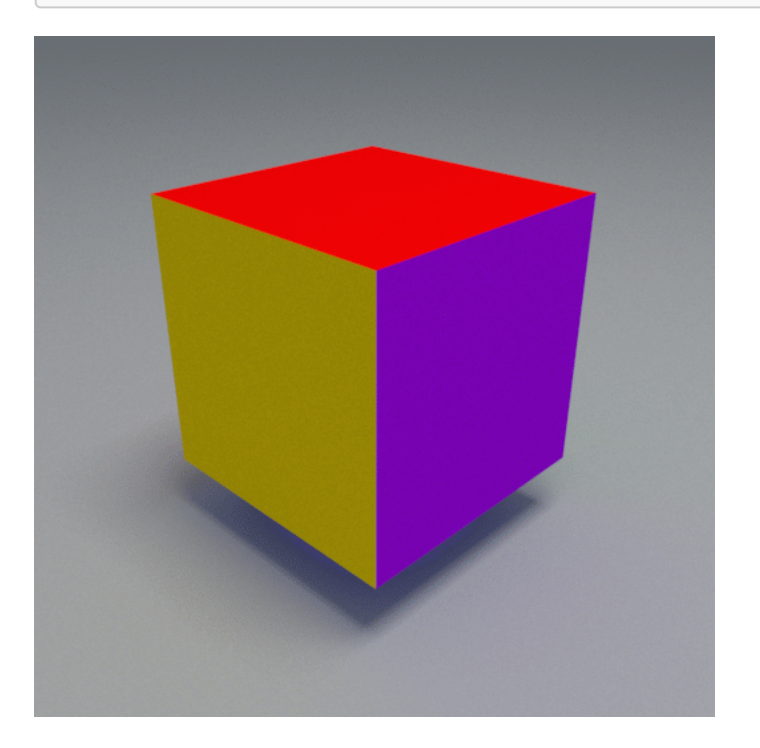

(C)2020, TurboSquid. License: CC BY 4.0 International Figure 4.3: UV Cube

All of these layouts can produce perfectly acceptable results, and each way of laying the UVs out will have their own benefits, so it's more a matter of following a reasonable approach to getting the results you want.

To start, once you have a model built it's important to consider **how** you will unwrap it before you dive in. Throughout this section, we will utilize a generic stool model as the example.

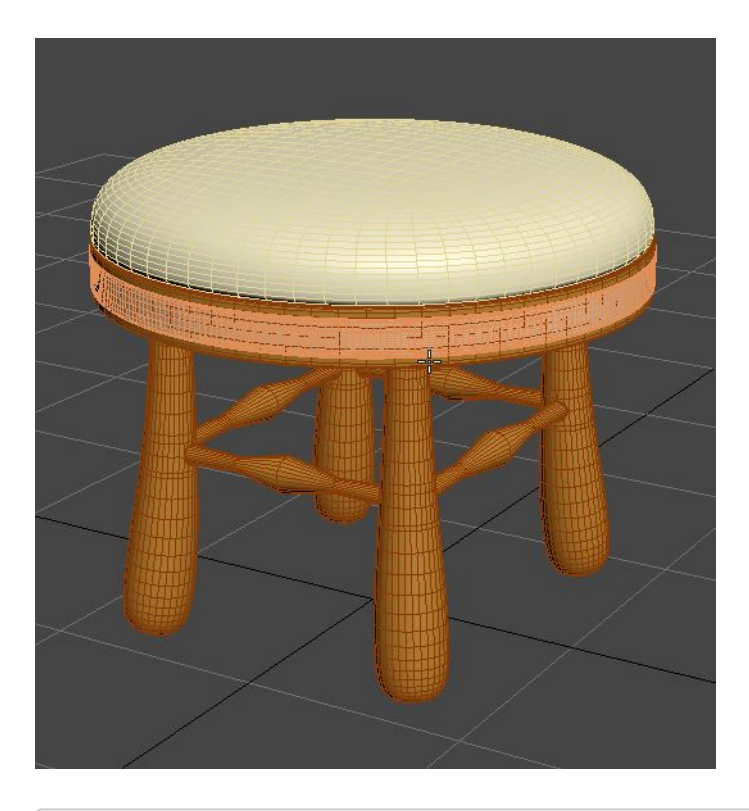

(C)2020, TurboSquid. License: CC BY 4.0 International Figure 4.4: Stool model file

In the example above, the model is composed of 11 separate pieces, and each piece has been color coded to indicate the materials that are to be applied. The intent is to have 3 different materials: to have wooden legs (4 elements total), cross supports (4 elements total) and seat base (1 element total), with a metal band around the wooden seat base (1 element total) and a fabric/leather seat cushion on top (1 element total). This first bit of information will give us some possible layout options (e.g. - keeping similar material UV islands together).

Before you begin to unwrap your model, it is important to consider how to best assist in creating materials that will be applied later. For the seat cushion, is the material going to be a procedural leather, or a scanned fabric swatch material? Is the wood for the model going to be painted a solid color, or does the artist need to worry about the grain and orientation for the wood itself? Answering some initial questions about what is important will help inform later steps. For real-time, e-commerce applications where UV mapping is required, an artist should be prepared to ensure all of their model components contain UVs and for all of the UVs to be atlased into one texture set.

## Seams Placement

One of the first things to consider when looking to unwrap a model is where the seams should live. Since you're going to be breaking the model into multiple components and flattening those UV shells so bitmap textures can be applied to them, you need to figure out where the breaks (seams) should exist.

In general, you should endeavor to place your UV seams so that they mimic the natural breaks within the real world version of the model or they should be hidden in less vital areas. Visible seams can be jarring and break the realistic appearance of a model. Consider how fabric is applied to a pillow cushion. In the example image below, the primary seam (indicated in green) represents the edge where the real-world fabric would be stitched together when the item is being manufactured.

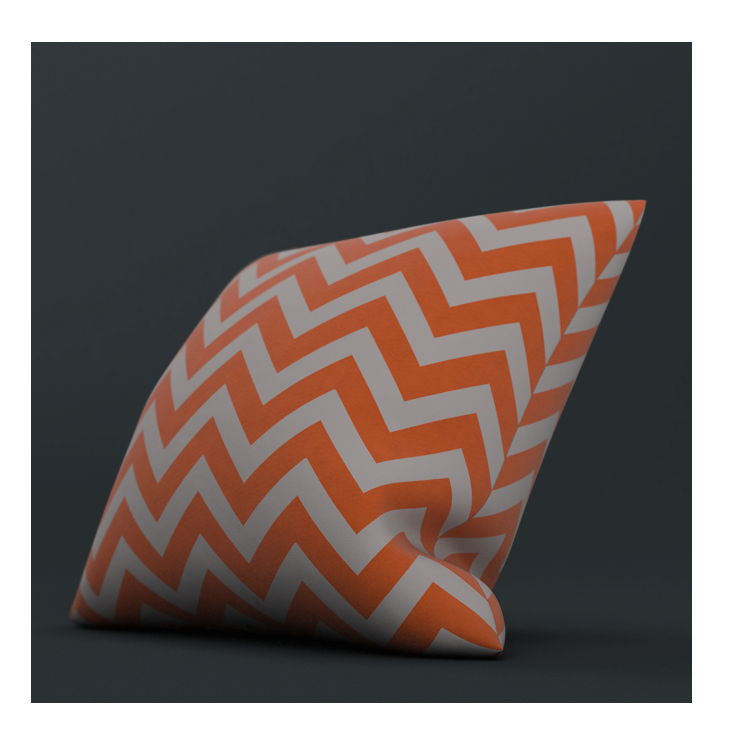

(C)2020, TurboSquid. License: CC BY 4.0 International Figure 4.5: The UV seam on this pillow is placed on the upholstery seam for a natural, realistic break in the texture

For furniture and other models that have specific fabrics or materials assigned to portions of them during physical manufacture, determining where those natural breaks occur in the real item and using them as a guide to cut apart your model for its UVs is a great starting point.

In the case of our furniture example model, let's consider the approach to take on where to place the seams. Let's start with the rounded legs since solving the UVs for one of them can then be repeated on the other three.

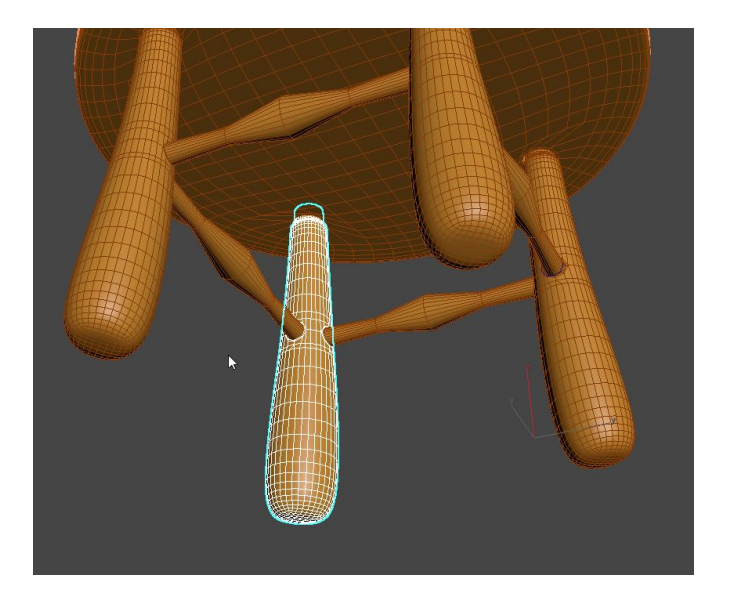

(C)2020, TurboSquid. License: CC BY 4.0 International Figure 4.6: Wooden Leg UV consideration

Looking at the geometry, an artist could technically place a vertical UV seam anywhere (since the form is cylindrical). But given the best practice of hiding UV seams in less visible locations that is preferred, it would appear to make sense to put the UV seam on the inner edge as shown below.

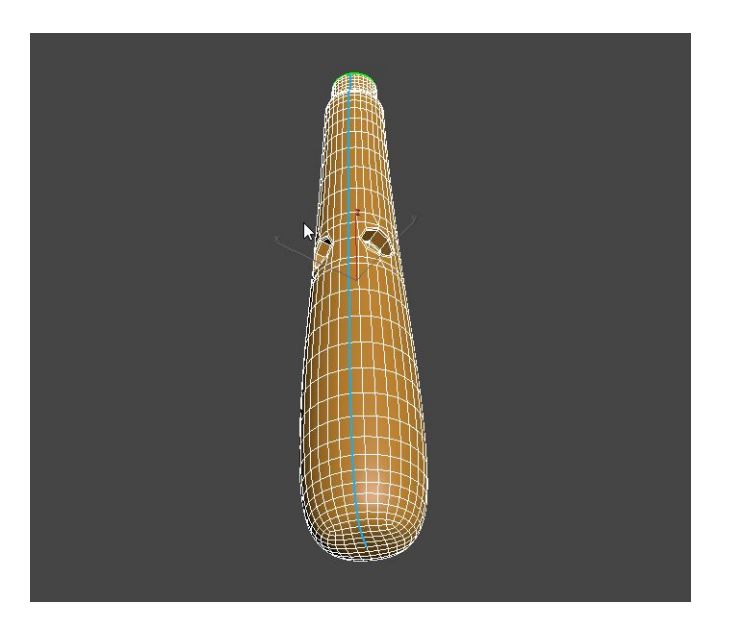

(C)2020, TurboSquid. License: CC BY 4.0 International Figure 4.7: Initial UV Seam placement

But it's also important to consider the rest of the form, namely the rounded bottom of the leg and the circular indents where the crossbars insert. Simply splitting the leg with one edge will cause heavy distortion on a resulting texture map.

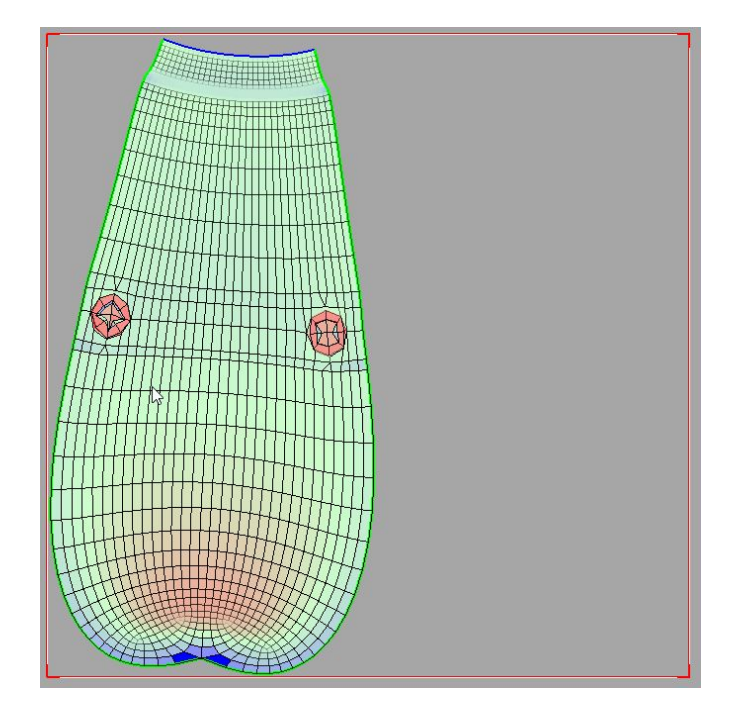

(C)2020, TurboSquid. License: CC BY 4.0 International Figure 4.8: Distortions on unwrap with only one UV seam shown in red and blue Given the forms included, revising the UV seam placement in such a way to include those other aspects of the geometry might lead an artist to something like this:

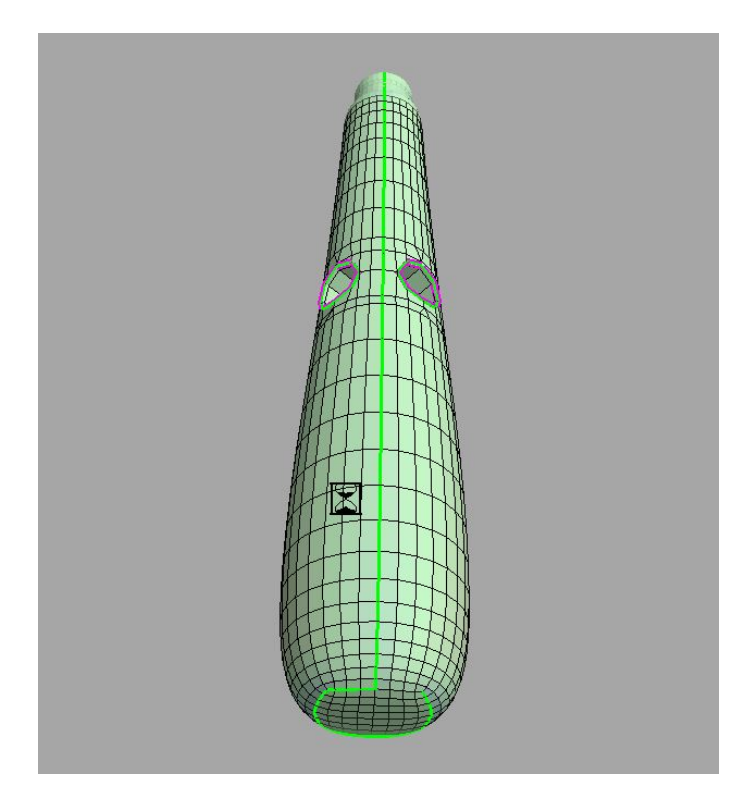

(C)2020, TurboSquid. License: CC BY 4.0 International Figure 4.9: Revised UV Seam placement

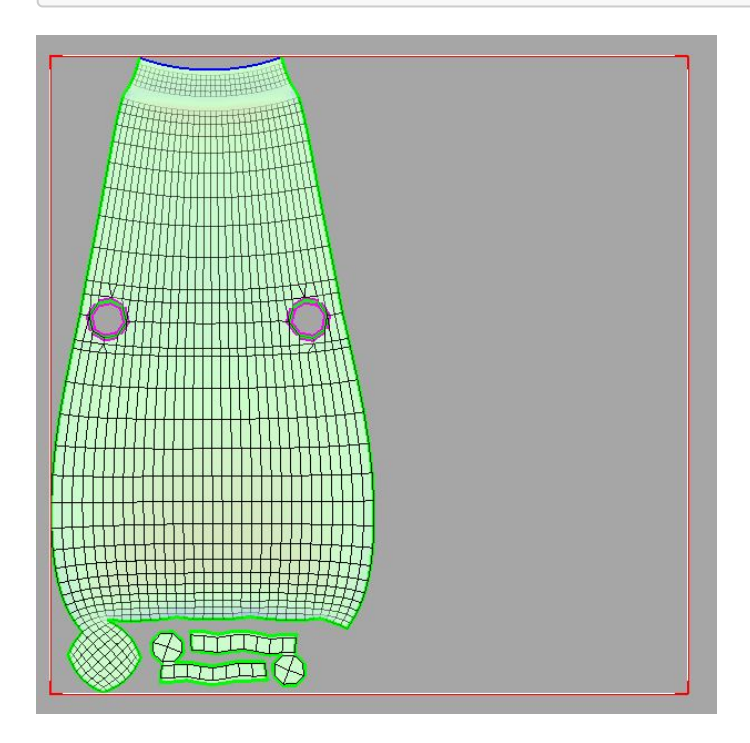

(C)2020, TurboSquid. License: CC BY 4.0 International Figure 4.10: Lack of distortions from UV layout

Note that the decisions for UV seam placement now include the rounded base of the leg, and have explicitly carved out both of the insets as their own UV islands. This maintains the concept of hiding UV seams in less visible areas, while also helping minimize distortion of future texture mapping (which will be covered in the next section). To be clear, this is NOT the only way to place UV seams on this model, but was made with the following ideas in mind:

- 1. Hide the UV seams as much as possible
- 2. Create the fewest number of UV shells possible so that any UV layout and texturing becoming easier

For more complex models (like this stool, or a chair or table), breaking the model down by part (legs, frame, etc.) and then placing seams in hidden or less visible areas on each component will help minimize their impact. For cylindrical components, determining where the seams live is a matter of personal preference, but as you can see below, having the seams on the backs or inside edges of the elements (where viewers will look less often) is generally considered desirable.

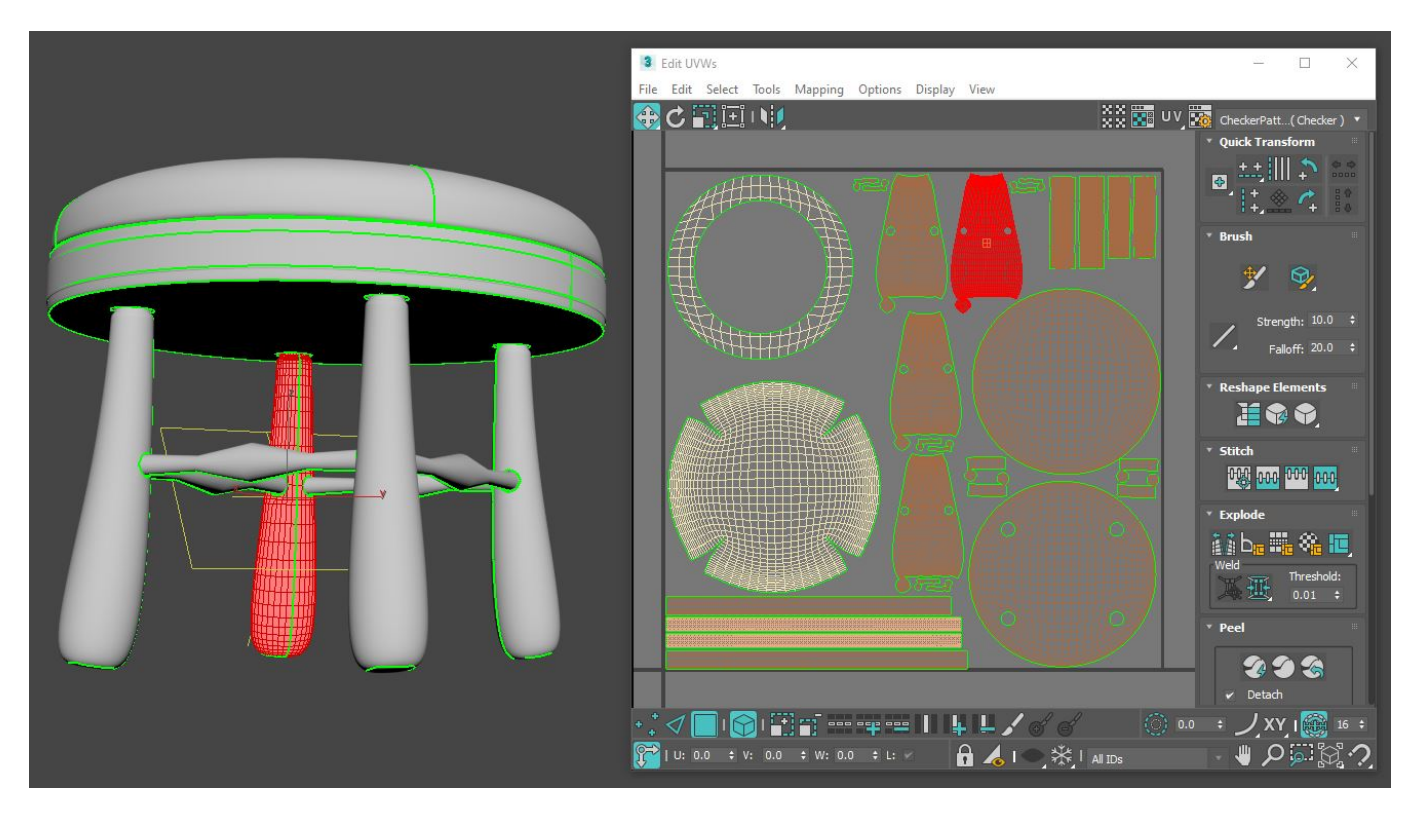

(C)2020, TurboSquid. License: CC BY 4.0 International Figure 4.11: Splitting the leg UV on the back helps hide the UV seam

## UV Orientation & Distortion Artifacts

As you begin to lay out your UVs, it's recommended that you apply a temporary visual UV tile bitmap to your model to help you ensure that your UVs are oriented in the proper directions in relation to the textures you plan to apply. In most cases, these UV bitmaps will have textures, grid lines and other visual indicators like arrows or text to help identify scale and orientation and there are plenty available for free for use in your work. (Google Image search for "texture UV grid" is a good starting point)

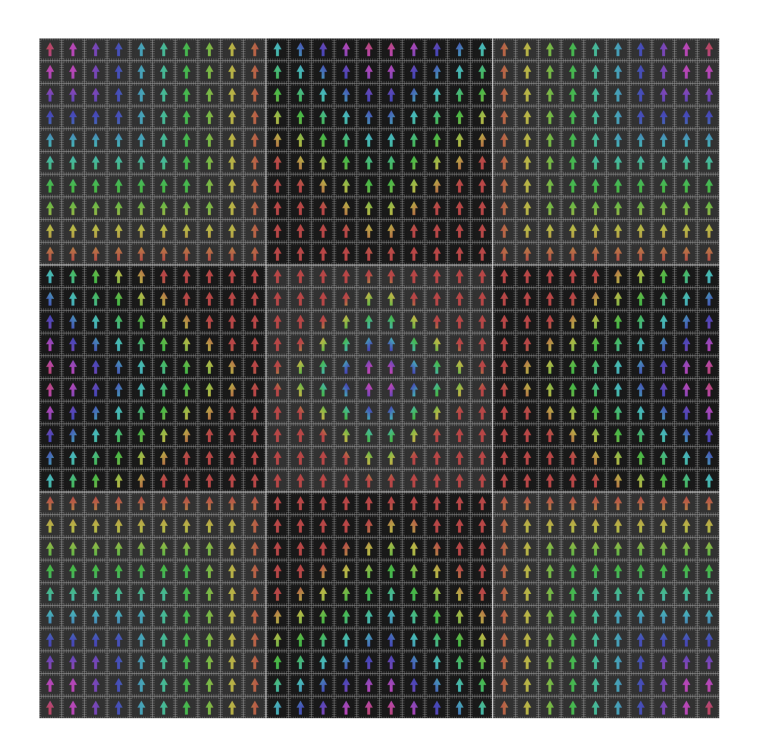

(C)2020, TurboSquid. License: CC BY 4.0 International Figure 4.12: Example 3m x 3m UV bitmap with 10cm grid lines and arrows for orientation

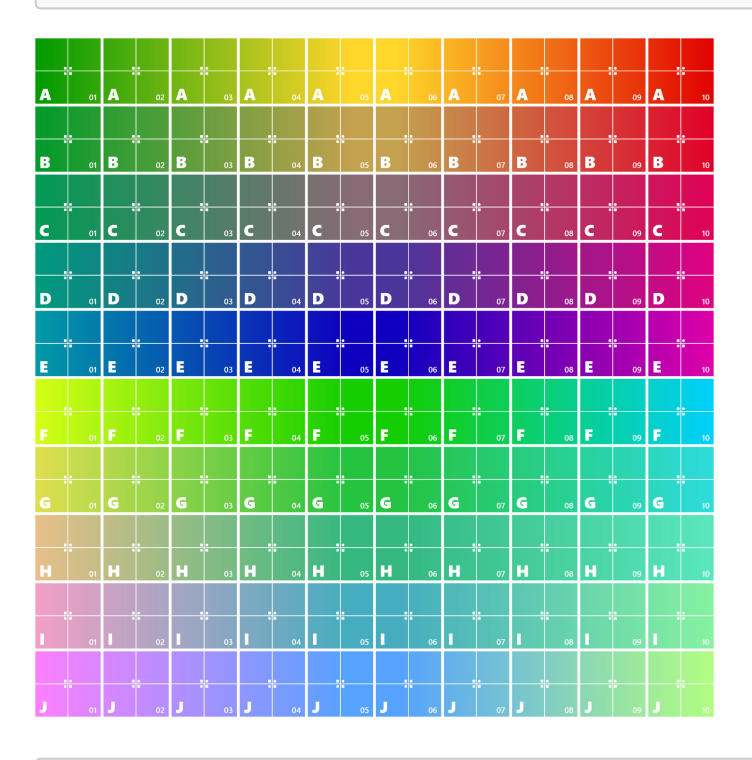

(C)2020, Microsoft. License: CC BY 4.0 International Figure 4.13: Example UV Tile Map with text and numbers from Microsoft Babylon.js team

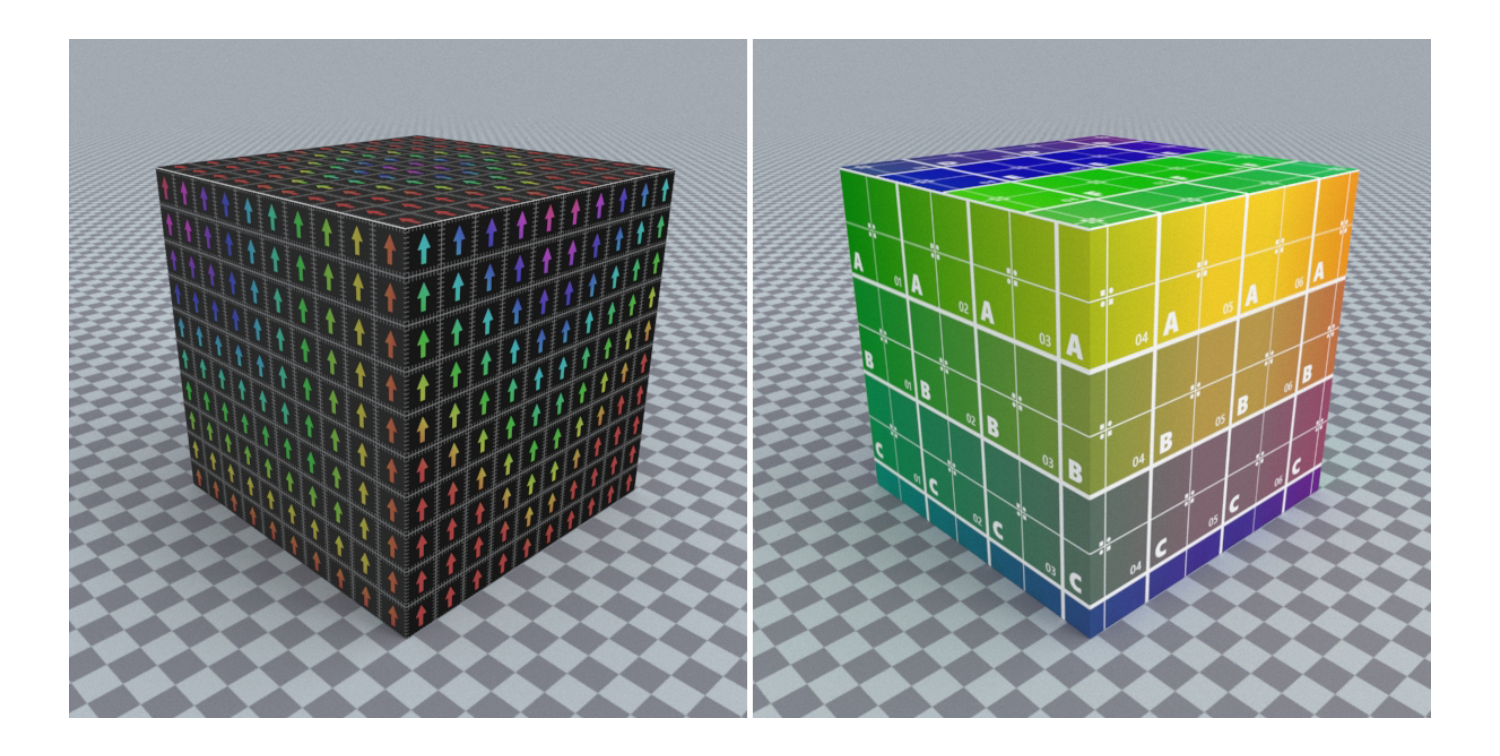

(C)2020, TurboSquid. License: CC BY 4.0 International Figure 4.14: 1m cube with Orientation UV bitmaps applied

These maps also serve to help visually identify areas where UV shells are distorted, poorly laid out or have flipped UVs so that they can be fixed prior to creating the materials and texture maps for the model. This is done by looking at the square tiles contained within each map itself, and when applied to geometry they can help let you know if your UVs are stretched, compressed or otherwise skewed. If inverted text or numerals appear on the model, it also helps identify UV shells that need to be flipped so that the UVs face in the right direction.

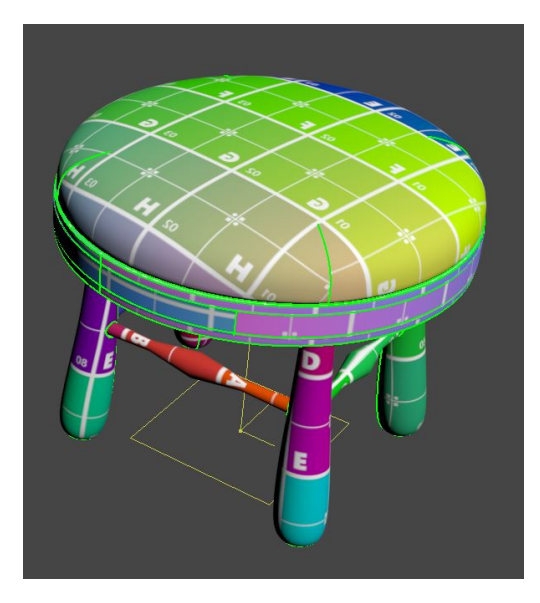

(C)2020, TurboSquid. License: CC BY 4.0 International Figure 4.15: Flipped UVs visible on cushion from UV bitmap texture When used in concert with UV Seam placement, you can quickly begin to understand how easy or difficult your model will be to texture as you're unwrapping it. Consider a pillow and cushion on a sofa.

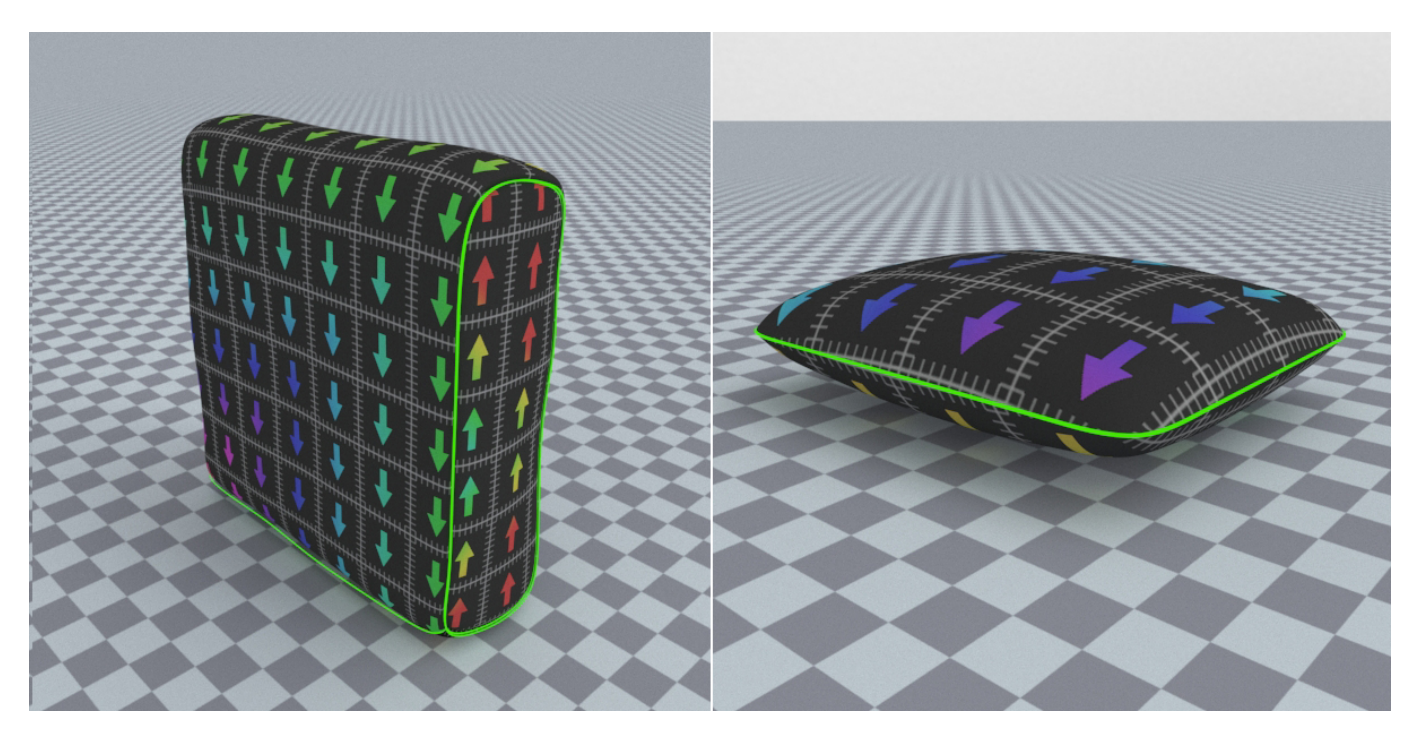

(C)2020, TurboSquid. License: CC BY 4.0 International Figure 4.16: Good Seam Placement along natural edges of cushions

As you can see from the images above, there is minimal distortion of the UVs (the square grid pattern isn't deformed badly or obviously), and it's visually very easy to understand how the UV layout is oriented in relation to the model itself. The flow of the arrows in this UV bitmap makes understanding the orientation of the UVs self-evident. In these cases, the UV layouts of these two objects match how a fabric might be applied to a physical version being manufactured.

Moreover, in this case the scale of the UV bitmap gives an indication as to the physical size of the models. Given each grid square in this particular UV bitmap instance represents 0.1 meter in length, an artist can also visually tell that the pillow is roughly 0.4 meters wide (roughly 16"), and that the sofa cushion is 0.6 meters wide (roughly 24").

By contrast, looking at the UV bitmap on bad seam placement and orientation will reveal a host of potential issues.

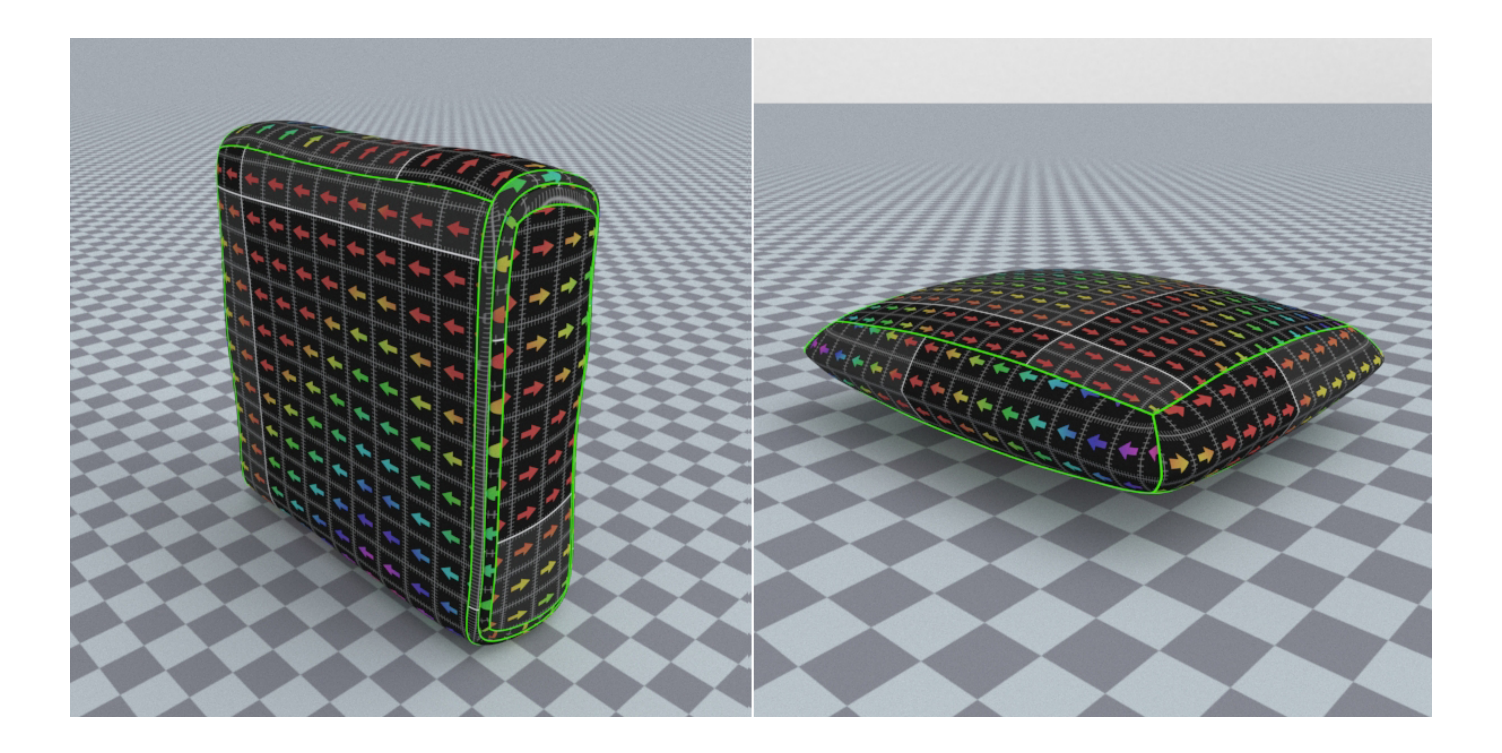

(C)2020, TurboSquid. License: CC BY 4.0 International Figure 4.17: Poor Seam Placement (notice the flow and cleanliness of the patterns break)

In examining the images above, the UV layouts for these models ignore natural breaks in the geometry where seams should exist, and the orientation of the UVs is quite haphazard with the flow and direction going in seemingly random directions. This will make trying to texture these models much more difficult. Additionally, given the intended scale of the UV bitmap applied, the apparent size of the models is completely ignored as well. The sofa cushion is now 1.1 meters in width (43") and the pillow is even bigger at roughly 1.5 meters wide (59"). And while real-world scale of textures can be adjusted (and this will be discussed later as part of using tileable scanned textures), it is recommended that artists keep scale in mind whenever possible as part of your UV layout process.

Likewise, the UV bitmap can help you readily spot distortion and scaling issues within your mapping layout as you work. To be clear, minor distortion is sometimes unavoidable (especially on curved and rounded surfaces), but artists should endeavor to minimize any visible stretching or tearing of applied maps as this will make it much more difficult to manage the process of creating a final material that does not display the same distortion artifacts.

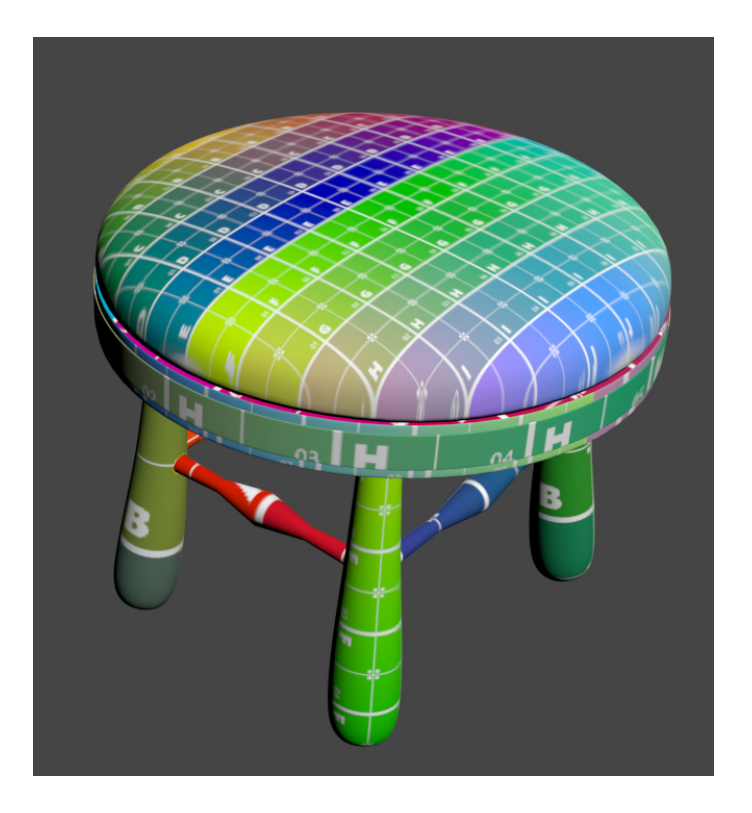

(C)2020, TurboSquid. License: CC BY 4.0 International Figure 4.18: Bad UV layout produces visible stretching and tearing on seat cushion

As can be seen above, the UVs of the seat cushion are obviously not clean and produce stretching and tearing (the odd, unexpected warping and smearing as the UV texture map wraps at the top and bottom edges). The UV texture above also shows the grid as very uneven, with some grid areas looking less square (which is how they should appear) and more rectangular towards the edges (which indicates poor UV creation). As such, it's important to train your eye to spot these sorts of inconsistencies, and when found, to edit the UVs to restore that even distribution as much as possible.

Many modern UV tools can now show UV distortions as you begin to lay out your UV shells. They do this by generally color coding areas of stretching and compression, making the management a much more visual and intuitive process.

Let's use the stool model above with it's UVs to review how to identify and deal with the distortion. Visual inspection in 3ds Max immediately shows a number of issues.

- 1. The UVs on the cushion are heavily distorted along the edges.
- 2. The relative scale of the UVs are quite different as can be seen in the grid pattern size differences between the various parts of the model (we'll deal with this problem in another section)
- 3. The flow and direction of the UVs varies in some spots.

Opening the cushion in a UV editor that includes distortion color coding can significantly speed your process up, so this is recommended. Right now, tools like 3ds Max, Maya, UV Layout, and RizomUV are great choices.

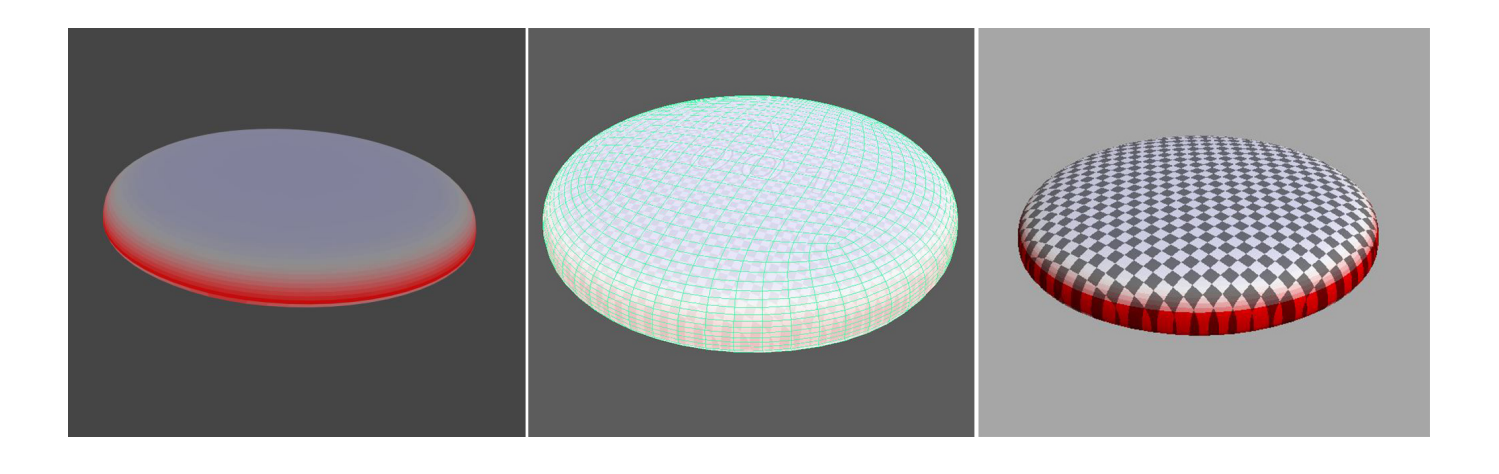

```
(C)2020, TurboSquid. License: CC BY 4.0 International
Figure 4.19: UV stretch distortion visualization in 3ds Max, Maya and UV Layout
```
In 3ds Max, you can activate the visual distortion tools within the Unwrap UVW modifier's Edit UVWs dropdown window, by selecting the **Area Distortion** display.

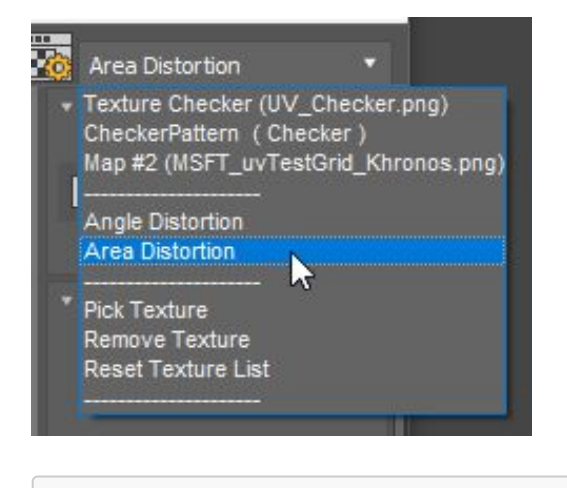

(C)2020, TurboSquid. License: CC BY 4.0 International Figure 4.20

In Maya, you simply activate the UV Distortion display in the UV Editor.

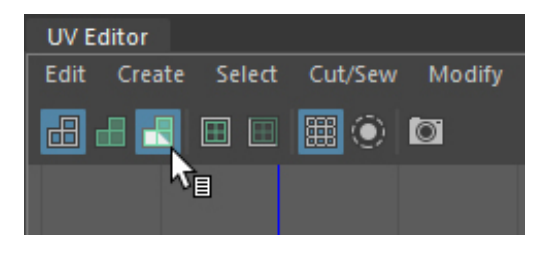

(C)2020, TurboSquid. License: CC BY 4.0 International Figure 4.21

Using the visual indicators, it's obvious that there is heavy stretching (bright red) on the edges of the cushion. This is due to the original application of a planar map being used to UV map that model. In order to correct

this, we need to come up with another way to split the curved mesh to flatten it out as much as possible so that the UV texture wraps more predictably around the edges.

3 Fdit UVW  $\Box$ File Edit Select Tools Mapping Options Display Vie 电心固固电 XX RT UV RG  $\mathbb{H}$  : ∾ 16 O 100 000 000 000 iib.W&le  $0.01$  $\mathcal{L} \subset \mathcal{L}$ ※ I All IDs А

In this case, a solution was derived from the edge flow of the polygons along it's natural seams.

(C)2020, TurboSquid. License: CC BY 4.0 International Figure 4.22: Minimal UV Distortion (pale blue: compression, pale red: stretching)

As can be seen above, the distortion is now reduced significantly with just pale blue and pink tints to indicate some very minor compression and stretching. The resulting UV bitmap applied looks like this:

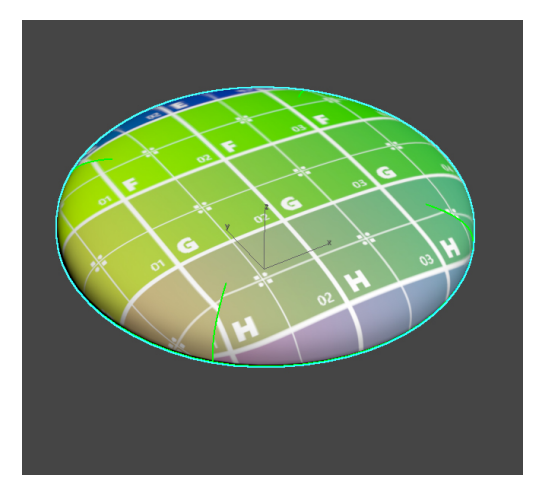

(C)2020, TurboSquid. License: CC BY 4.0 International Figure 4.23

Given the new UV layout the UV bitmap tiles are far more even and square in shape, and the distortion is significantly reduced so that there is no visible stretching or tearing. The tradeoff is that there are four small seams that need to be hidden by the texture artist, but this should be a relatively straightforward task. Again, it's important to reiterate that it is nearly impossible to completely eliminate texture distortion on curved surfaces like these (or the stool legs), so the goal is to minimize the visible stretching or compression. And to be clear, this isn't the only way to UV this element, as there are a number of ways to split the mesh. Just remember to consider that a model may need to be UV'ed in a way that is consistent with the kind of material being applied. Here's an alternative mapping as an example.

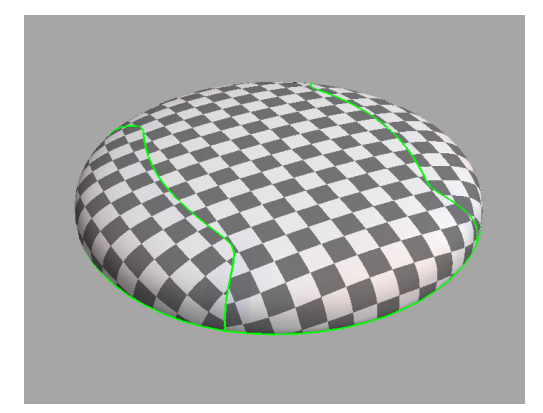

(C)2020, TurboSquid. License: CC BY 4.0 International Figure 4.24: Alternative cushion UV mapping

Another consideration when it comes to distortion of UVs relates to the relative scale of the various UV islands in your layout. In most cases, the model should contain UVs such that when a UV texture is applied, that each piece of the model gets the same amount of visual texture space (often referred to as **Texel Density**). Consider the poorly UV mapped stool model.

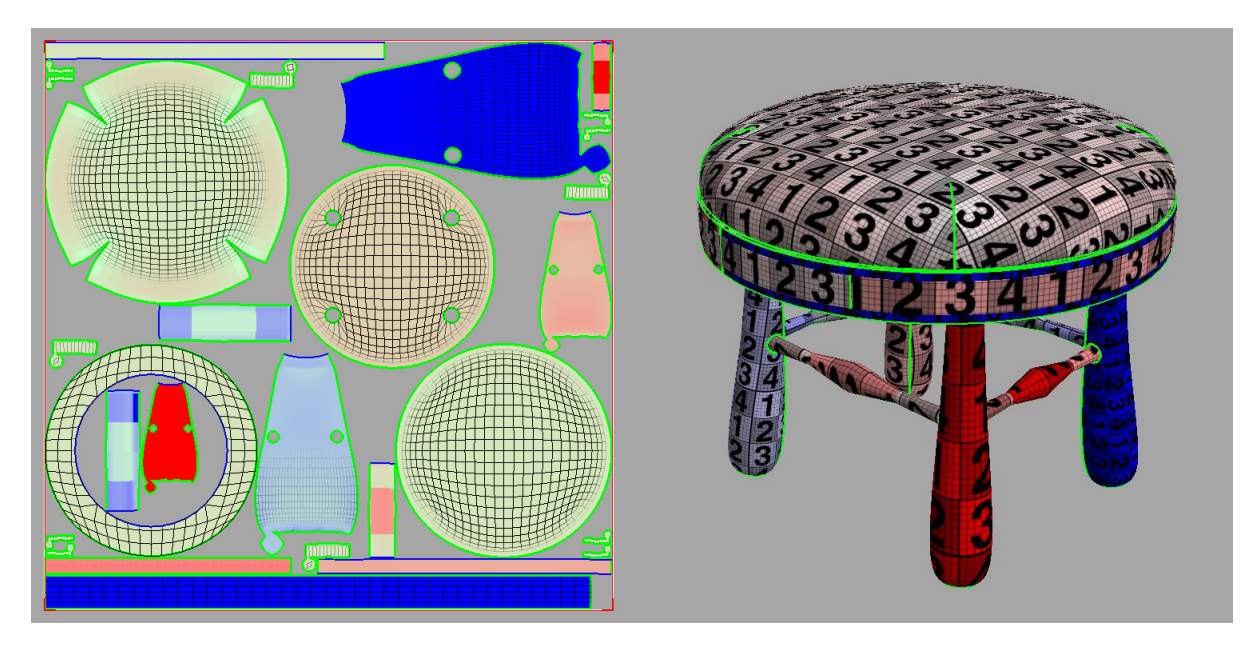

(C)2020, TurboSquid. License: CC BY 4.0 International Figure 4.25: Bad UV Layout for Texel Density
While the UVs are all unwrapped, they have been assembled haphazardly, placed in different orientations and at various scales relative to one another within the UV space. For a component like the legs, the four UV shells are all different sizes and one is in a different orientation, meaning that each one will get a different amount of texture space and that texturing will be far more difficult than necessary because of the different orientation of the UV shell.

Most UV technologies have a UV packing system that can help ensure the texel density is consistent. Within 3ds Max is the **Pack UVs** command under the Tools menu in the Unwrap UVW modifier is the starting point for ensuring even texture distribution.

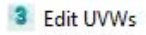

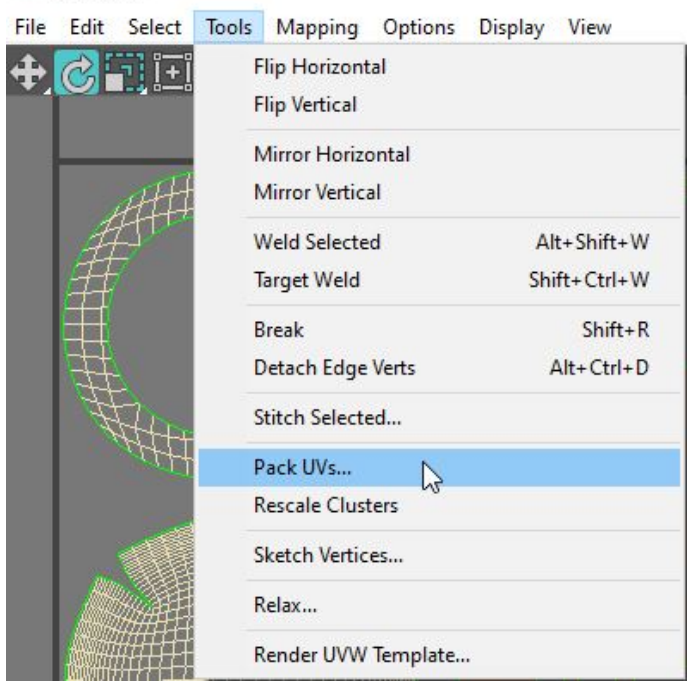

(C)2020, TurboSquid. License: CC BY 4.0 International Figure 4.26

Within Maya, using the \*\*Layout \*\*command in the Arrange and Layout rollout of the UV Editor will also help produce similar UV packing results.

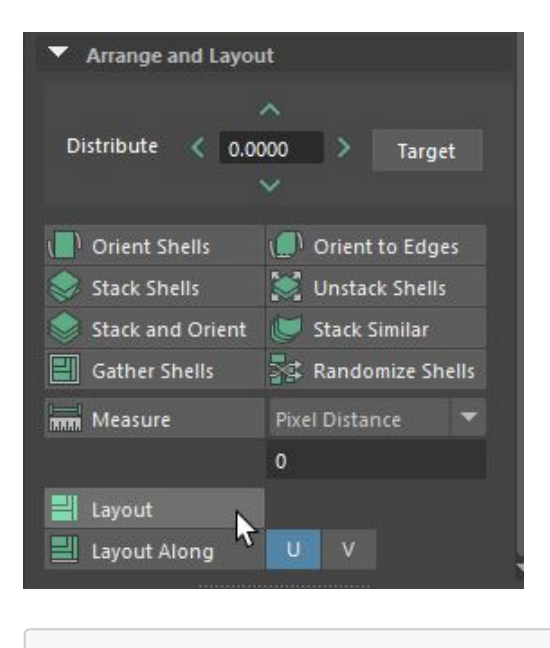

(C)2020, TurboSquid. License: CC BY 4.0 International Figure 4.27

By using these tools, the UVs will be organized, scaled and packed in such a way as to provide even texel density to all UV shells all within the UV space. In most cases, the tools will \*\*not \*\*reorient shells to align them, and it will be the responsibility of the artist to manually re-orient UV shells to their desired rotational angle before packing. The results of such a UV packing effort can be seen below.

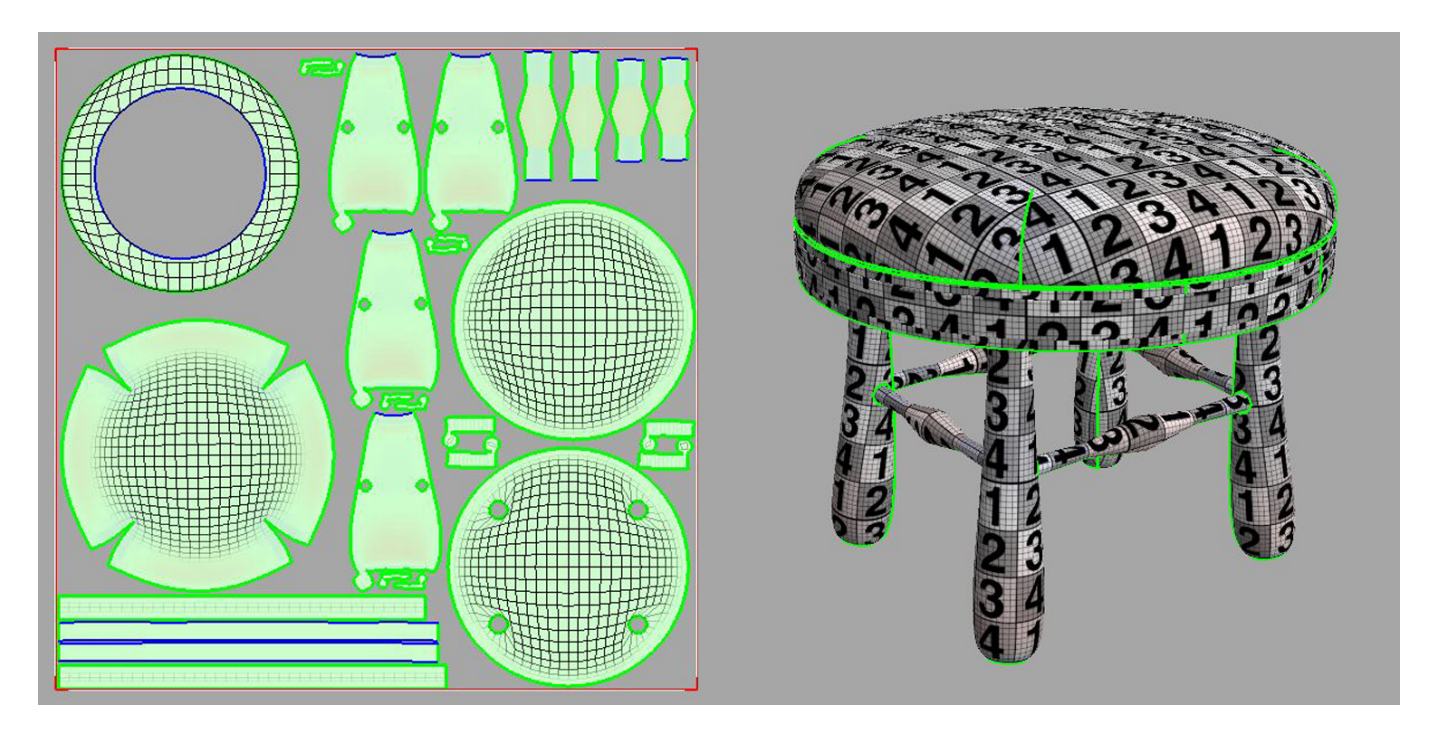

(C)2020, TurboSquid. License: CC BY 4.0 International Figure 4.28: Good UV Layout for even Texel Density

Once the UV shells were reoriented and repacked, this UV Layout shows very little distortion and provides even texel density as seen with the UV bitmap. Additionally, by manually rotating the UV shells for the legs and supports so that they all are oriented in the same direction, the packing tools have left them facing the same way, which will help with texturing later.

One thing to keep in mind when considering texel density of the various UV shells, is there \*\*are \*\*instances where you might want to provide more texture space to specific parts of your model, and not to other areas. For instance, in the stool above, the wooden seat pan that exists below the cushion does take up a fair amount of texel density in the UV layout even though most or all of it won't be seen. The same goes for the bottom of the cushion itself. Depending on the configuration of the model (does the stool come without a cushion where it would be visible?), the UVs can be further manipulated manually to achieve certain effects.

In an effort to provide more texture space for the cushion UV shell, a good UV artist will continue to work on the UV layout manually to make the best use of space. In the case of the stool, the two UV shells that represent the wooden seat pan and base of the cushion (denoted in red below) were shrunk down relative to the rest of the visible model so those elements could be given more texture space.

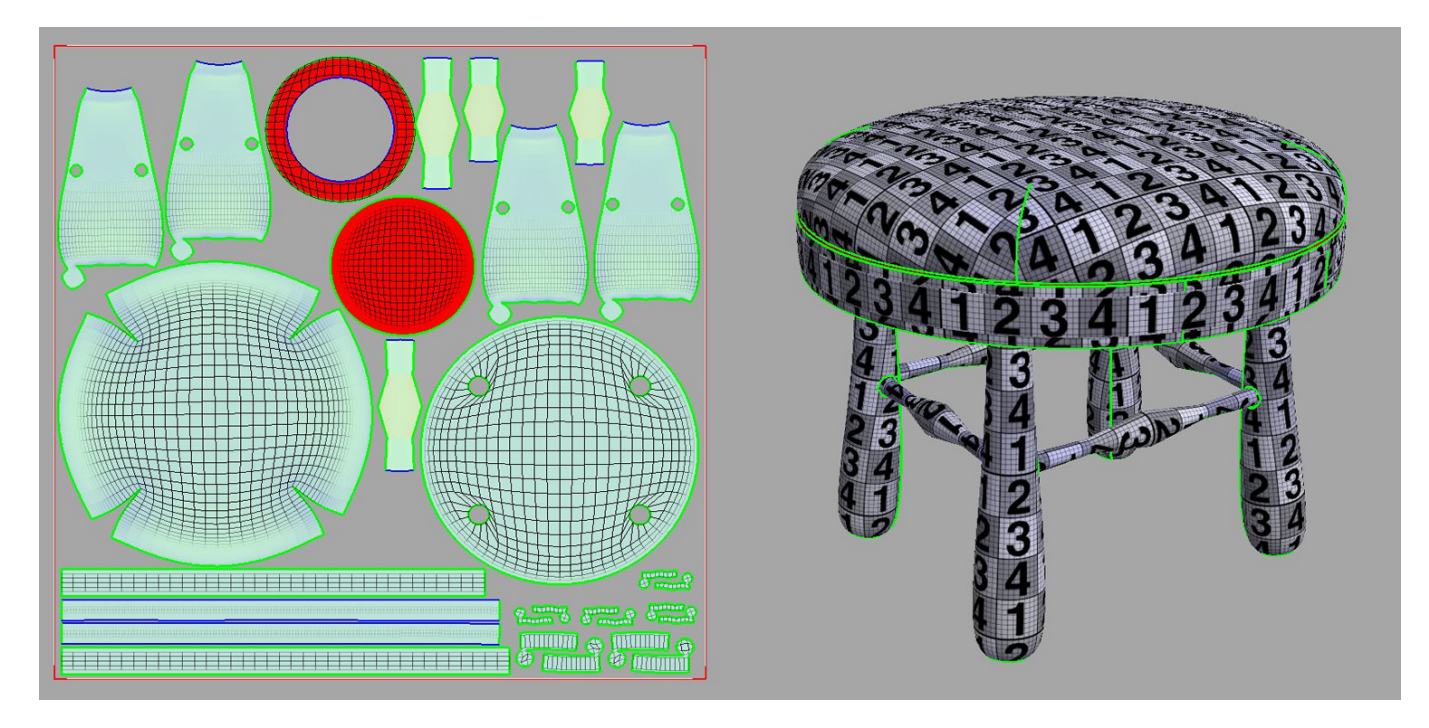

(C)2020, TurboSquid. License: CC BY 4.0 International Figure 4.29: More optimized UV Layout for Texel Density

If you compare the prior image and this one, you'll see that the amount of texture space for the cushion and other visible elements has been increased, while not showing any distortions or relative texel density differences. While this practice does not necessarily conform to evenly distributed texel density for the UVs, it can be used to emphasize or prioritize parts of your model that you want to stand out.

#### Real world scale

When building a model, taking into consideration its scale in the real world is obviously important. Building a model to real-world scale impacts how the model behaves in a number of essential ways including lighting, physics and placement size in the real world in the case of an Augmented Reality experience. If a model is built at the wrong scale, you'll get unexpected results. It will also make texturing more difficult due to the scaling differential between what is expected and what occurs when you apply maps to the surface.

Likewise, creating your UV Layouts to reflect real-world scale can be just as important. You want your UV shells to reflect the correct, real-world size of the textures relative to them. In many cases, an artist will be provided with bitmap textures of scanned or photographed fabrics or materials that have a defined size and represent a **tileable section** of that material. For textures that are easily measurable like fabrics and other textiles, setting up the UVs to match the proper scale of those textures is important.

Given that several real-time publishing targets use 1 UV unit (0-1 space in both U and V) = 1 meter (gITF and USDz), it is recommended that you build your UVs with this texture scale in mind. By being consistent here, it will provide flexibility since real-world scale materials of the same size will immediately appear at the proper scale when applied by default.

That does not mean that you have to build your models at meter scale. Smaller objects like clothing or handheld electronics can still be built in centimeters or inches to get the precision desired (as well as avoiding some legacy 3D application display issues of modeling at larger unit scales), and only get converted to meter scale upon export. It's worth noting that both the FBX and glTF exporters have settings to allow scale conversions. As such, it is \*\*highly \*\*advisable to do tests with conversions to ensure you get the proper scaling upon export and within your final delivery format.

With regards to how to think about tileable textures, if you have a measured 10cm x 10cm checker bitmap texture, and want to apply it to a 5cm x 5cm object, you should only see a quarter of the texture on the output model if the UVs are constructed properly. Likewise, if you have a 1m x 1m object, you'll see the same 10cm texture repeat 10 times across the surface.

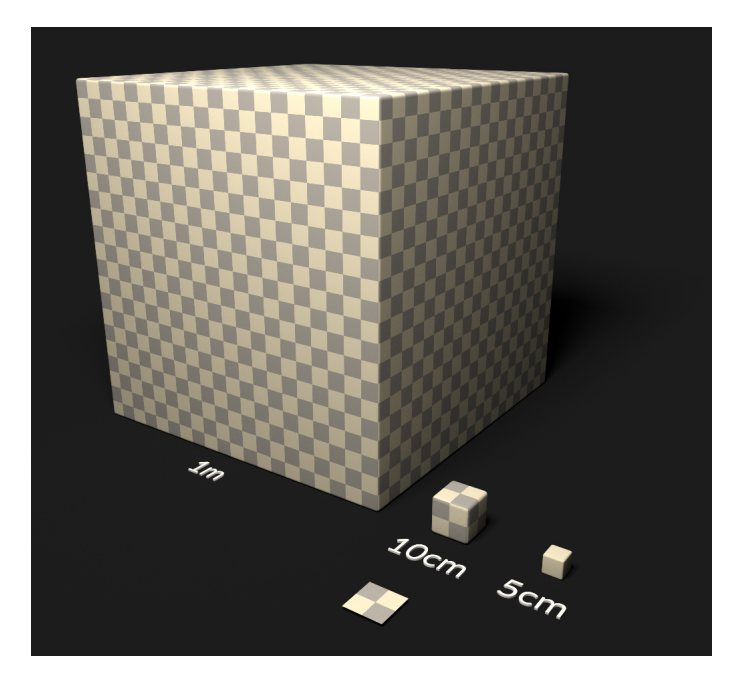

(C)2020, TurboSquid. License: CC BY 4.0 International Figure 4.30

This tiling texture concept is easy to understand, but only works on certain kinds of UV layouts and has several constraints. Since a tiled texture fills the UV space from 0-1 completely, it means UVs must align to it's orientation and features. As an example, for furniture manufacturers that use specific "cut codes" or pattern layouts in their real-world designs so that the fabrics they use align in a specific way when stitched together, replicating that manufacturing process in 3D requires the UVs to be laid out relative to the tileable fabric

texture itself - and this can often lead to UV shells being forced to live partially outside of the 0-1 UV space or overlap one another to achieve the proper alignment. While this is perfectly acceptable for many uses (such as offline rendering for websites or catalog imagery), for real-time applications this kind of UV layout will often cause problems and should be avoided \*\*unless \*\*the UVs all fit neatly within 0-1 UV space. Moreover, tiling texture UV layouts don't support ambient occlusion outputs since UVs are managed in relation to the texture and not to the geometry. As such, generating AO maps becomes impossible for this sort of UV layout. Depending upon the desired publishing target (USDz vs. glTF), this may force some additional work.

A small aside on publishing targets for real time applications and UVs. In most cases, companies will look to leverage as many different output target formats as possible to broaden their availability on AR and webbased e-commerce platforms. As of the middle of 2020, the two biggest formats for this sort of work are currently USDz and glTF, and it's important to understand the constraints each of these put on an artist laying out the UVs with respect to real-world scale.

- glTF is more robust and can allow a mixture of tiled texture UVs and atlased UVs as two separate UV channels. This can be helpful when the main UVs are tiled and use real-world scale UVs that don't necessarily fit neatly into 0-1 space, and the second set of UVs is atlased to produce ambient occlusion for the resulting model. This often has the advantage of allowing the consumer of the model to get very close to it since the primary UVs are tiled with the maps, while providing high fidelity at a distance with the AO information as well.
- USDz, which is Apple's format to display models for AR experiences via iOS, is more restrictive and currently only supports a single UV channel for all of its maps. As such, an artist will have to consider whether it's more important to sacrifice the AO information and keep the tiled UVs, or simply atlas all of the UVs to accommodate the various maps, including AO through texture baking.

There is no hard and fast rule here as to which approach to take, and it is recommended that companies keep a PBR source model from which they can then derive multiple output targets to accommodate each output format. But in some cases, using an atlased UV workflow will be required in order to keep all elements inside the UV space. Using atlased UVs \*\*also \*\*affords texture artists the ability to apply non-tileable details (such as distressing or other geometry specific effects) to parts of the model that a tiled texture workflow also can't support.

There are a number of ways to ensure that your atlased UVs are set up to handle real-world scale bitmap textures.

The most common is to build and pack the UVs into a typical atlas as has been discussed previously, then use the material and map controls to scale the textures so they represent the proper real-world size of the texture on the existing UVs. At its most basic, this involves creating a reference cube with both the cube and the bitmap texture set up to match its real-world scale, then using that cube as a visual guide in your scene to match the bitmap scale as it is applied to the model itself. By adjusting the tiling of the bitmap in relation to the UV shells, the entire material will be adjusted so that the model and the reference object match in terms of texture scale.

Let's use the stool model as an example. By default, it's atlased UV layout is fairly straightforward.

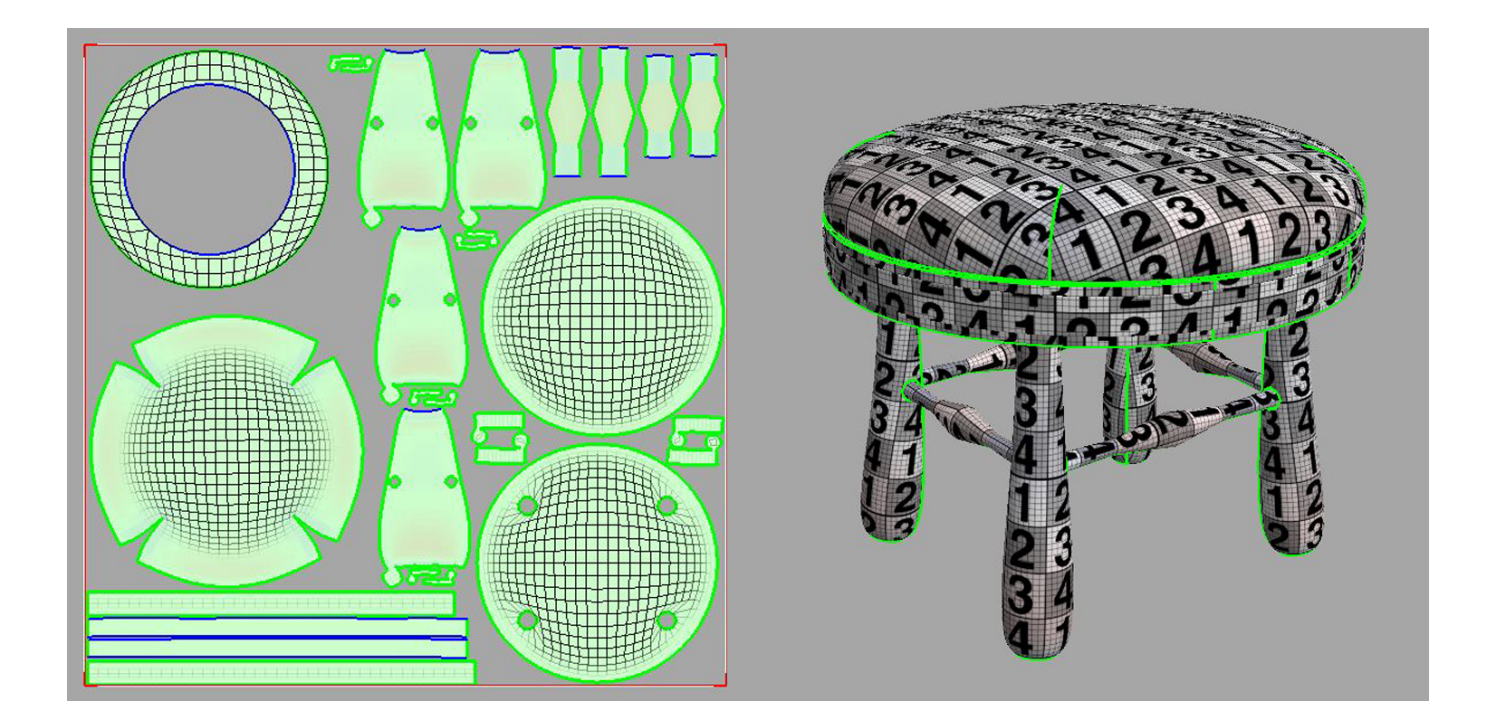

(C)2020, TurboSquid. License: CC BY 4.0 International Figure 4.31: Stool UV Layout

Assume that the following material needs to be applied to the cushion, and that the material has been derived from a scanned fabric swatch that is 10cm x 10cm in length and width.

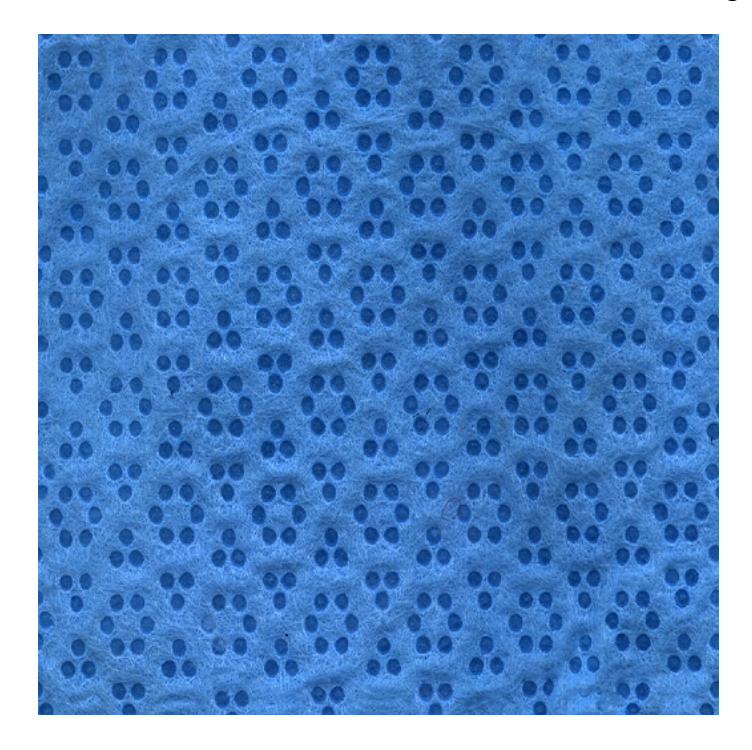

(C)2020, TurboSquid. License: CC BY 4.0 International Figure 4.32: 10cm x 10cm Ugly fabric texture

By simply creating a material using this map and applying it to the stool cushion, the resulting scale will be way off.

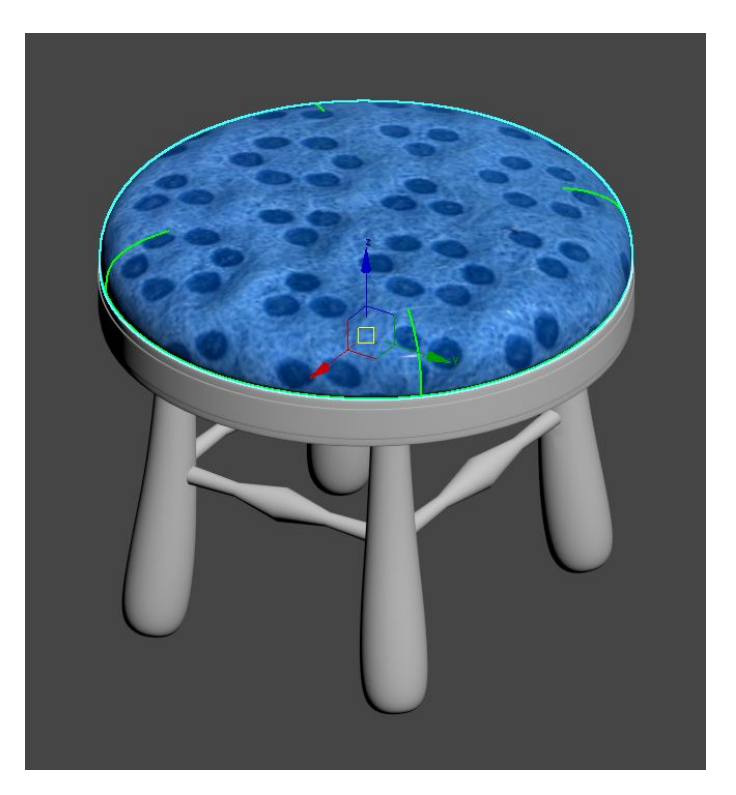

(C)2020, TurboSquid. License: CC BY 4.0 International Figure 4.33: RWS not accurate for cushion

While the cushion itself is roughly 60cm in diameter, this result is due to the fact that the cushion UV shell only accounts for a small portion of the atlased UV layout, and the tiled texture in the material takes up the entire UV space and represents only 10cm from edge to edge. To make it match properly, create a simple reference cube that represents the actual size of the fabric swatch. In this case, given the texture is 10cm x 10cm, the cube created will be built with dimensions of 10cm x 10cm x 10cm.

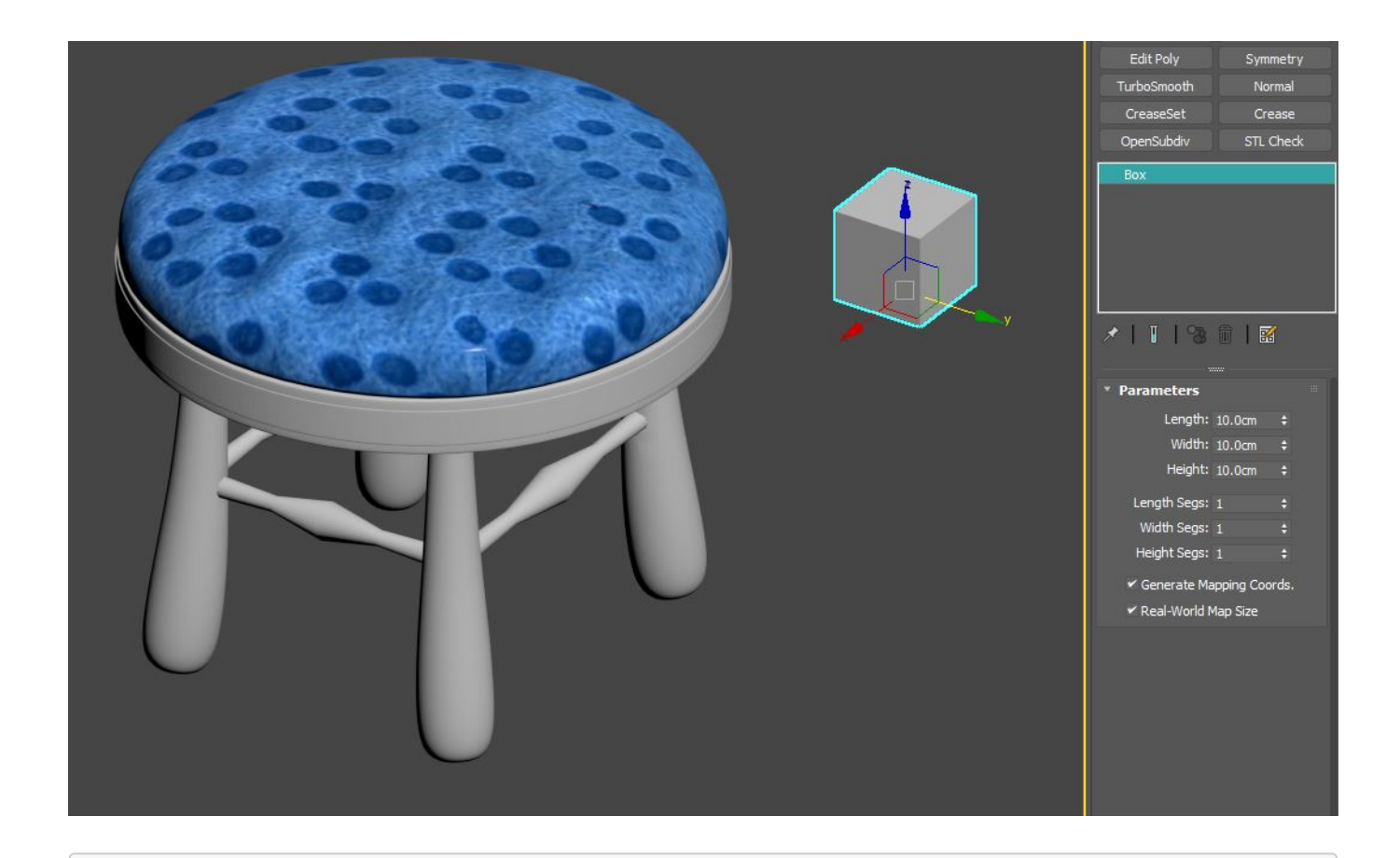

(C)2020, TurboSquid. License: CC BY 4.0 International Figure 4.34: Reference cube created to match bitmap size (10cm x 10cm)

Next, in order to help further visualize the texture scaling, a user should apply a simple checker pattern to the cube and ensure that it is representative of the 10cm x 10cm pattern.

In 3ds Max, users can enable the *Use Real-World Scale* option in the mapping controls to explicitly set the size and type in the height and width values directly.

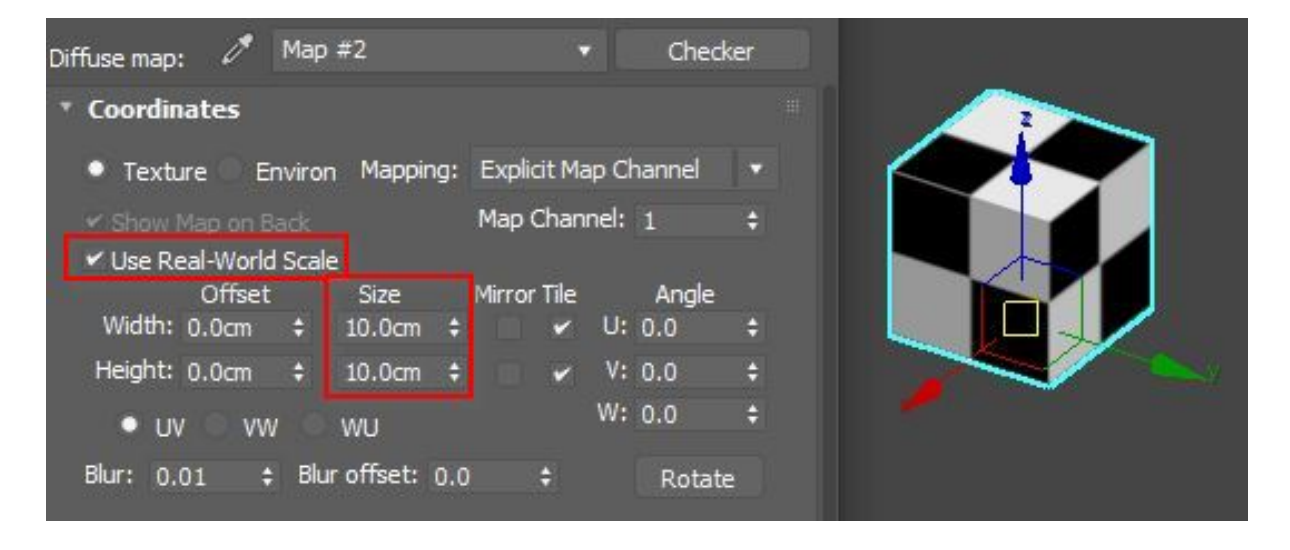

(C)2020, TurboSquid. License: CC BY 4.0 International Figure 4.35

In Maya, simply ensure that the reference cube is the right dimensions and use a bitmap texture with the place2DTexture node's **Repeat UV** settings to 1 and 1 respectively.

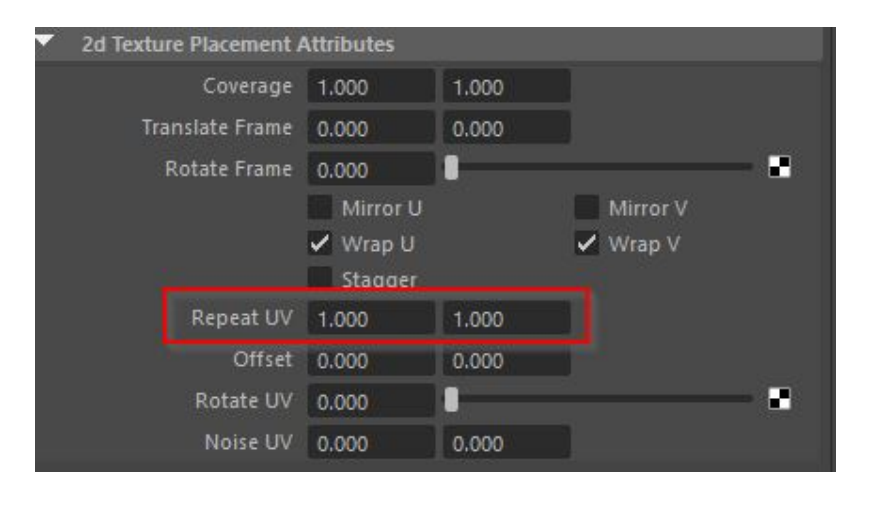

(C)2020, TurboSquid. License: CC BY 4.0 International Figure 4.36

With the checker map applied to the reference cube, create a duplicate material for the cushion that also contains the checker pattern and apply it to the model. The reason for the duplicate is that you can't use the real-world scale option on the model with the bitmap texture given the atlased UV layout. By default, the checker pattern on the model will be at the wrong scale.

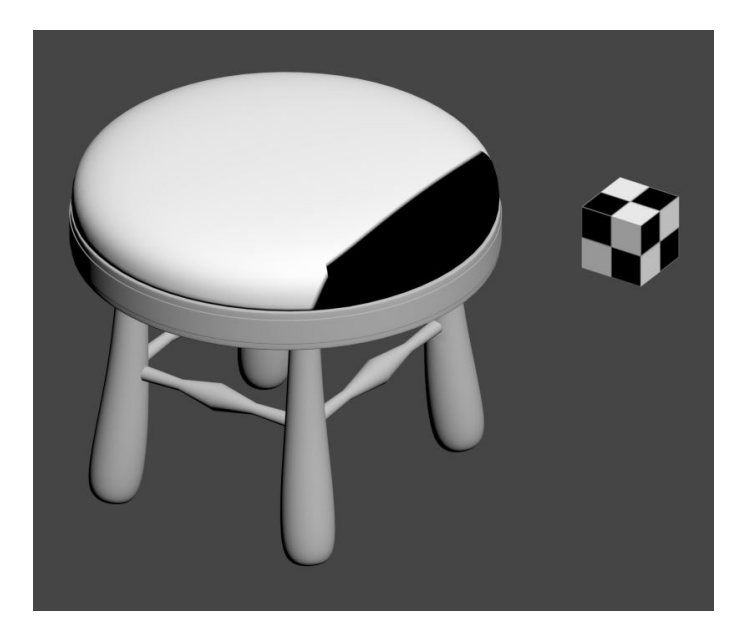

(C)2020, TurboSquid. License: CC BY 4.0 International Figure 4.37: Wrong texture scale

In 3ds max, using the U and V Tiling controls within the bitmap texture, scale the checker pattern to match the reference cube.

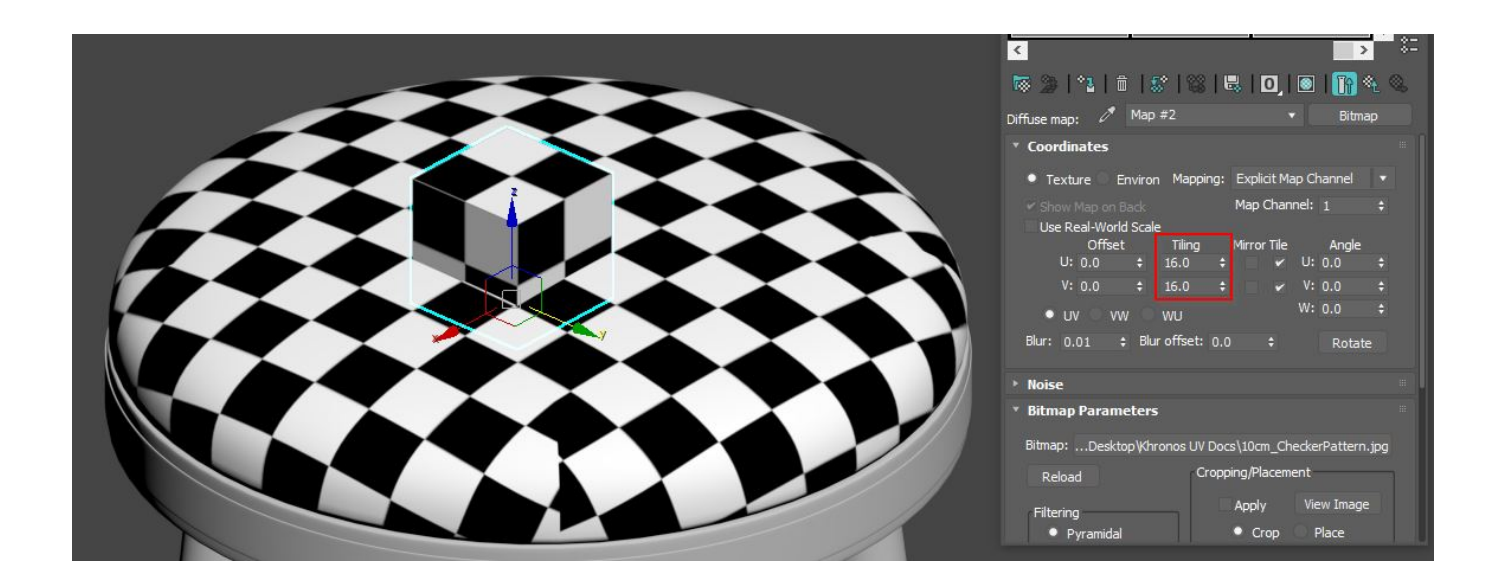

(C)2020, TurboSquid. License: CC BY 4.0 International Figure 4.38: UV Tiling match between reference cube and material applied

In Maya, adjust the Repeat UV parameters to match the scale of the reference cube.

Once the tiling has been determined with the checker, simply apply those same tiling values to the original material's bitmaps to ensure that they match in scale.

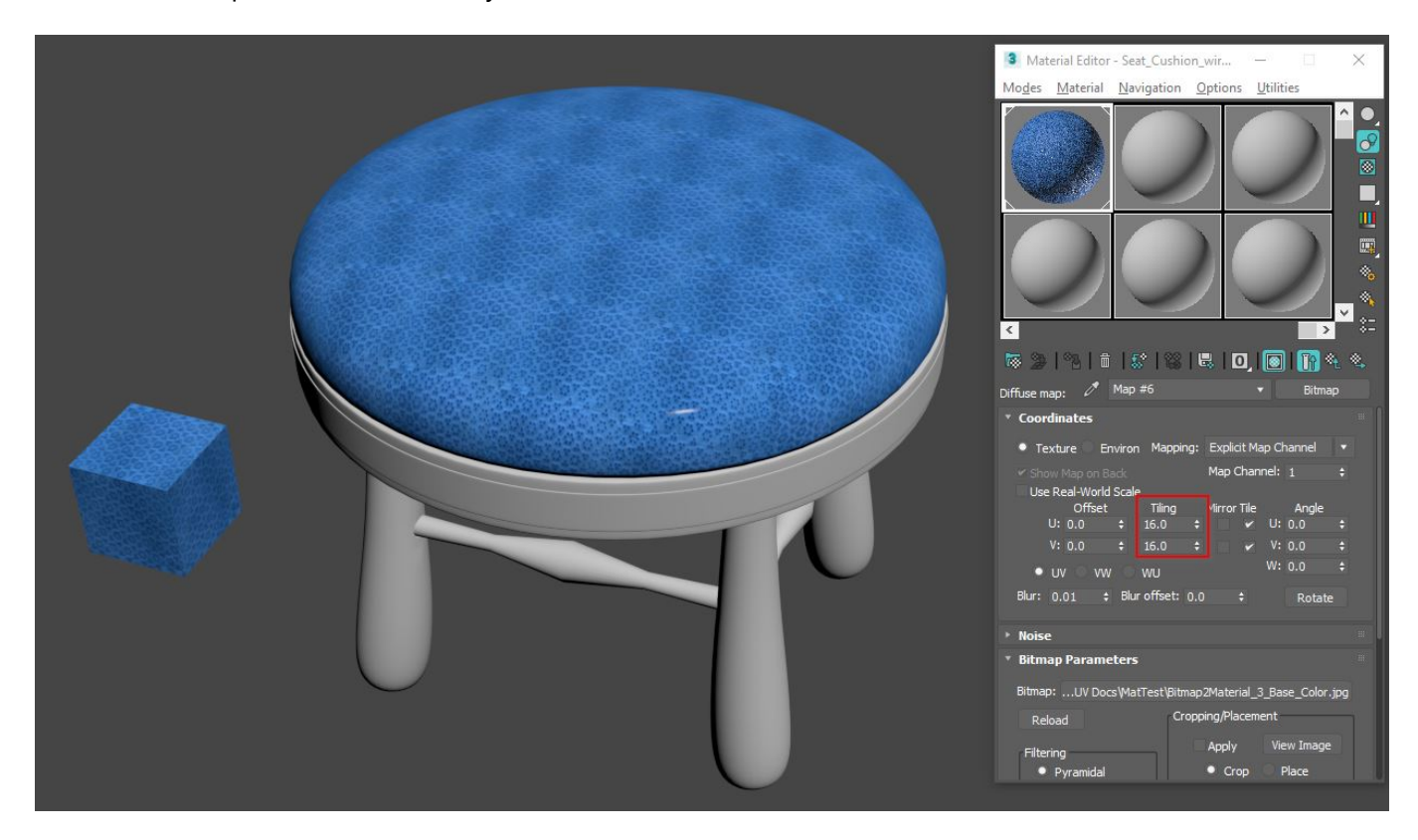

(C)2020, TurboSquid. License: CC BY 4.0 International Figure 4.39: Original material at proper RWS within the UV atlas

Be aware that there are also scripted plug-ins and tools that can automate and help ensure that the tiling of your bitmap textures matches the real-world scale of that material via manipulation of the texel density including TexTools for 3ds Max and UV Mapping Toolbox for Maya, among others.

It's important to note that using the Tiling value of the textures themselves is not something that can be exported to a format like glTF or USDz for real-time application, so the next step in ensuring the real-world scale textures are handled is to perform **texture baking** of the various parts of the model.

In 3ds Max, select the geometry you want to bake the and open the **Render to Texture** dialog. Depending on the renderer used, select the various material components you need to render (PBR outputs generally include base color, roughness, normals and metallic).

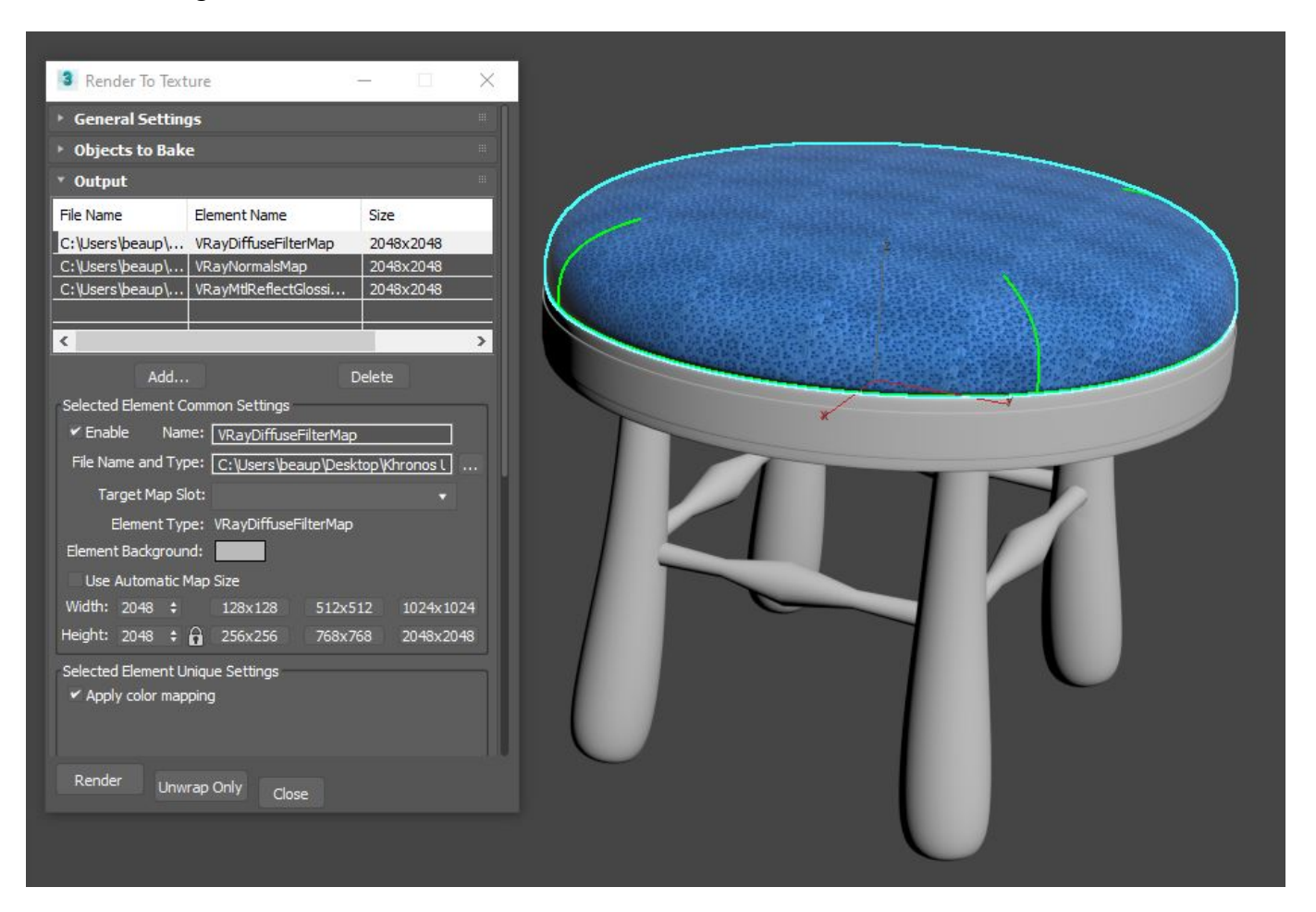

(C)2020, TurboSquid. License: CC BY 4.0 International Figure 4.40: Render to Texture dialog in 3ds Max

Then render the maps to a location on your disk.

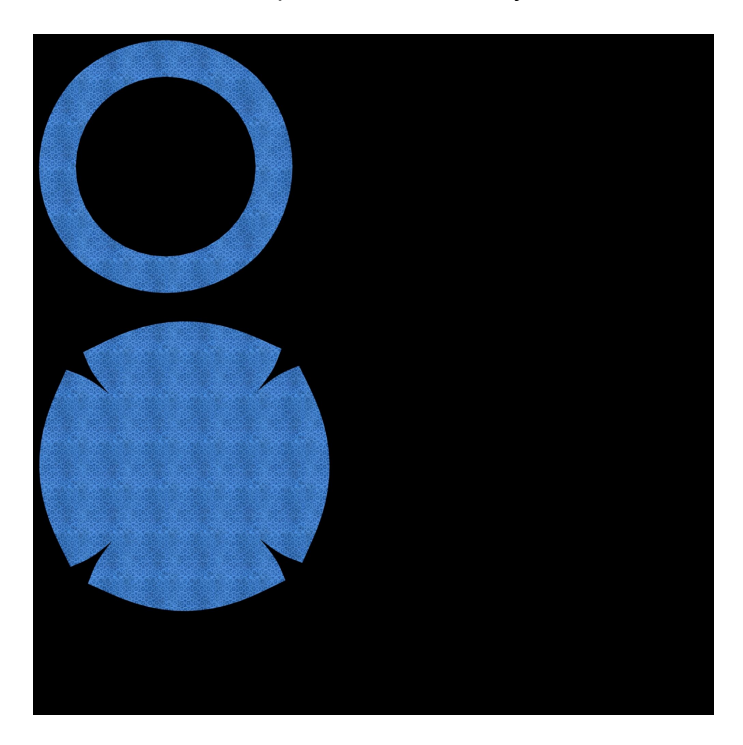

(C)2020, TurboSquid. License: CC BY 4.0 International Figure 4.41: Stool Cushion base color baked map output

Once done, you can build a new material containing the baked real-world scale maps and apply them to the model. At this point, the file will export and display the material properly as glTF / glB file for real-time work.

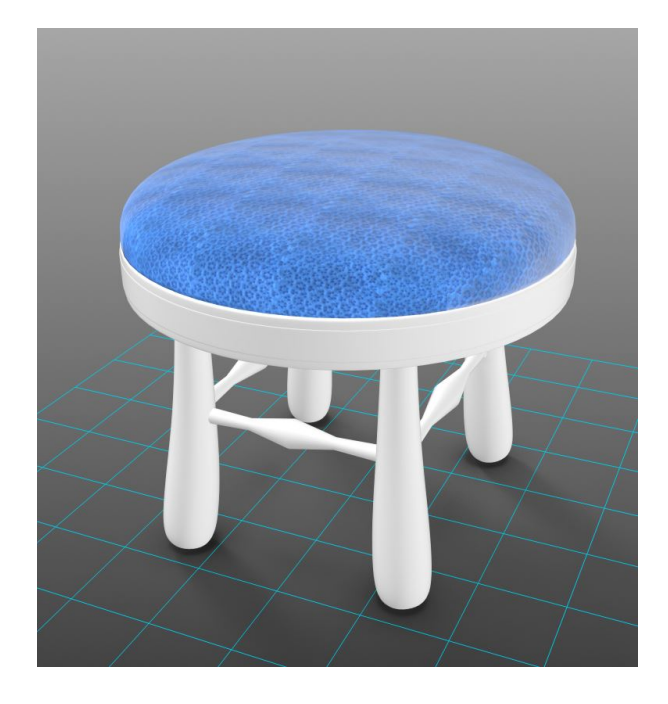

(C)2020, TurboSquid. License: CC BY 4.0 International Figure 4.42: Stool model in WebGL player

Similarly, in Maya, you can use the **Transfer Maps** tools within the Rendering panel under the Lighting/Shading menu to accomplish the same texture baking process.

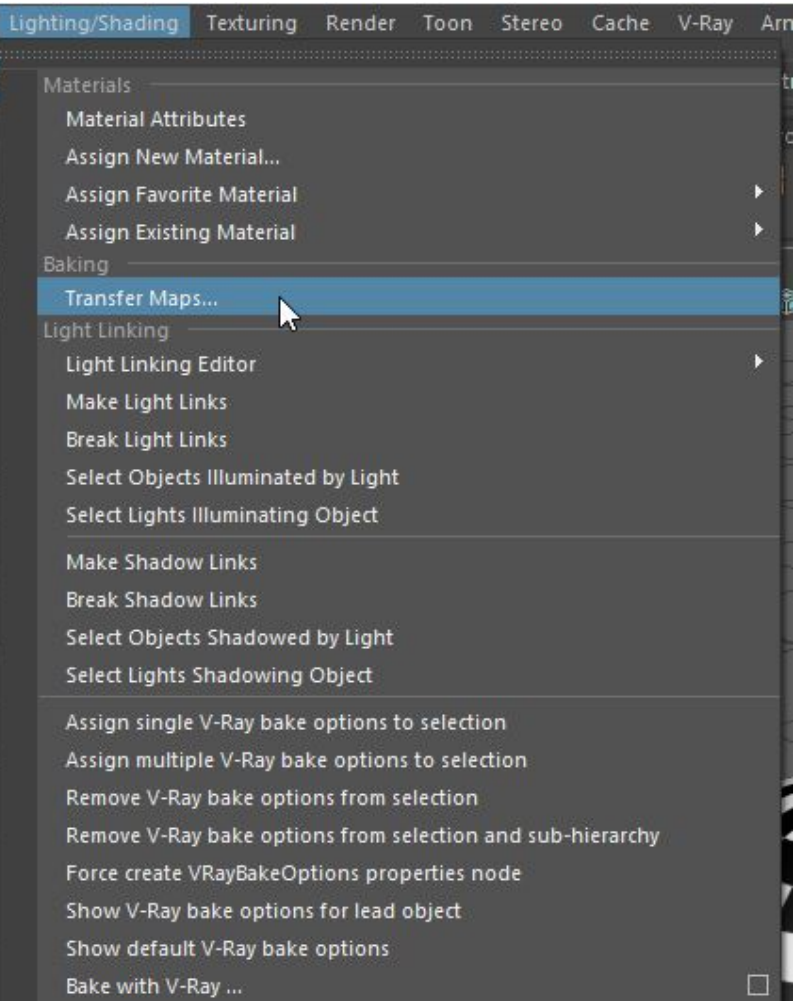

(C)2020, TurboSquid. License: CC BY 4.0 International Figure 4.43: Maya Transfer Maps location

Now, the most common workflow here is to get all of your real-world scale maps assigned first, then do your texture baking so that all of the maps can be combined at the end of the process. This example just showed how to handle a single element.

The thing to remember is that it's rarely possible to adjust your UVs to be real-world scale and have them fit within the UV 0-1 space. So in those cases, the best alternative is to tile your applied bitmap textures to reflect a real-world scale space so that you get predictable mapping and then bake down the textures from there.

### Overlapping UVs Considerations in an Atlas Layout

Within the UV Mapping layout, you'll have collections of polygons that are often referred to as **UV Islands** or **UV Shells**. These UV shells represent the various parts of your 3D model. As you start to unwrap your model, you might initially focus on separating parts out into obvious groupings before flattening them. For instance, on the stool model, you might separate the model by the legs, the seat, the cushion and so on, then unwrap those parts into their 2D representations.

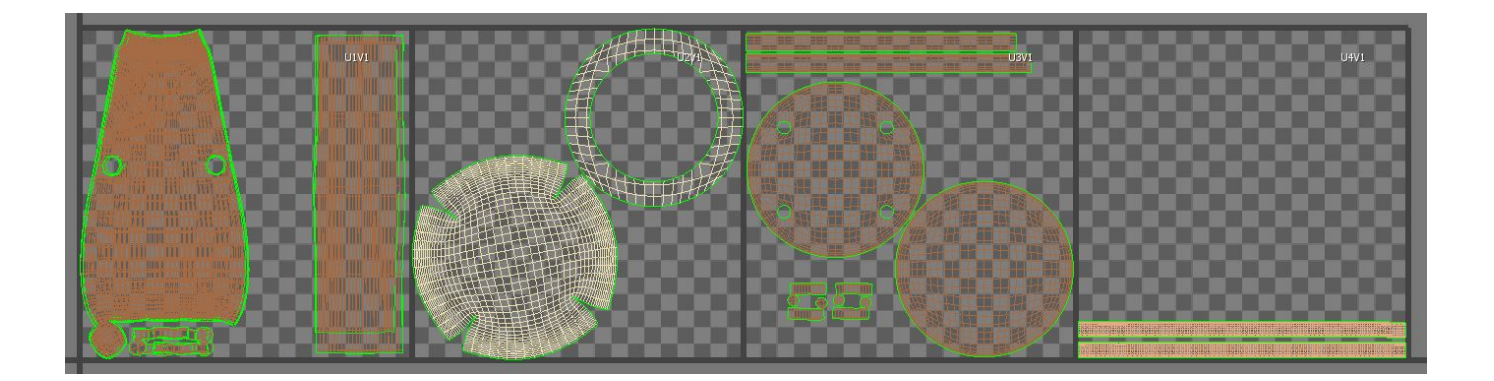

(C)2020, TurboSquid. License: CC BY 4.0 International Figure 4.44: Stool model UVs all unwrapped, but only organized by part

As unwrapping proceeds, often, similar UV parts will be laid out identically, (such as all of the legs and support UV shells in the UV layout above), so there may be a desire to stack these UVs on top of one another to save time and texture space with the UV layout. This produces **overlapping UVs**, and while there is nothing wrong with having them, they can cause some problems depending on how a model's materials are created, so it's important to be aware of them.

Overlapped UVs mean that parts will be forced to share the exact same part of a texture map, so there is no quick way to add unique details to those parts that share the same UVs (including ambient occlusion maps). For some real-time engines, you can also get some weird lighting artifacts from overlapped UVs if that engine doesn't automatically generate lightmaps for your model that repack the UVs so that they are nonoverlapping.

Note that it is sometimes desirable to overlap UVs in an atlas layout. Repeating elements on a model can potentially reuse the same exact space in the texture atlas. Overlapping allows the UV shells to be larger, optimizing the texture space and improving the relative texture resolution for each UV shell.

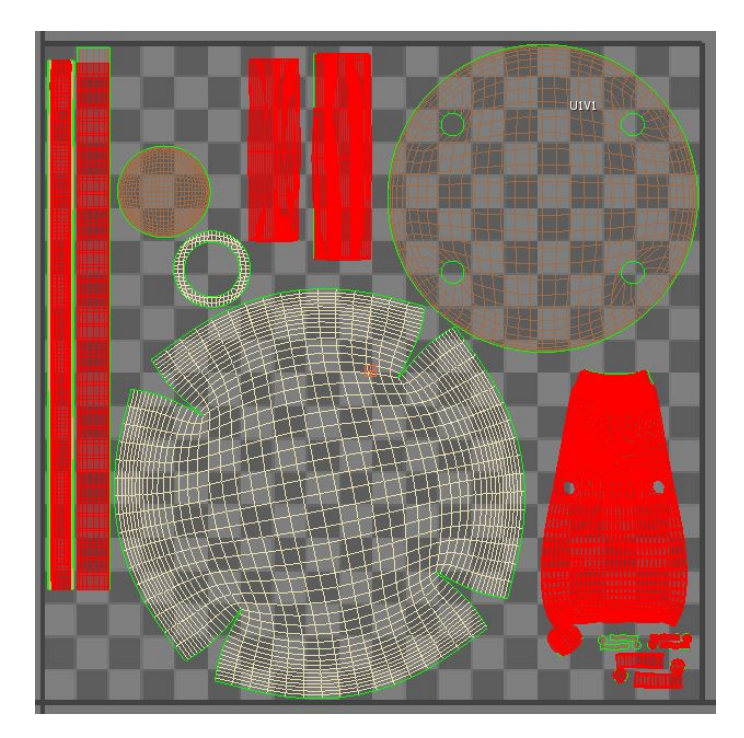

#### (C)2020, TurboSquid. License: CC BY 4.0 International Figure 4.45: Overlapped UVs in layout highlighted

Ultimately, overlapped UVs must be used cautiously to avoid visual artifacts. If the model uses an ambient occlusion texture, do not reuse texture space for parts that require the occlusion to be different.

Additionally, If a baked model uses overlapping UVs, this will likely cause artifacts to appear in the baked texture, since the baker will try to render each UV shell into the same space. Baking tools only capture what is inside the 0-1 UV space; all UV shells outside this space are ignored during baking.

If the decision is made to use overlapping UVs, before baking it's best to move all overlaps outside the 0-1 UV space. Only one copy of the forward-facing UVs should remain in the 0-1 UV space at baking time. If you move all overlaps exactly 1 UV unit (any whole number will do), then you can leave them there after the bake and they will still be mapped correctly.

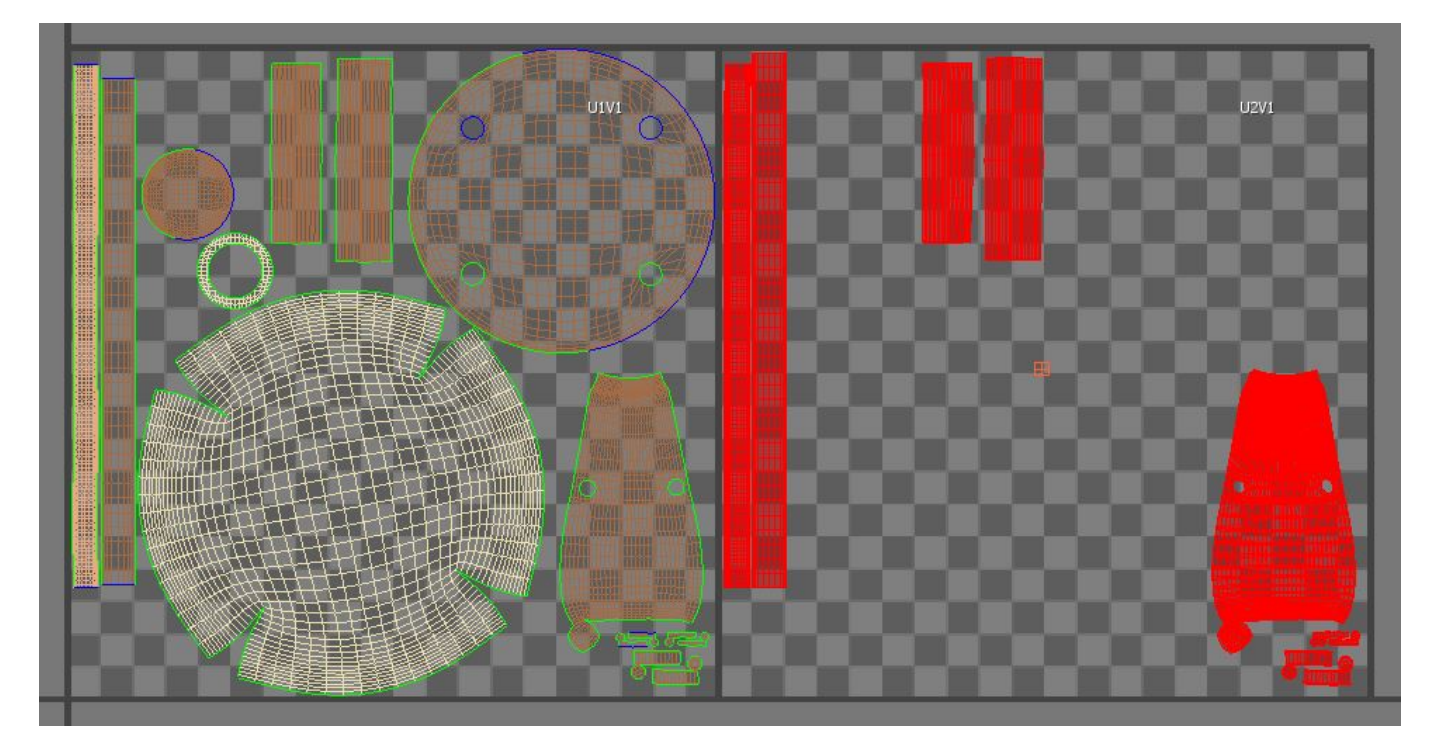

(C)2020, TurboSquid. License: CC BY 4.0 International Figure 4.46: Overlapping UVs (red) have been moved exactly 1 unit outside the 0-1 UV space.

Whenever possible, it is recommended that you take the time to ensure that none of the UVs overlap. While this can be time-consuming it can help ensure maximum flexibility of your model, regardless of where it is needed.

As an example, let's use the stool model and its UV layout above. The goal is to ensure that all of its UV shells (28 total) fit within a single 0-1 UV space. This can be a bit like a puzzle to maximize the space used while not allowing the individual UV shells to overlap.

The first step is to separate and move the UV shells so they are all visible so that you understand what you are working with (what UV shells relate to which parts of the model). Do not be concerned with getting them all into the 0-1 UV space. From an organizational point of view, now is a good time to group together the various UV shells that form a part of the model (e.g. - each leg's UV shells, the cushion's UV shells, etc.). This can also help inform how to lay them out based on the materials too (the wood parts, the metal, the fabric, etc.).

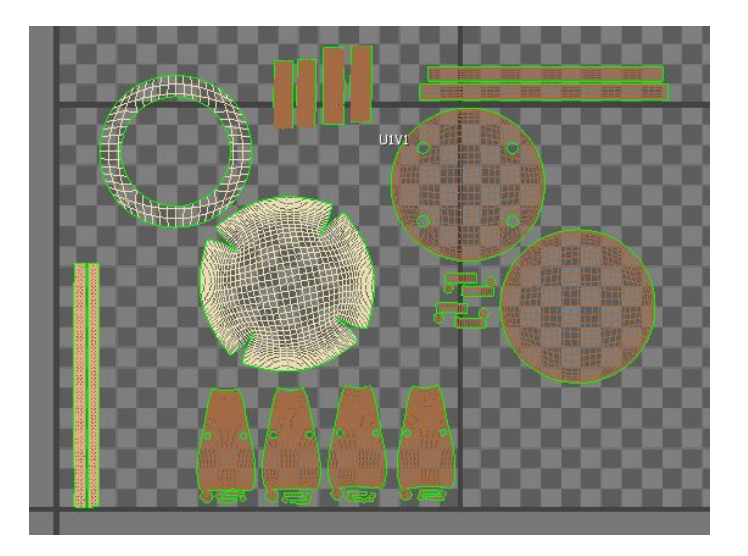

(C)2020, TurboSquid. License: CC BY 4.0 International Figure 4.47: All UV shells separated and not overlapping

In order to ensure nothing is overlapping, the built-in tools can help you verify your UV shell layout.

- In 3ds Max, in the Unwrap UVW editor, choose Select -> **Select Overlapping Polygons**. If any polygons turn red in the view, it means there is more work to do to separate them out.
- In Maya, use the **ShadeUVs** toggle within the UV Editor and look for any UV shells that appear darker than the others. This will indicate an overlap and more work ahead to separate them.

Once the UVs are non-overlapping, it's time to pack them into an **atlas**, either manually, or preferably with automated UV layout tools designed to assist.

#### Atlas mapped UVs

Complicated models are often built from multiple parts and each of those individual pieces might have their own materials with unique 0-1 UV layouts. While this is perfectly acceptable for high resolution rendering, using these kinds of models in real-time experiences will cause them to perform poorly as each object will require its own material, and each material will force another draw call from the engine to accommodate the unique texture maps used, slowing loading and interactivity. This slowdown in interactivity is also readily apparent in a WebGL experience and should be avoided.

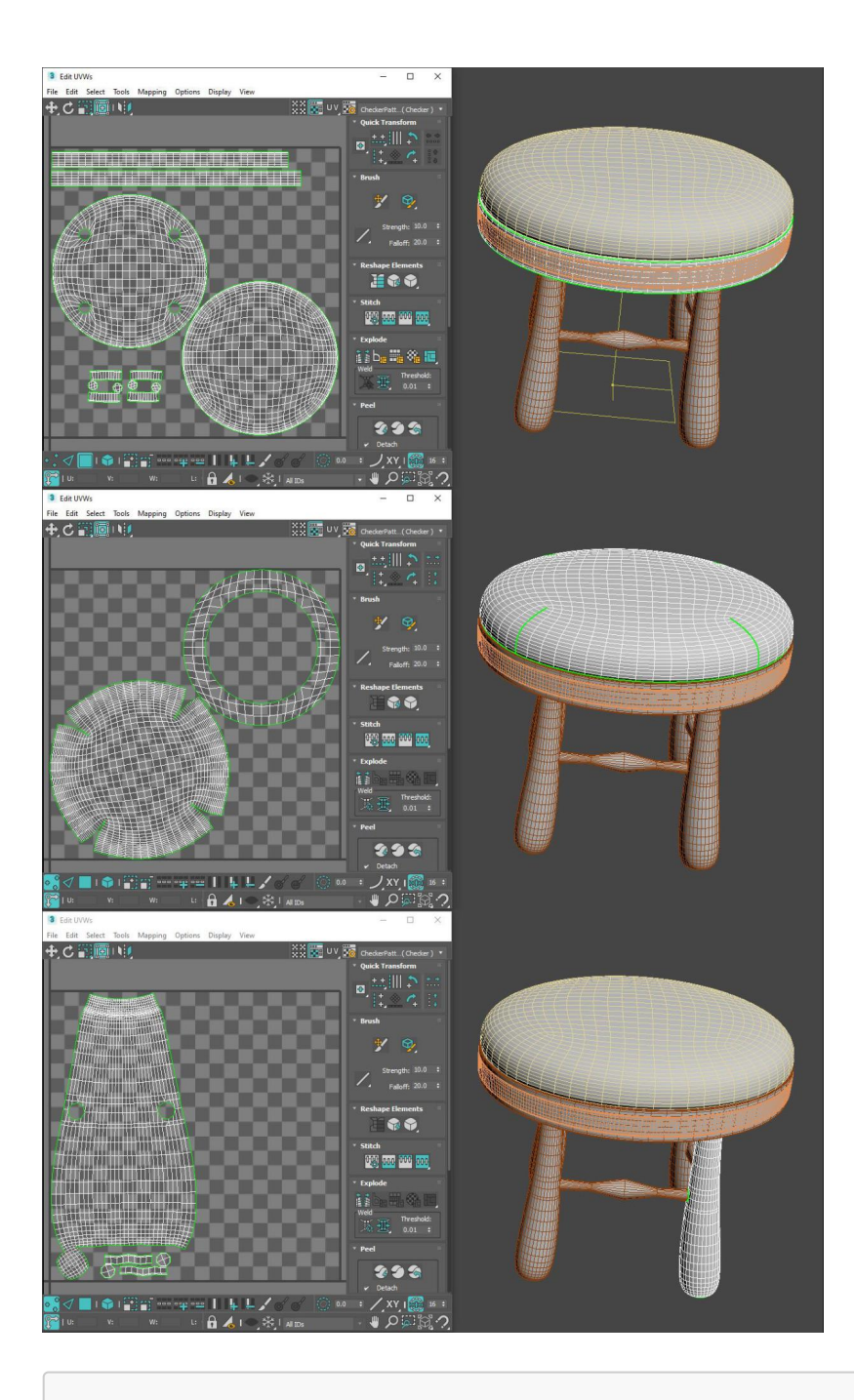

(C)2020, TurboSquid. License: CC BY 4.0 International Figure 4.48: Unwrapped 0-1 UVs for individual model components

In order to reduce the number of draw calls required to display a model in a real-time environment, you should optimize your models by combining all of the various UV shells into a single UV Map layout. This is known as \*\*atlasing \*\*your UVs, and is preferred so that your textures all exist in a single set of bitmap textures (Base Color, Normal, Roughness, Metalness, AO, etc.) that are applied to the entire model. Instead of loading multiple materials with multiple maps into a real-time experience, using atlased UVs can combine everything so that only a single material and set of maps is needed.

There are several ways to do this in 3ds Max, but the simplest is to select all of the individually UV'ed components and apply a new shared \*\*Unwrap UVW \*\*modifier to them all. It does not matter if each model component has its own Unwrap UVW modifier beneath it as the new UVs will be passed up the modifier stack from the existing UVs. The new Unwrap UVW modifier will simply be used to consolidate and re-organize the originally created UVs.

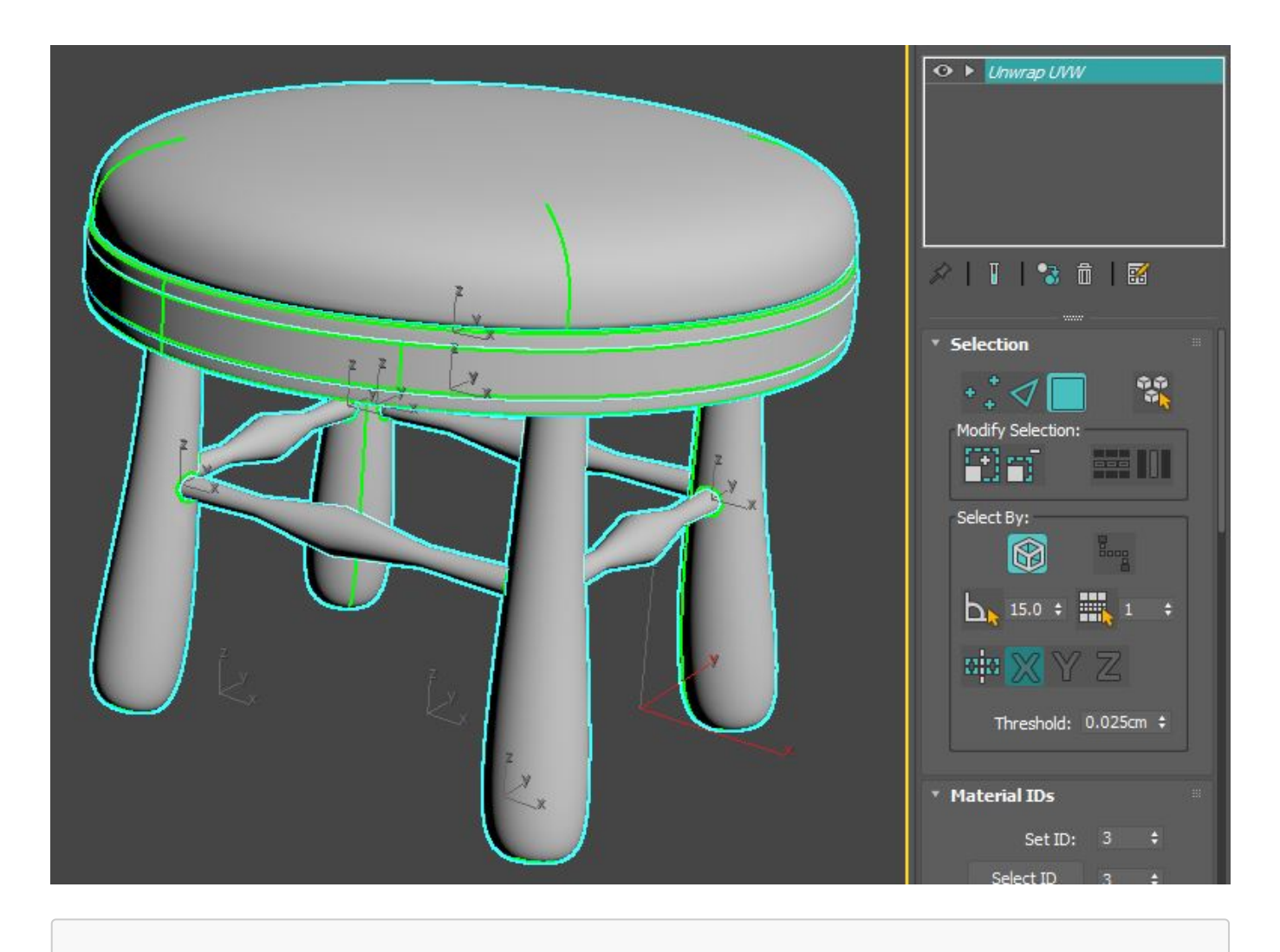

(C)2020, TurboSquid. License: CC BY 4.0 International Figure 4.49: Shared Unwrap UVW modifier applied

Given that it is shared between multiple separate objects, it will be in *italics* in the modifier stack. Opening the UV Editor will then present all of the various UVs for each object all laid over one another as they were originally created. As a group, they can then be manipulated and re-packed into a single UV sheet.

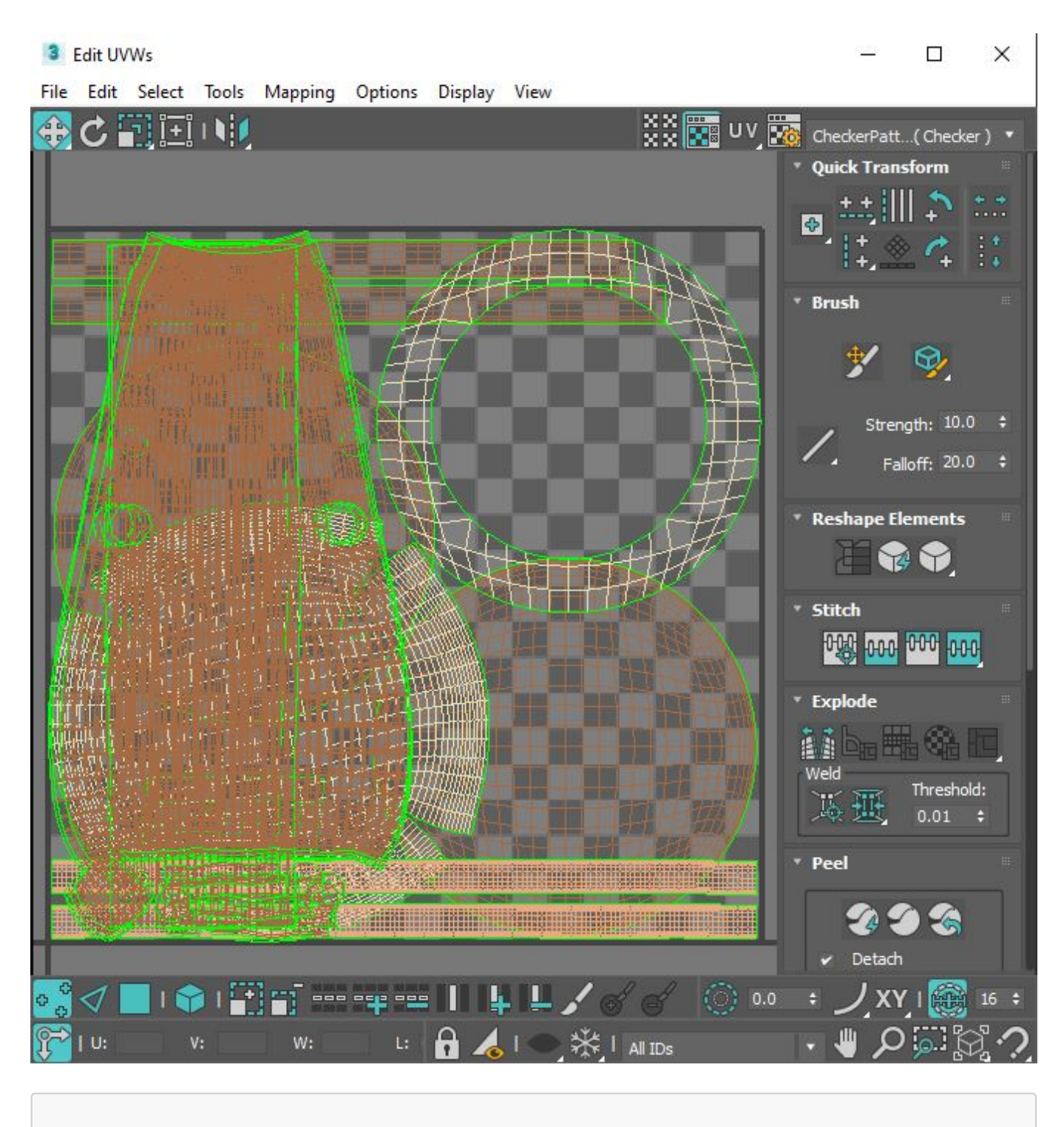

(C)2020, TurboSquid. License: CC BY 4.0 International Figure 4.50: Shared UV Editor window

At this point, the UVs can be manually edited and repacked, or the artist can simply use one of a number of tools to automatically perform that action.

Selecting **Tools -> Pack UVs** will yield the results shown below.

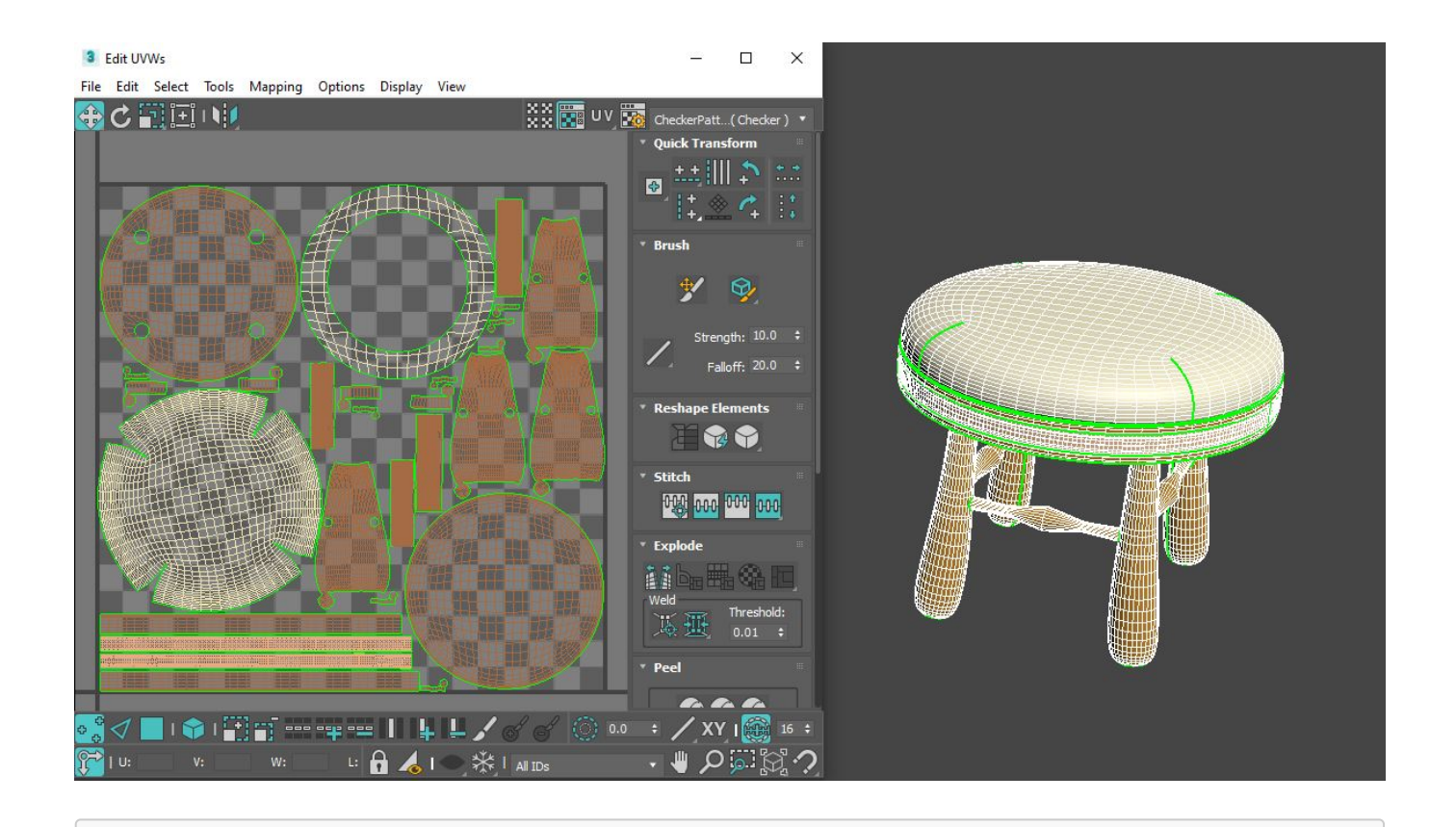

(C)2020, TurboSquid. License: CC BY 4.0 International Figure 4.51: Atlased UV layout of stool model

With a shared UV on top of the modifier stack, the benefits for a 3ds Max artist is that the original UVs for each component is preserved and can be accessed at any time.

In Maya, the process is similar. First, select all of the components of the model.

Next, click on the \*\*Layout \*\*button in the UV Editor window to atlas all of the UV shells into a nonoverlapping arrangement.

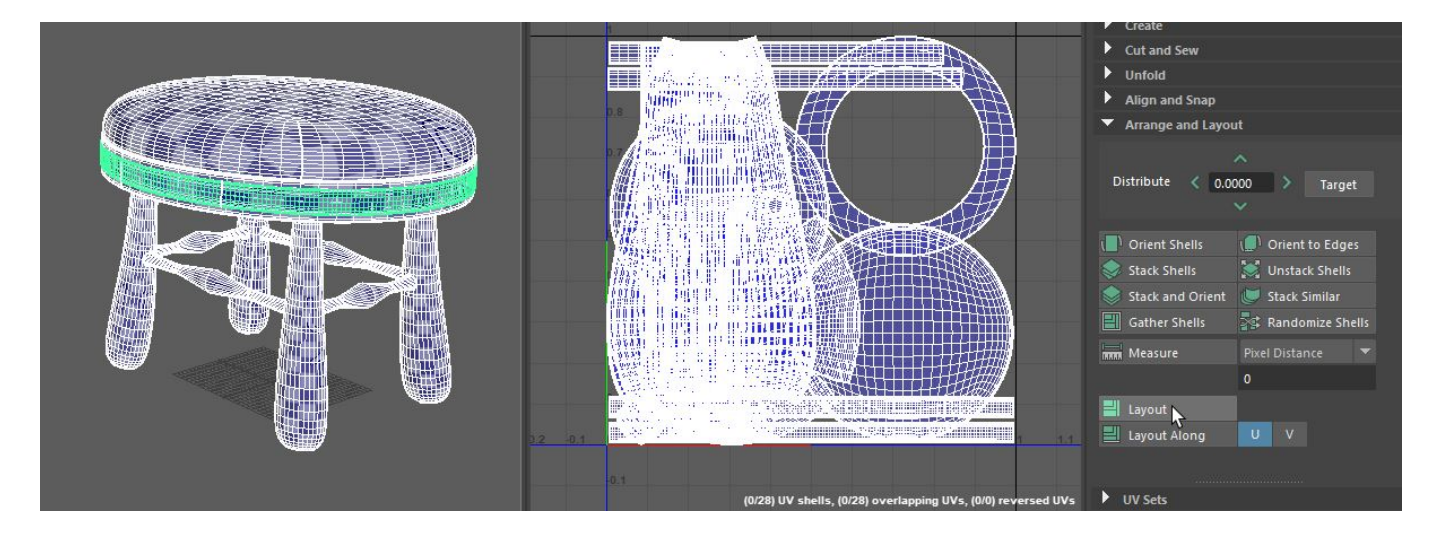

(C)2020, TurboSquid. License: CC BY 4.0 International Figure 4.52

The only difference is that in Maya, in order to preserve the original UVs for each component, the user will have to create a new UV texture set before running the Layout command. Otherwise, the changes to each of the original components' UVs in the combined UV layout will be permanent.

The trade-off for atlasing textures is that it reduces the overall texture resolution for your model. If you had multiple components in a model that were separately UV mapped with high resolution texture maps, when you atlas those textures, you are effectively re-factoring them into a **smaller UV space** since all of the UVs for the model now must fit into a single texture map. As such, the resulting resolution of those re-baked textures is now lower due to the atlasing.

One important note regarding **transparent** or **refractive** materials. For parts of a model that contain transparency or refraction, their materials need to remain separate so that they can be applied properly for use within real time experiences. This does not mean that you can't atlas the entire model into a single UV set, and simply use the same UVs for a second material. It's true that doing this adds another draw call to the model for real-time use, but given that transparency and refraction are handled in a very specific way in realtime engines like Unreal and Unity, having those materials load separately can help avoid other problems that can crop up if both transparent and non-transparent materials are combined. And the benefits of using the same UV layout for the entire model and simply applying two materials to different parts include being able to repurpose many of the same maps between materials (roughness, metalness, normal, emissive, etc.). The only difference is that the base color texture map for a transparent material will have an alpha channel that will dictate the transparency blending amount, while the non-transparent material's base color texture will not have an alpha channel.

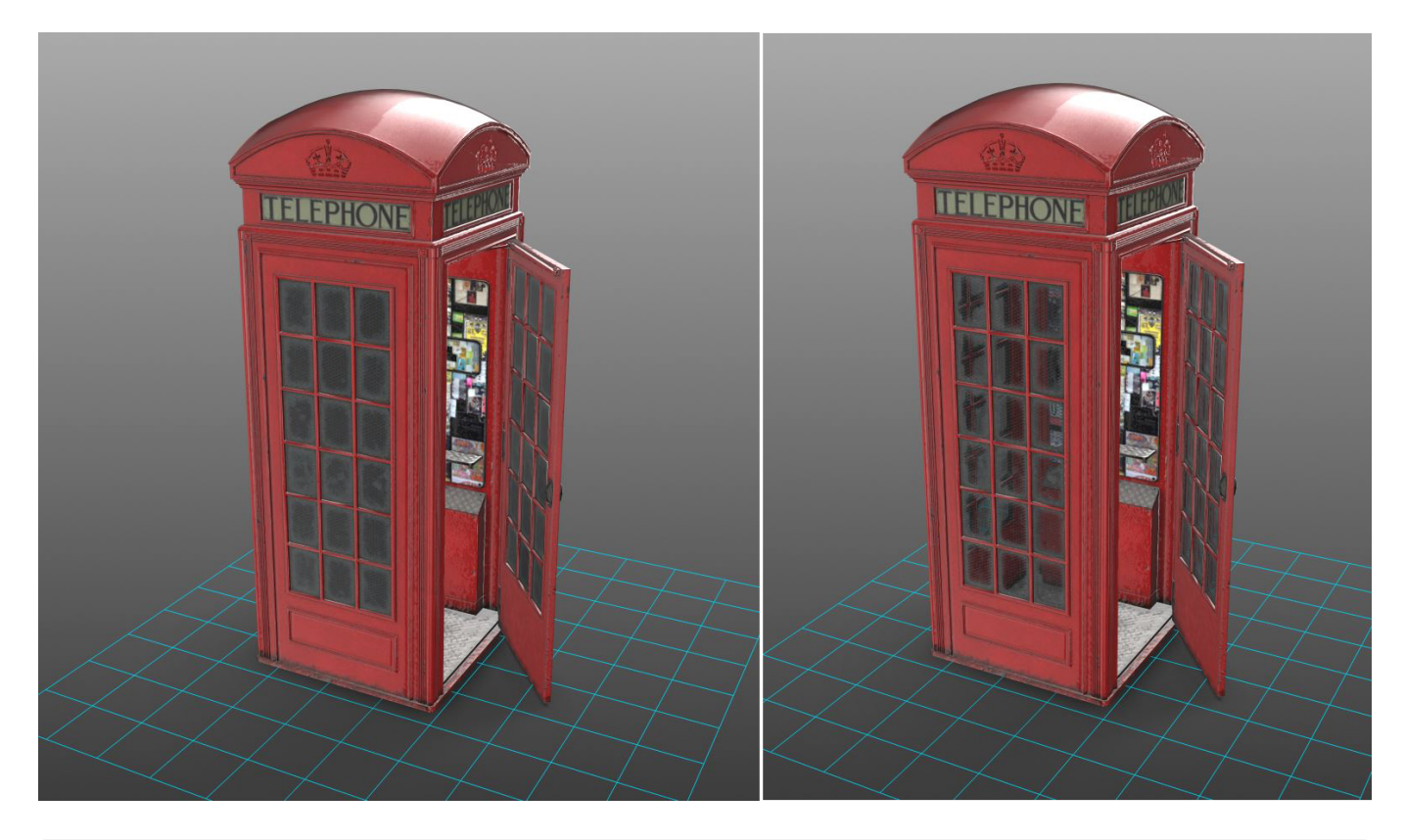

(C)2020, TurboSquid. License: CC BY 4.0 International Figure 4.53: No transparency on Glass (WebGL), left; Transparency on Glass (WebGL), right

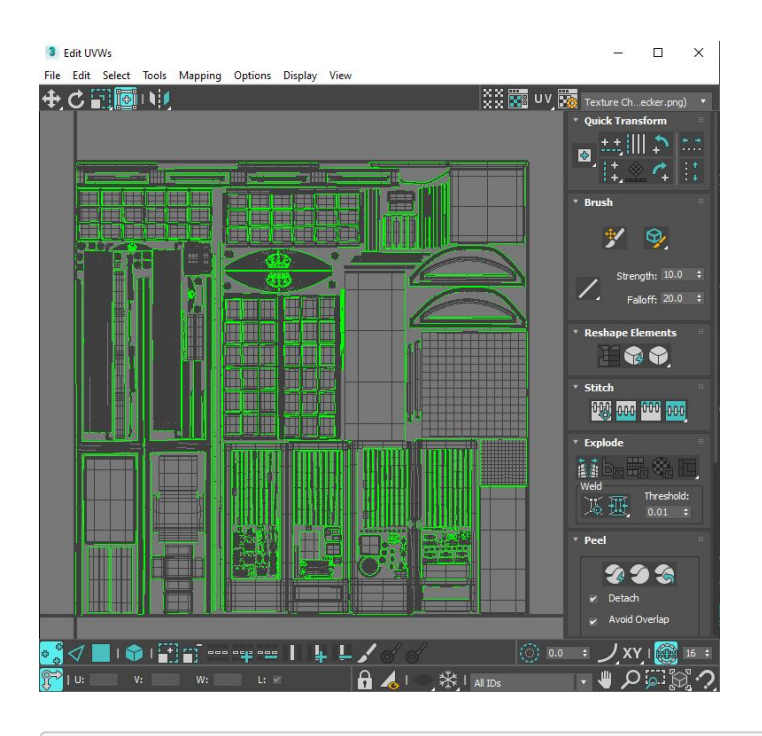

(C)2020, TurboSquid. License: CC BY 4.0 International Figure 4.54: UVs for entire Call Box model

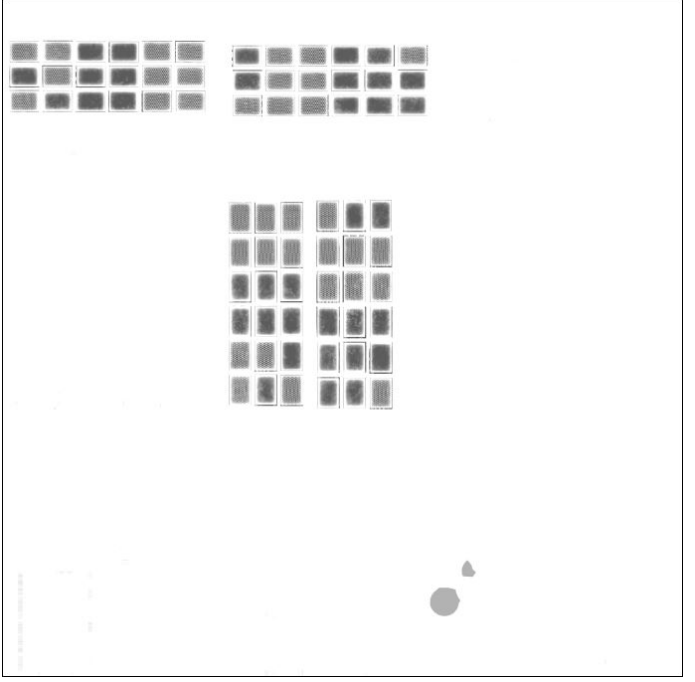

(C)2020, TurboSquid. License: CC BY 4.0 International Figure 4.55: Alpha channel of Glass Material

Another exception is for models which need to display variants for interactive configurability. When a model has material variations such as a shoe with different colored laces, uppers, soles, etc. then each of these parts will need their own materials. Then the customer will be able to swap materials on individual parts to configure their custom product. Each part can then use an atlas UV layout and a unique material. So atlasing the UVs in situations like this would be limited to UVs associated with specific material groupings.

#### UV Sets

- **gITF** spec allows multiple UV sets. However some viewers support multiple UV sets while others do not.
- **USD** does support UV sets if using \_[usdExport \\_](https://graphics.pixar.com/usd/docs/Maya-USD-Plugins.html)command flag *-uvs*.
- \*\*USDZ \*\*currently does not support multiple UV sets on AR Quick Look.

#### KHR extensions

KHR\_texture\_transform is not required to support tiling, you can simply scale the UVs themselves. It is required however if you wish to use Real-World Scale UVs, and tile each bitmap independently in the material.

# Materials & Textures

*Version 1.0.0* Last Updated: October 20, 2020

Materials are used to add visual details and shading to the flat surfaces of a 3D model. They help define whether the surface looks like wood, fabric, metal, plastic, glass, etc.

The same material can be reused on as many models as you wish. A furniture supplier may use the same dark oak wood stain for a line of home furnishings; the look of this surface can be defined in a single material that is reused on all their 3D models. This creates a consistent look, and reduces rework.

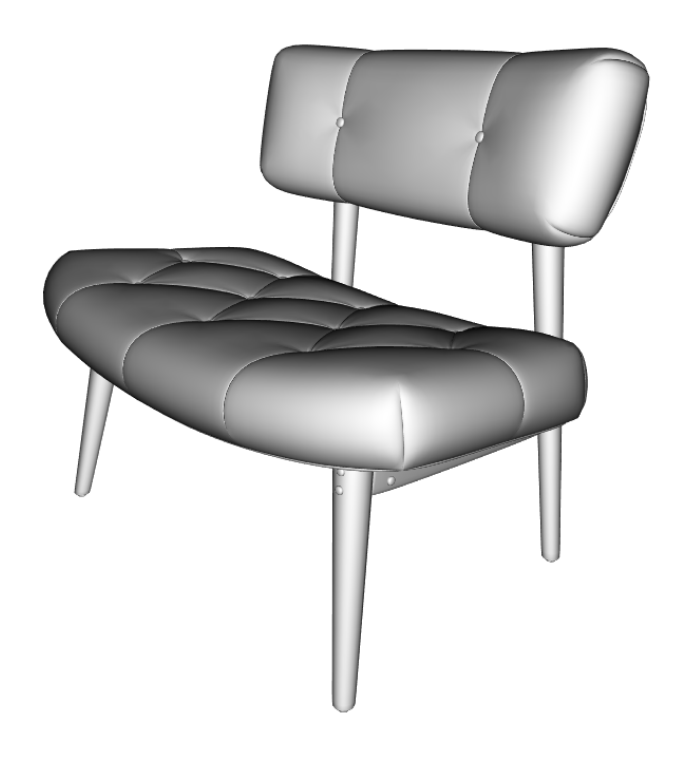

(C)2020, Wayfair. License: CC BY 4.0 International Figure 5.1: A model with a default material

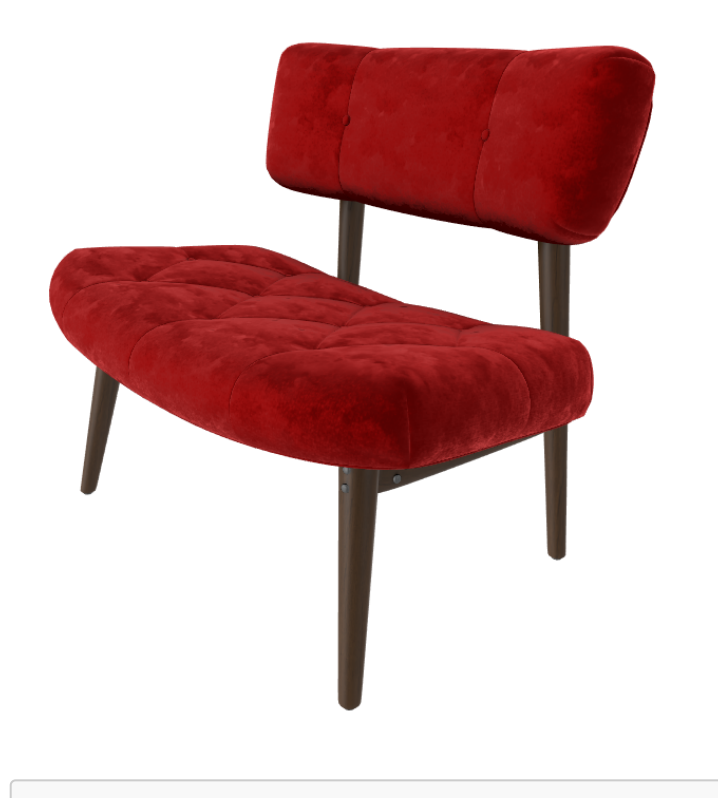

(C)2020, Wayfair. License: CC BY 4.0 International Figure 5.2: The same model with customized materials

### Material Types

There are a few material types to use for real-time 3D models in e-commerce applications.

- PBR Metallic-Roughness
- PBR Specular-Glossiness
- Diffuse-Specular
- Unlit
- Custom shaders

#### PBR Materials

PBR stands for Physically Based Rendering. PBR is an approach for materials and rendering that creates accurate and predictable results in varying lighting conditions (sunlight, indoor lighting, night time, etc).

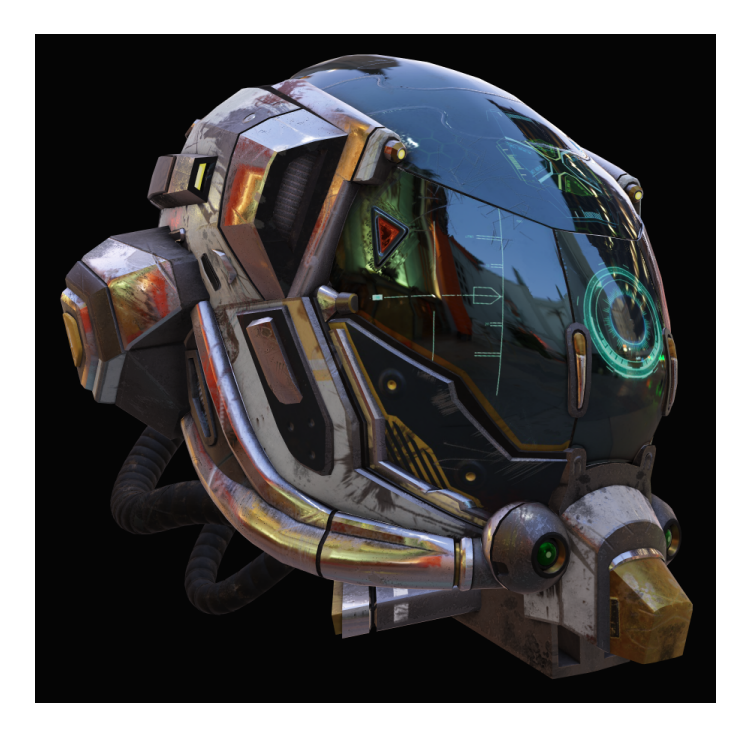

(C)2016, [theblueturtle\_](https://sketchfab.com/theblueturtle\_). License: CC BY 4.0 International Figure 5.3: Battle Damaged Sci-fi Helmet - PBR. glTF demo: https://www.babylonjs.com/demos/pbrglossy/

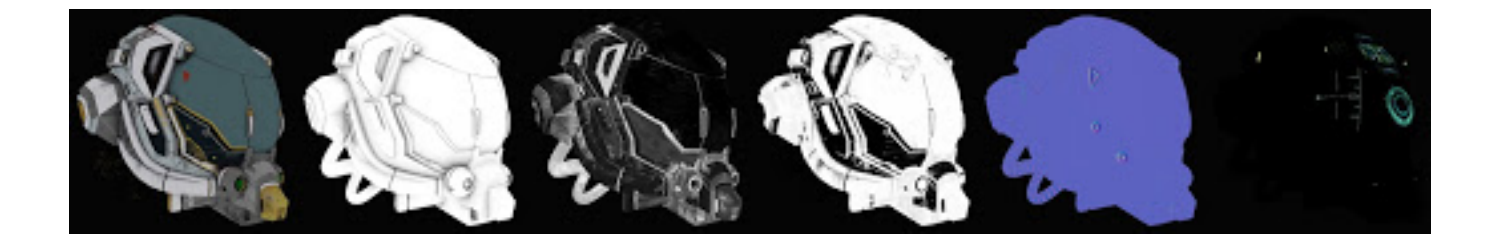

(C)2016, [theblueturtle\_](https://sketchfab.com/theblueturtle\_). License: CC BY 4.0 International Figure 5.4: PBR textures (from left): Base Color, Occlusion, Roughness, Metalness, Normal, Emissive

#### PBR Metalness-Roughness

For most surfaces we recommend using a PBR Metalness-Roughness material.

It allows a wide range of surface types, is easy to use and understand, keeps file sizes smaller for downloads, and uses less memory when rendering.

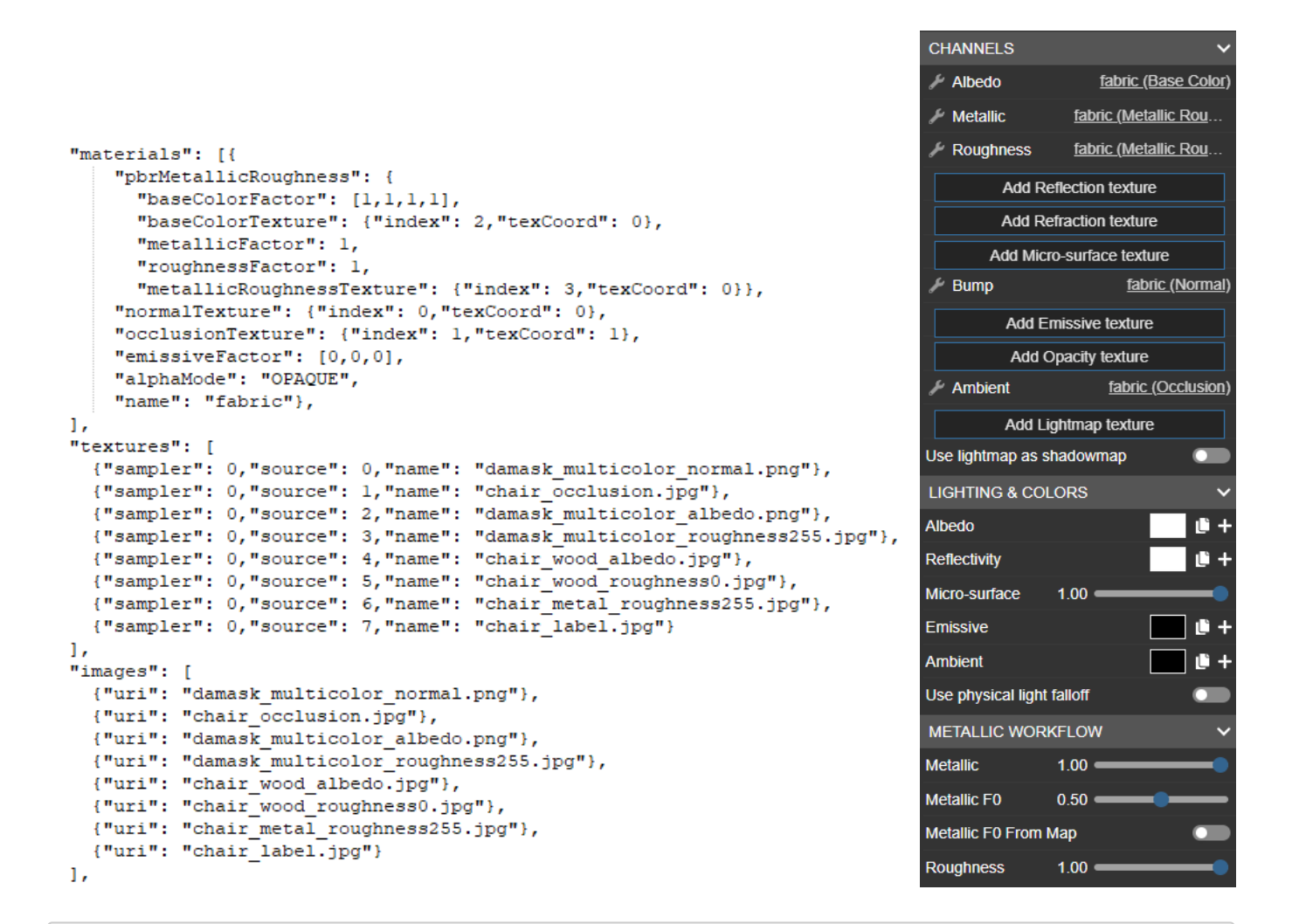

(C)2020, Wayfair. License: CC BY 4.0 International Figure 5.5: PBR Metallic-Roughness material

#### PBR Specular-Glossiness

If the reflectivity of a surface cannot be created properly with PBR Metalness-Roughness, then you may need to use PBR Specular-Glossiness instead.

PBR Specular-Glossiness offers more control for reflection color, at the expense of using more memory and increasing the model file size.

PBR Specular-Glossiness has two key advantages over Metalness-Roughness:

- 1. It can create colored reflections on non-metal surfaces
- 2. It can prevent texture artifacts where metals transition to non-metals

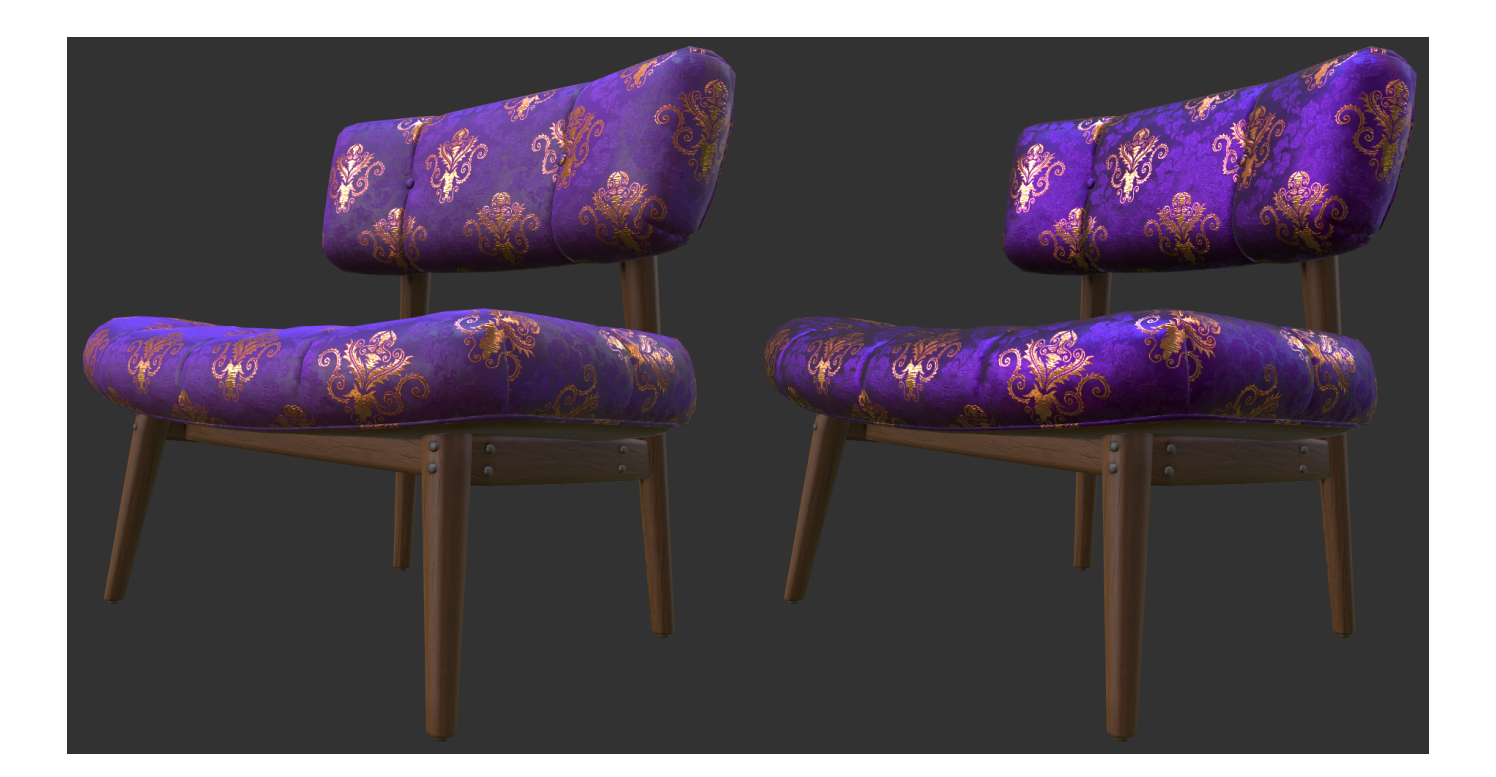

(C)2020, Wayfair. License: CC BY 4.0 International Figure 5.6: Satin fabric is a non-metallic surface that relies on colored reflections. Without colored reflection (left), versus with colored reflection

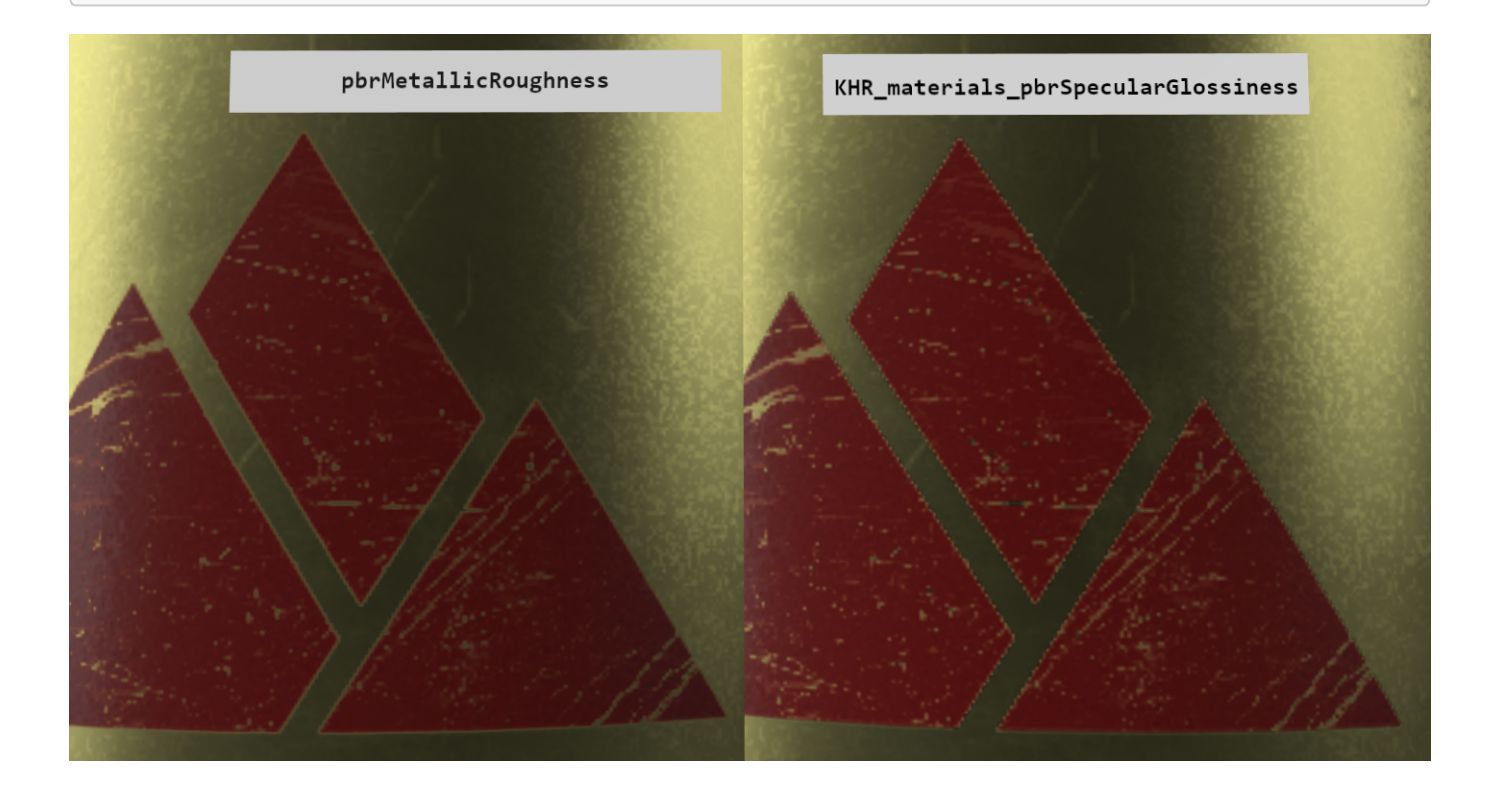

Image by Microsoft, based on the Water Bottle sample model. License: Public Domain Figure 5.7: The PBR Metalness-Roughness material can cause fringing artifacts between metals and non-metals. On the left, the edges of the red label show fringe artifacts between the red paint and the brass metal. On the right, the PBR Specular-Glossiness material doesn't show these errors

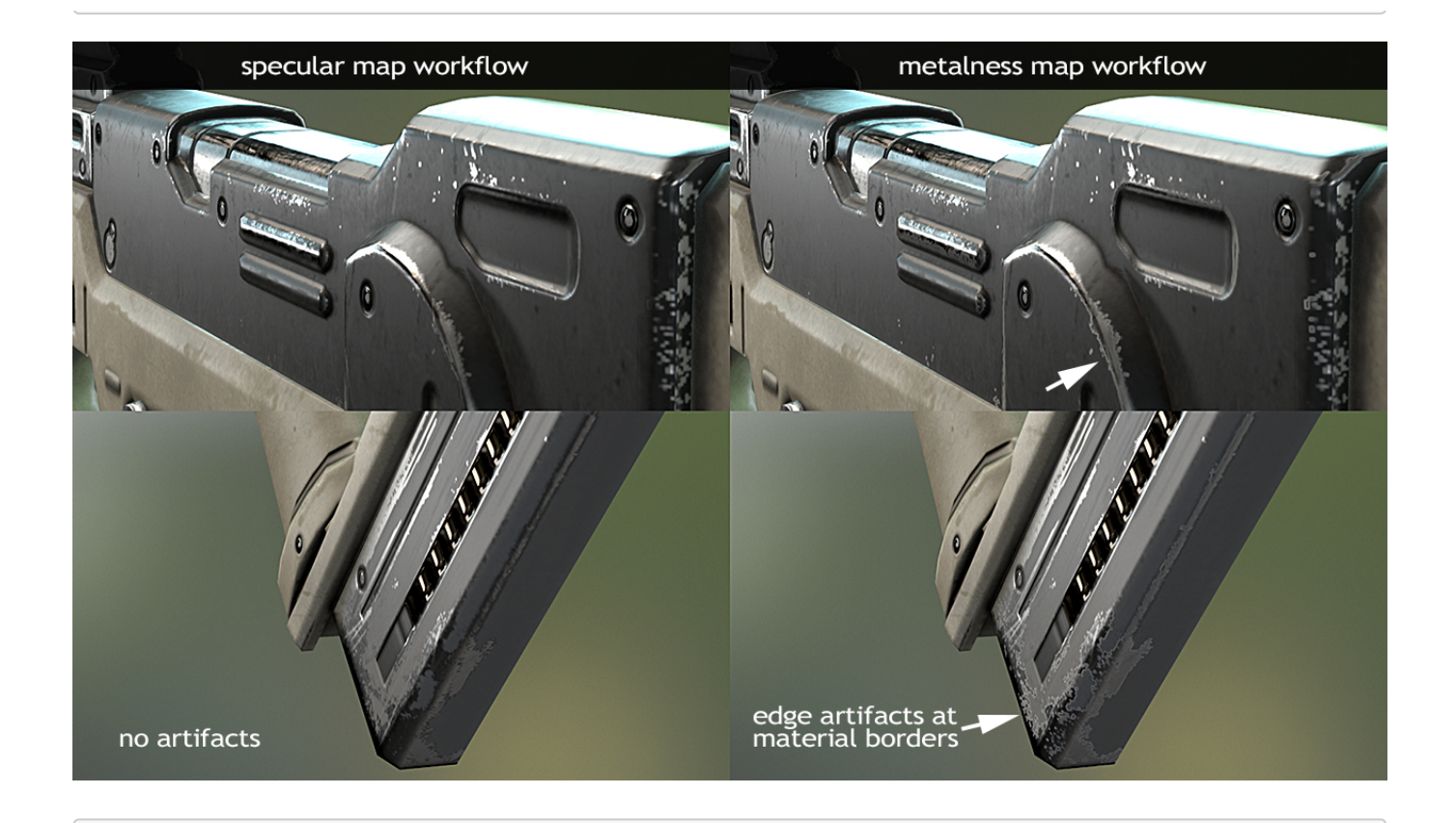

(C)2020, Joe Wilson. License: CC BY 4.0 International Figure 5.8: Another example of transition artifacts caused by a Metalness texture

### Diffuse-Specular Material

This is an older non-PBR material type, in common use before PBR workflows became commonplace. If an asset uses this material type, we recommend to convert the material into a PBR Metalness Roughness material.

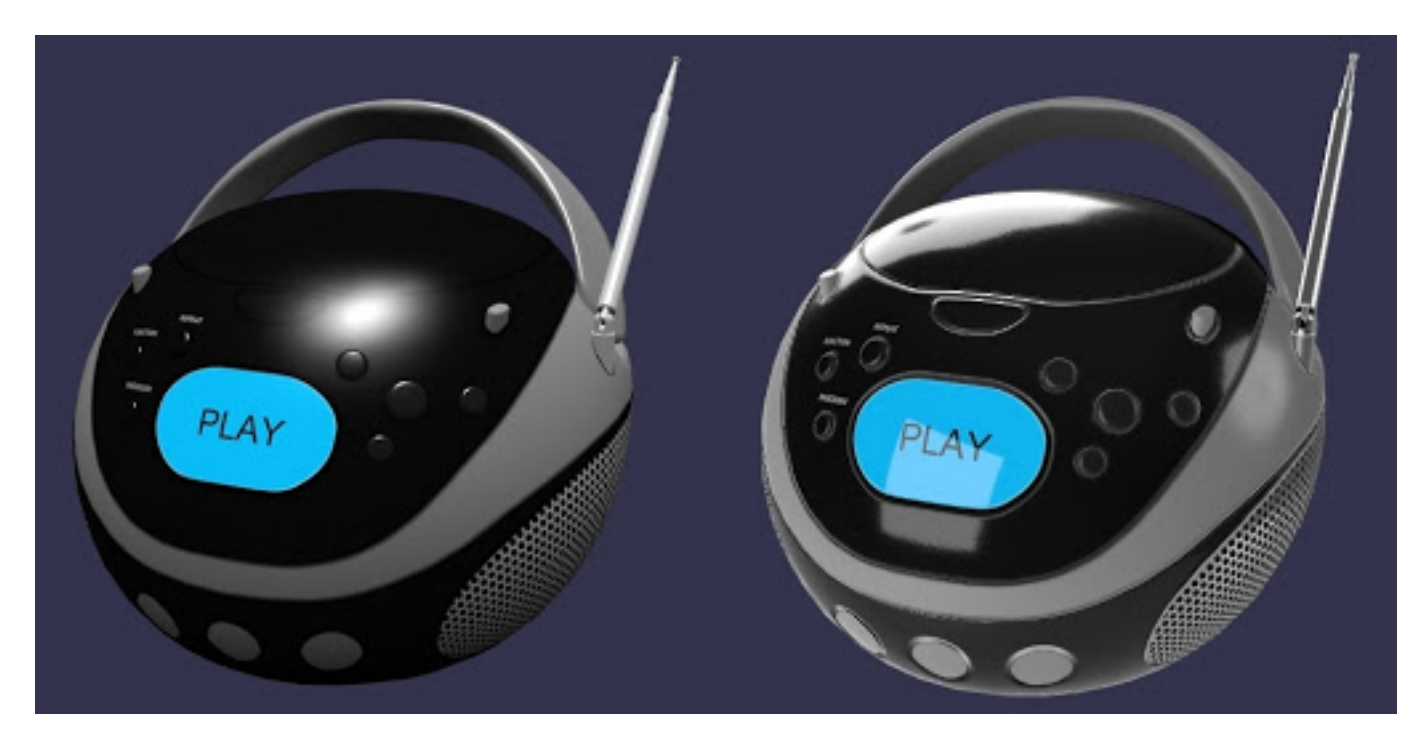

Image by Microsoft, based on the Boom Box sample model. License: Public Domain Figure 5.9: Diffuse-Specular (left), versus PBR Metalness-Roughness. Model by Microsoft, Diffuse-Specular conversion by Gary Hsu.

Diffuse-Specular does not use accurate lighting, so the common workflow was to paint lighting and shading information into the Diffuse texture. Baked-in lighting can give surfaces more depth, at the expense of looking incorrect when the model is loaded in scenes with different lighting.

When using a PBR material, ambient occlusion is kept separate from the Base Color texture, so it can be applied only to soft diffuse lighting but not to dynamic lighting. This gives a more realistic result. Diffuse-Specular lacks this separation, so ambient occlusion is often painted into the Diffuse texture which can cause a "dirty" looking surface.

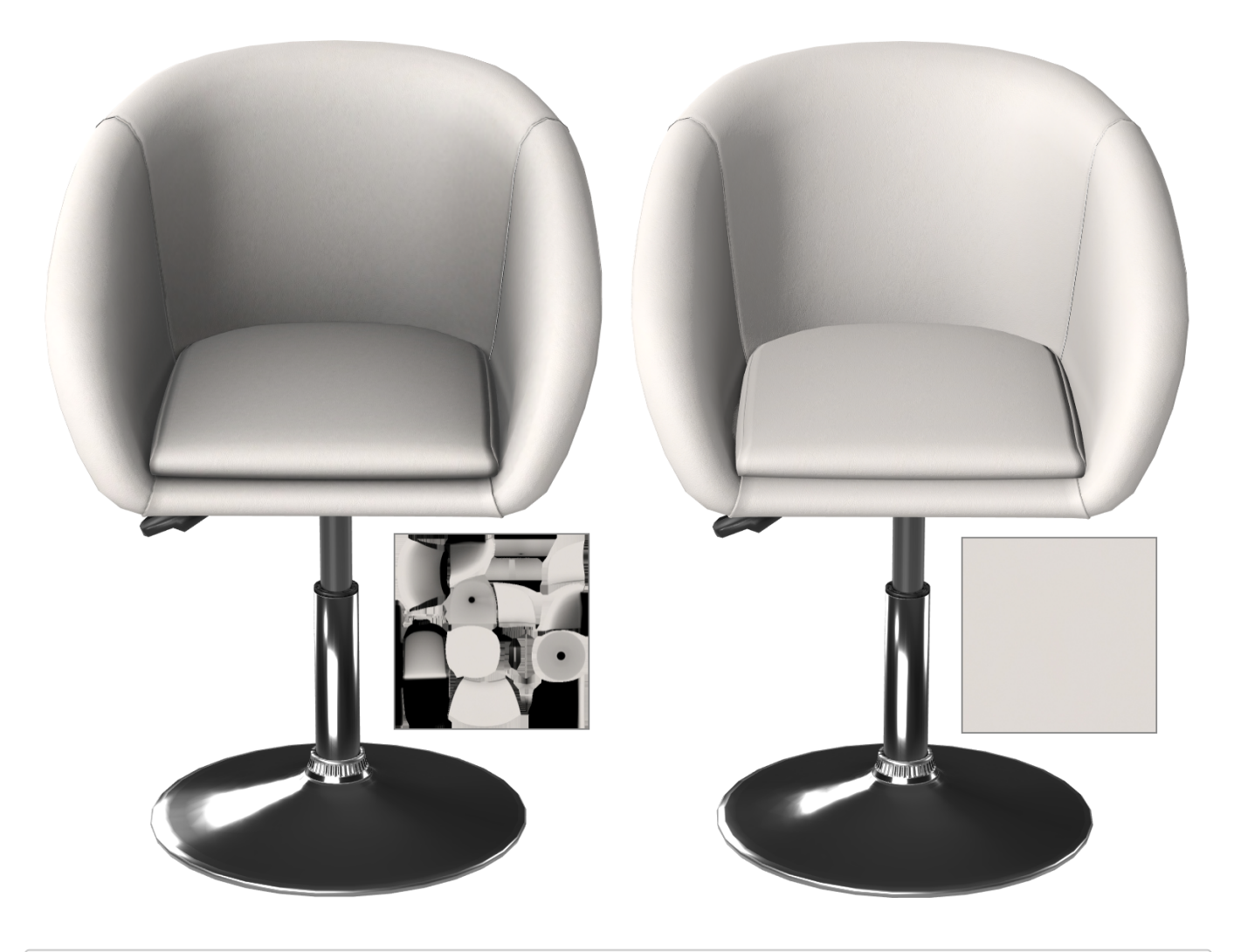

(C)2020, Wayfair. License: CC BY 4.0 International Figure 5.10: Textures with shading can cause the model to look dirty (left). PBR models should use un-shaded textures (right)

# Unlit Material

Unlit forces the surface to not be affected by scene lighting. This is not a PBR material type. Dynamic lights and Image-Based Lights will not affect the surface. Base Color will be shown at full strength, without brightening or darkening.

It is extremely rare for real-world surfaces not to be lit. Even the blackest coal is still affected by lighting.

Unlit can be useful for specific situations like a drop shadow, or a user interface overlay.

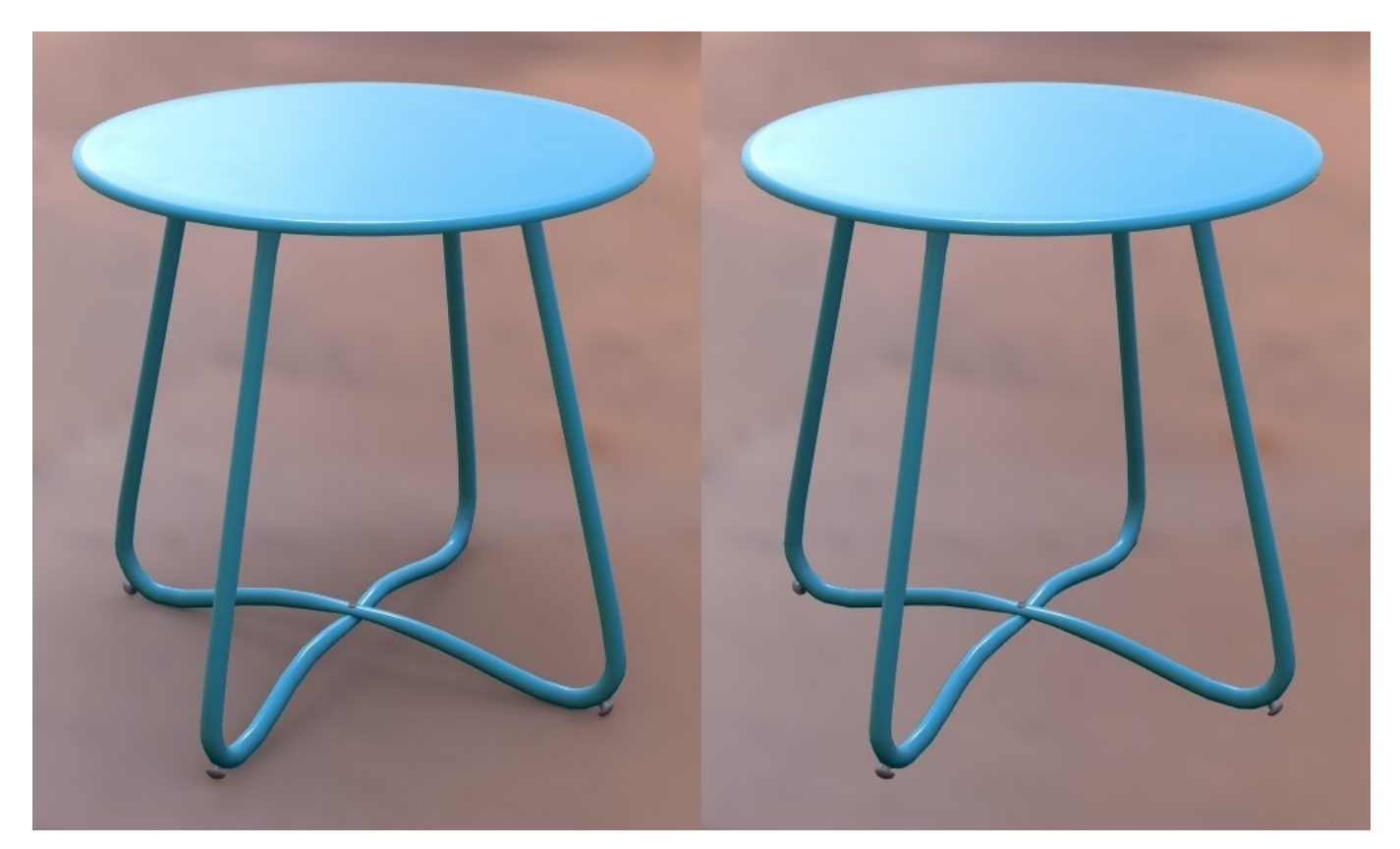

(C)2020, Wayfair. License: CC BY 4.0 International Figure 5.11: A shadow plane using an Unlit material (left) vs. no shadow

We recommend not including a dropshadow in product models, except when a specific situation calls for it. For example, a Facebook AR asset can include a dropshadow that helps indicate to the user when an asset is being lifted to move it across the floor, see [SparkAR: Simple Shadows](https://sparkar.facebook.com/ar-studio/learn/articles/3D/simple-shadows#choosing-an-occluder-object).

### Custom Shaders

We do not recommend using custom shaders for e-commerce models.

Custom shaders could be created for specific use cases, for example to create an animated fire to demonstrate functionality in a fireplace insert product. See the draft extension KHR techniques webgl which is being developed to allow custom shaders.

Beware, a custom shader may only work predictably in your own website's 3d viewer. Custom shaders are not guaranteed to render consistently across viewers, and some may not be able to render the model at all.

Search engines or advertisers may fail to render the custom shader, preventing your product from being discoverable.

If a custom shader must be used, we recommend you create another LOD (Level of Detail model) with a standard PBR Metalness-Roughness material, so the model can be reliably rendered by other viewers.

# Multiple Materials per Model

An asset can either use a single material for the whole model, or else multiple materials can be assigned to different parts of the model. There are tradeoffs between the two approaches.

#### Single Material

It is recommended in most cases to use a single material for the entire asset. This reduces the file size, and improves rendering performance.

When an asset has multiple surface types, for example cloth and wood and metal, then a single material will require all textures to be combined into a UV "atlas" layout.

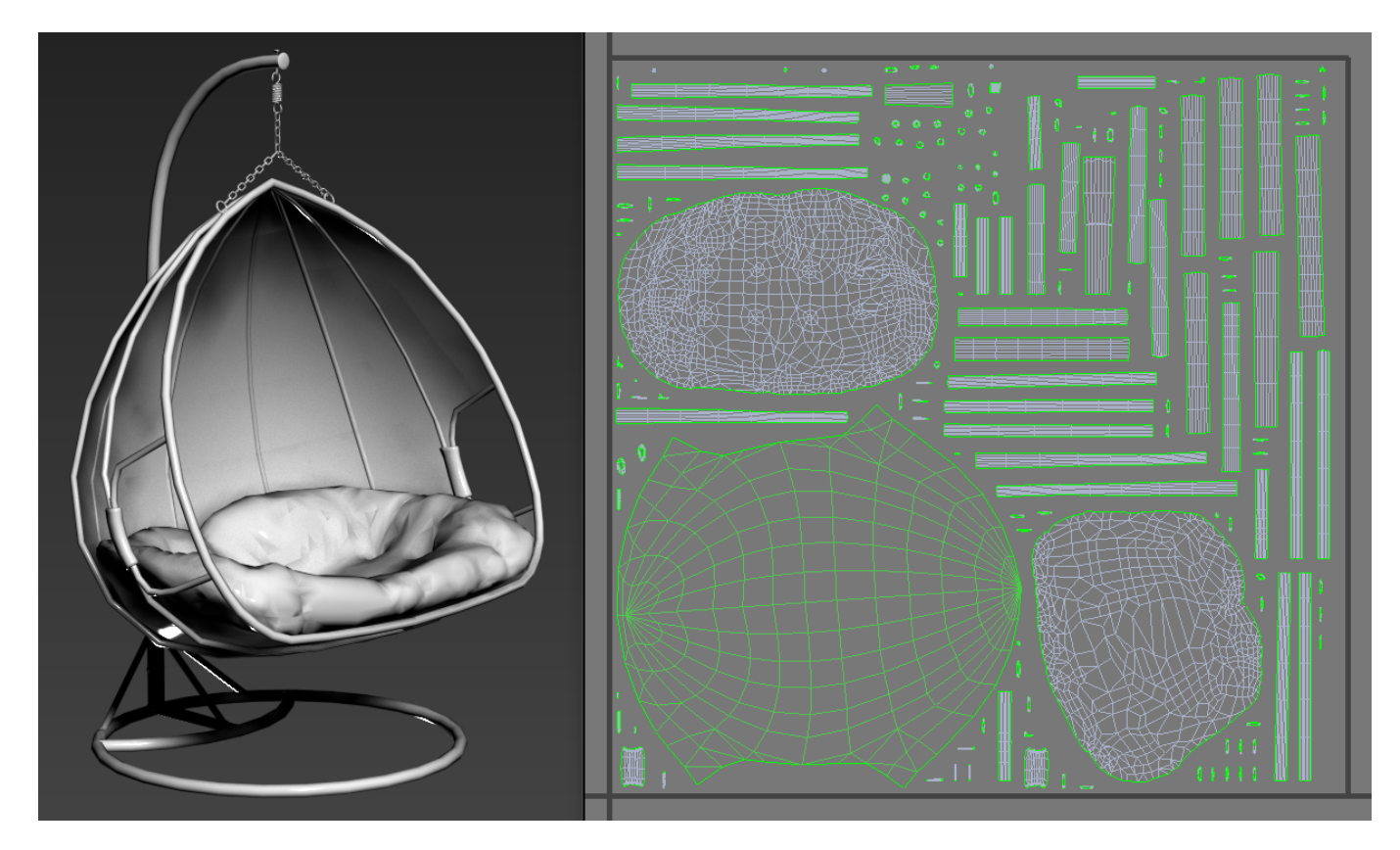

(C)2020, Wayfair. License: CC BY 4.0 International Figure 5.12: UV atlas layout

#### Multiple Materials

While it is generally recommended to use a single material, a model can use multiple materials instead when needed.

There are two common reasons to use multiple materials:

- 1. Tiled textures
- 2. Material variants

#### **Multiple Materials - Tiled Textures**

If blurriness is a concern, then tiled textures can be used. Each tiling texture will need its own material. For example, a chair with wood, metal, and fabric could use three separate materials.

Note however that real-time rendering performance can be slower with multiple materials because this can increase draw calls.

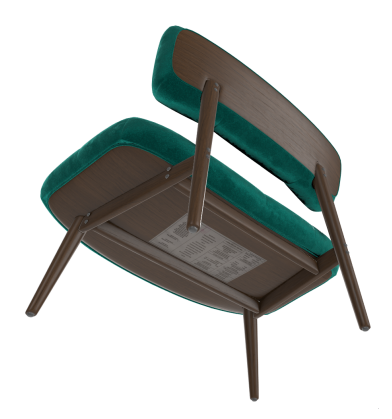

(C)2020, Wayfair. License: CC BY 4.0 International Figure 5.13a: A real-time model with four materials

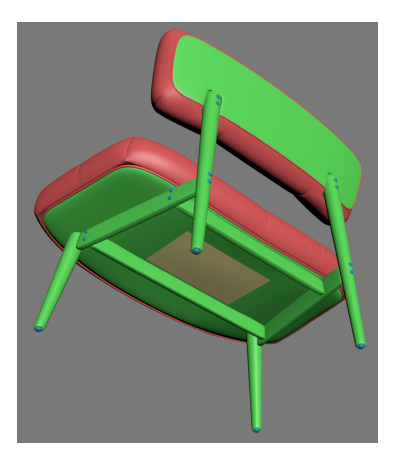

(C)2020, Wayfair. License: CC BY 4.0 International Figure 5.13b: The material assignments shown as colors. Red pieces use the fabric material, green uses wood, blue uses metal, and yellow uses the label material

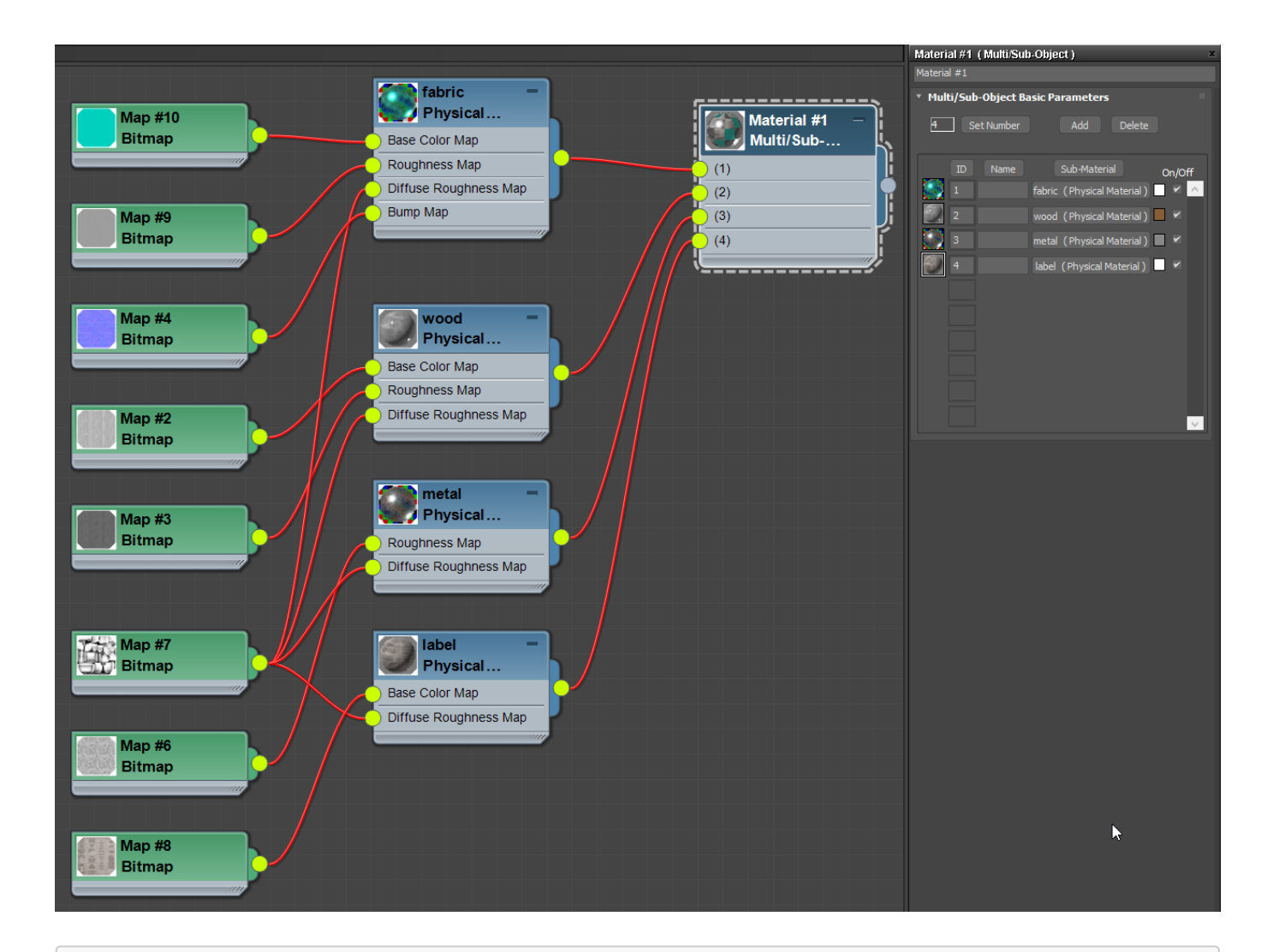

(C)2020, Wayfair. License: CC BY 4.0 International Figure 5.13c: The four materials being used on a chair model, shown in 3ds Max. Image credit: Wayfair.

You should reuse the same material on multiple parts. For example if a chair has 16 metal fasteners, do not use a different material for each. Instead, use a single shared material for all 16 pieces. This will reduce draw calls, which improves real-time rendering speed.

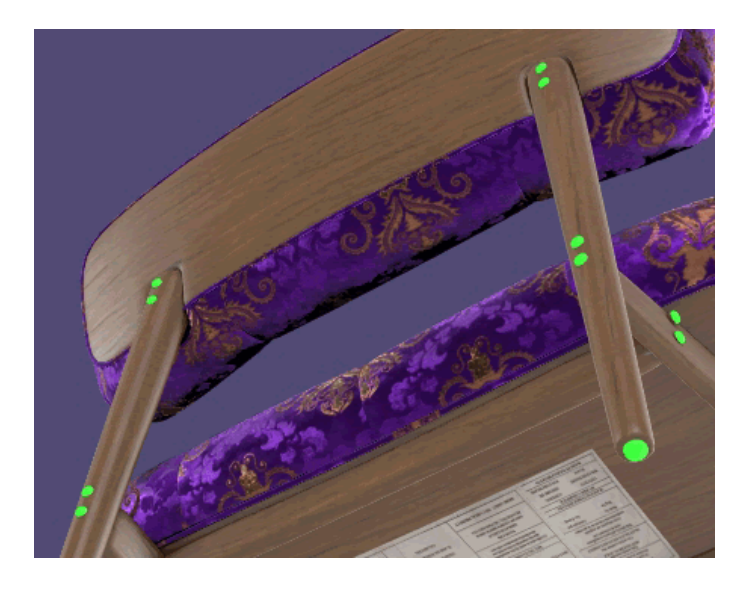

```
(C)2020, Wayfair. License: CC BY 4.0 International
Figure 5. : The same metal material is reused on multiple parts (green highlight
for emphasis)
```
#### **Multiple Materials - Material Variants**

Multiple materials will also allow the use of the Base Color Factor in a material. This can be used alone for solid-colored surfaces such as simple plastic, or it can colorize a grayscale Base Color texture such as a fabric weave. The color value can be swapped to represent surface variants, while using very small filesizes.

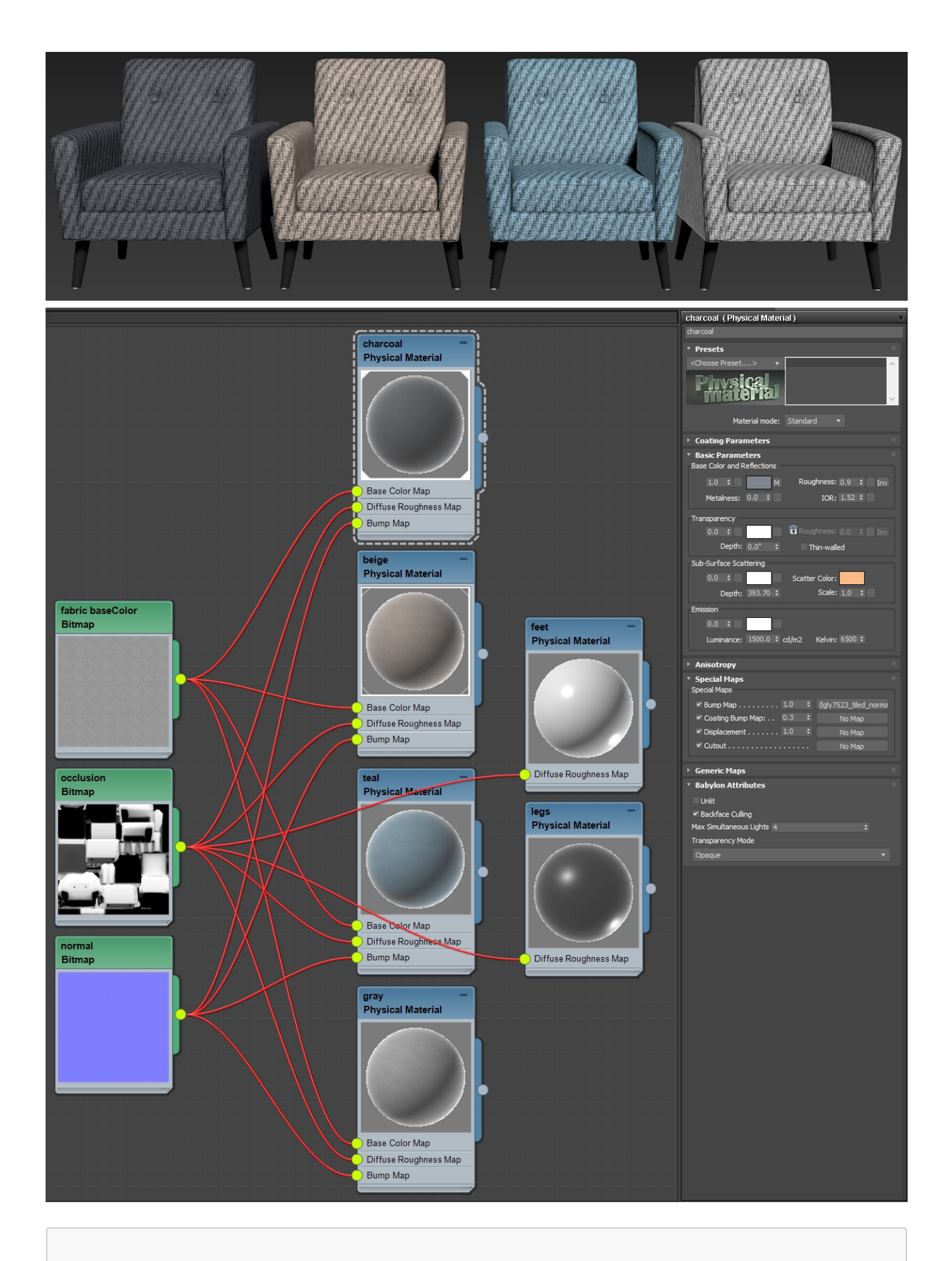

(C)2020, Wayfair. License: CC BY 4.0 International Figure 5.16: Material variants using baseColorFactor to colorize a texture

#### Inputs for Real-Time Materials

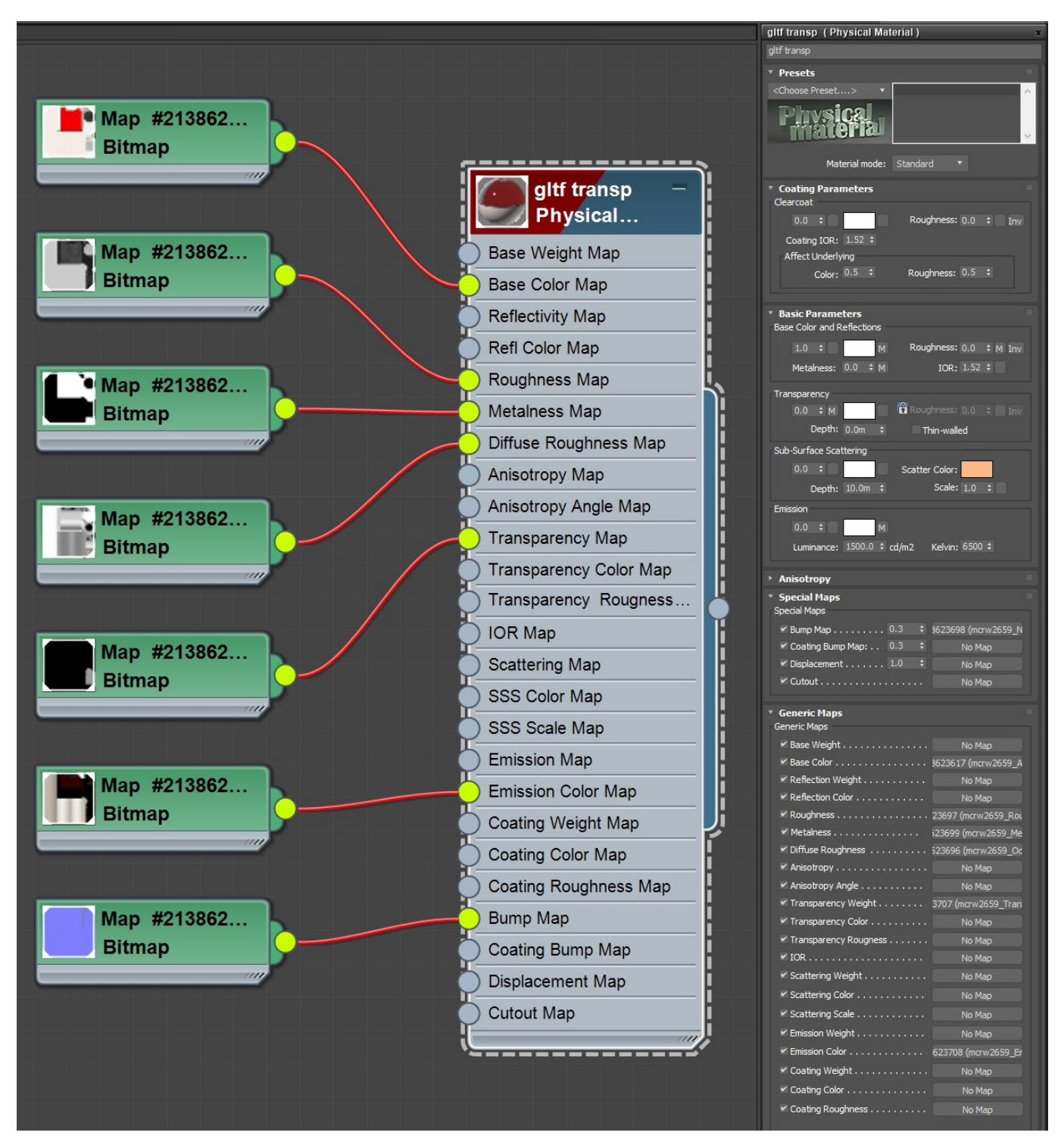

(C)2020, Wayfair. License: CC BY 4.0 International Figure 5.17: A real-time 3D material showing typical inputs for PBR Metalness-Roughness, ready for export from 3ds Max into glTF format
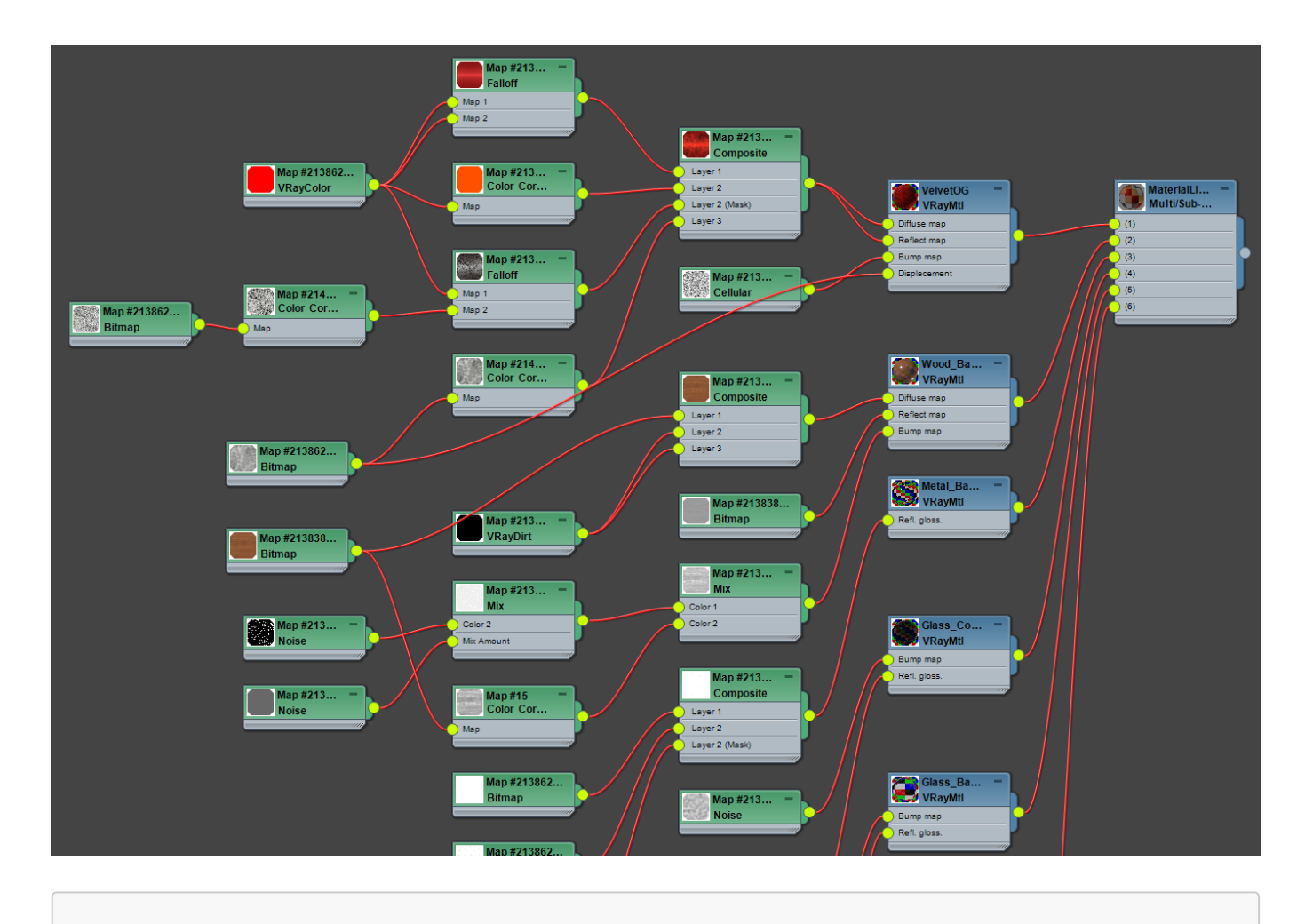

(C)2020, Wayfair. License: CC BY 4.0 International Figure 5.18: A complex material for non-real-time rendering in V-Ray, in 3ds Max

Complex materials cannot be used for real-time 3D models. Non-realtime renderers like Arnold or V-Ray allow complex material setups with unlimited material compositing. These layers are typically too slow to render at interactive speeds.

Real-time materials must be simple to allow fast interactive rendering. Use simple bitmap textures or values instead of complex layering and compositing.

# Textures for PBR Metalness-Roughness

There are seven texture inputs available in a PBR Metalness-Roughness material.

In alphabetical order:

- 1. Alpha Coverage
- 2. Base Color
- 3. Normal
- 4. Emissive
- 5. Metalness
- 6. Occlusion
- 7. Roughness

None of these are required; use only the textures you need. This reduces file size, which can improve download time and save memory.

Each input can be a single numerical value instead of a texture. Whenever possible it's better to use values instead of textures to make the model file smaller. However when the input type needs variation across the surface of the model, then a texture is worth using.

## Material Workflow Order

The textures for Metalness-Roughness materials can be created in any order. However we suggested applying your texturing decisions in this order for best results:

- 1. Alpha Coverage
	- $\circ$  Surfaces with Alpha Coverage should be kept separate from opaque surfaces, for better rendering performance and less depth sorting artifacts.
- 2. Metalness
	- Metalness has a direct correlation with Base Color, which is handled differently for metals vs. non-metals. It is best to decide the values for Metalness before working on the Base Color.
- 3. Base Color
	- <sup>o</sup> The base color of the surface has one of the largest impacts on the visual result. If the surface is metal, Base Color stores the reflection color (gold, copper, brass, etc.). For non-metal surfaces Base Color controls traditional non-reflective surface detail (wood grain, brick color, fabric prints, etc.).
- 4. Roughness
	- Roughness has a large impact on the photo-realism of a surface.Roughness defines the microsurface (small) bumpiness, which essentially controls how blurry or sharp reflections will be.
- 5. Normal.
	- The Normal bump texture is used for macro-surface (large) bumpiness. Normal adds variation in surface direction to simulate grooves, pits, fibers, etc. Normal can be used to store the curvature from a higher-detail model, allowing a lower-resolution model to look like it has more smoothness or detail.
- 6. Emissive
	- <sup>o</sup> An Emissive can be used for internal lighting, glow-in-the-dark paint, LED displays, etc. For best results, use a ray traced renderer to precalculate emissive light bounces and store this in an

Emissive texture. This is best accomplished when the model and material are near completion, so all the details can affect the emissive calculations.

- 7. Occlusion
	- Ambient occlusion is used for soft shadows wherever model intersections and crevices occur. For best results, use a ray traced renderer to precalculate occlusion and store this in an Occlusion texture. This is best accomplished when the model and material are near completion, so all the details can affect the occlusion calculations.

### PBR Colors and Values

High quality PBR relies on physically-based material values, measured from real-world materials.

Most textures and colors for Base Color should be within the PBR "safe color" range to ensure the asset renders well in the widest possible array of lighting environments. These are guidelines though, some rare materials may require using values outside the safe color range, Vantablack for example can be darker.

The color values for Base Color should be within the range of 30 to 243. A value of 30 can be used for the darkest material (such as coal or black paint). 243 can be used for pure snow. Most surfaces should use a considerably smaller color range, see the charts below.

Most art software uses the 8-bit color range to specify color values, which goes from 0 to 255. However linear color values may be used if working with higher bit depths.

Base Color and Emissive textures should be authored in sRGB color space, which is analogous to 1.22 gamma. These textures are commonly derived from photography, and cameras nearly always apply gamma to their images. All other textures (Alpha Coverage, Metalness, Roughness, Normal, Occlusion) should be authored in Linear color space.

#### Base Color for Non-Metals (Dielectrics)

Content creators can use these color values as a starting point, adjusting as needed to match their real-world references. Most art programs use sRGB colors, however Linear colors are also provided as some tools may require colors to be specified in Linear color space.

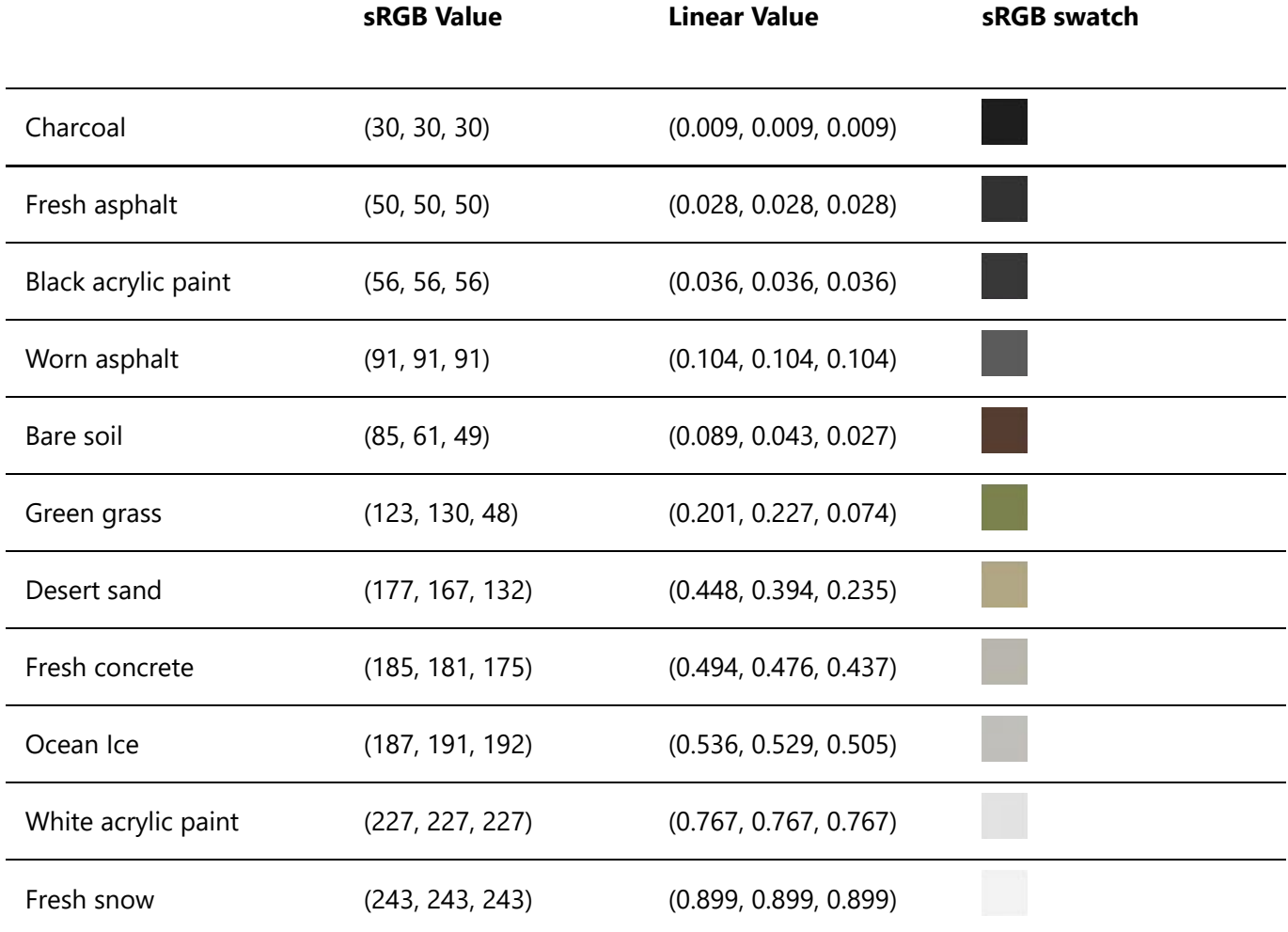

#### Base Color for Metals (Conductors)

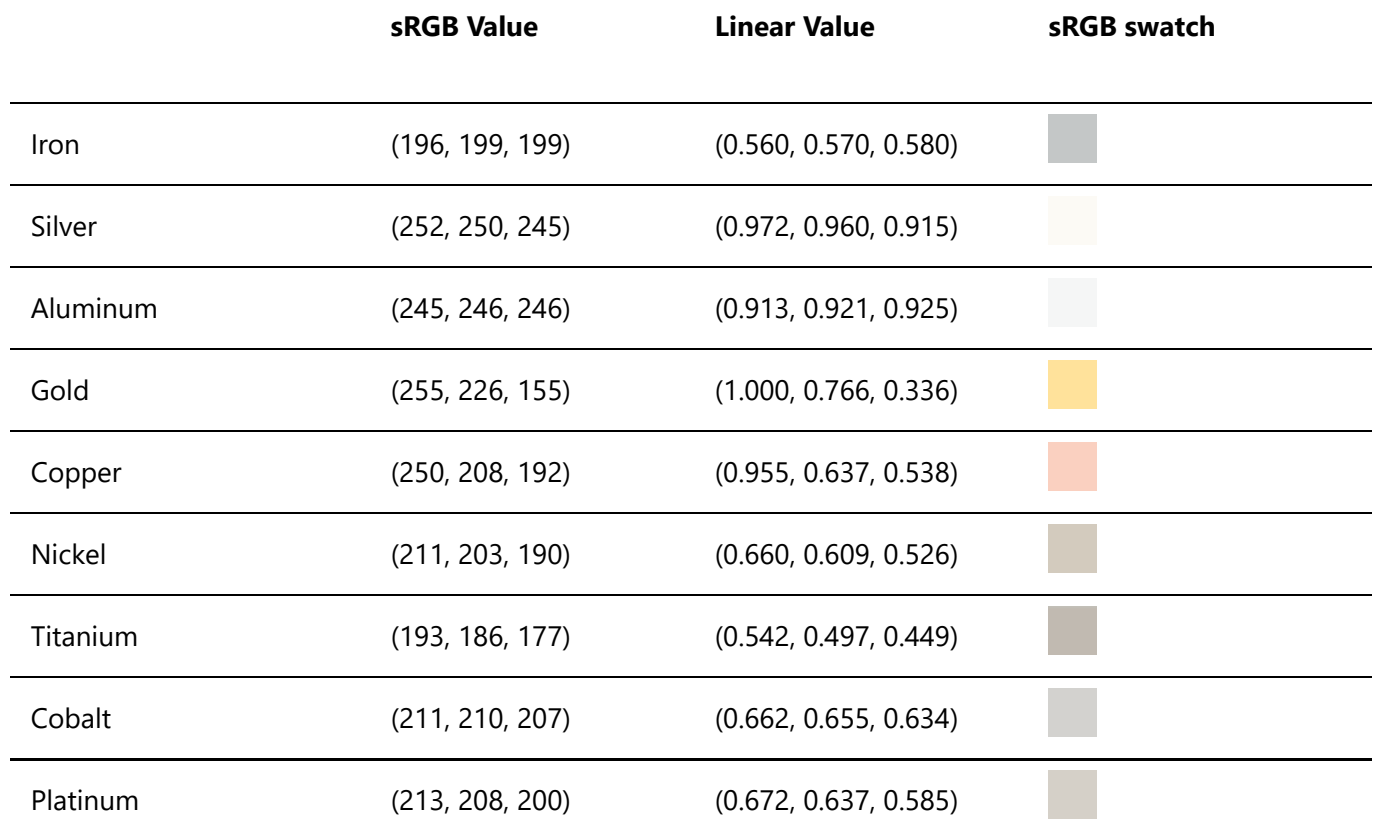

#### Base Color - PBR Safe Colors

Each pixel luminance value should be calculated by either 1) averaging the R, G, and B channels, and dividing by 3, OR 2) combined at a weight of 0.299R, 0.587G and 0.114B and divided by 3 (this is the Allegorithmic Substance method which is optimized for producing deep blues and reds).

The resulting pixel value should be within the PBR acceptable value range (the group needs to close on what this is: Substance validator "red zone": 30-243 sRBG, Substance validator "orange zone" 50-225sRGB, 2D video sRGB acceptable range 16-235 sRGB, etc.).

In a render any pixel value outside of this determined range would be a result of the texture base color and its interaction with light or shadow (so for example if a pixel showed up as 255 it would be the result of light interacting with a base color pixel valued at 243 or less and not because the base color pixel itself was 255.

#### **PBR Safe Color References:**

- https://academy.substance3d.com/courses/the-pbr-guide-part-2
- https://blogs.unity3d.com/2015/02/18/working-with-physically-based-shading-a-practical-approach/
- https://docs.unity3d.com/uploads/ExpertGuides/Dark\_Dielectric\_Materials.pdf
- https://docs.unrealengine.com/en-US/Engine/Rendering/Materials/PhysicallyBased/index.html
- https://www.fxguide.com/fxfeatured/game-environments-parta-remember-me-rendering/
- https://marmoset.co/posts/physically-based-rendering-and-you-can-too/
- https://seblagarde.wordpress.com/2014/04/14/dontnod-physically-based-rendering-chart-for-unrealengine-4/

# Alpha Coverage Texture

Alpha Coverage in glTF currently allows two techniques "alpha blending" and "alpha test".

Transparency in real-world materials like glass, acrylic, and water is fundamentally different from how Alpha Coverage works in glTF. Real-world transparent surfaces often both reflect and transmit light. Completely clear glass transmits light from behind it, but it is also very reflective. Alpha Coverage does not represent this correctly, it simply controls the visibility of the surface, it dims all surface characteristics at once.

Alpha Coverage should be limited to "cutout" style material effects, such as a leaf texture applied to a quad model. However in practice we must be able to represent semi-transparent materials like glass or water, so we use partial Alpha values like 30% gray.

Partial alpha allows the Base Color and reflections to be partially seen, for a rough approximation of clear surfaces. This is better than no glass at all, but is not physically correct and thus does not produce accurate results.

By the end of 2020, improvements in material technology will add better support for partially-transparent surfaces. The upcoming extensions for thin-surface transmission (KHR\_materials\_transmission) and volume transmission (KHR\_materials\_volume) will allow for better transparency control and behavior.

#### Alpha Coverage Methods

There are two basic methods for controlling how Alpha Coverage is rendered in glTF materials.

#### **Alpha Blend**

This includes materials where the transparency is due to holes in the material so little or no absorption, refractive, or reflective properties are needed. e.g. gauze or burlap with visible gaps between the threads basically behave this way.

This type of transparency is included in the current glTF 2.0 specification as the alpha channel of the baseColor texture parameter.

#### **Alpha Test**

This type of transparency is used for materials that are either fully transparent or fully opaque, with a hard edge between the two. Also known as Masked, Screendoor, or Cutout.

Typically, a black-and-white texture is used to identify where the material should and shouldn't be rendered. Note that the texture should have antialiasing between black and white, otherwise stair-stepping artifacts will be more apparent along the edges.

As no blending is required, this method exhibits no render-order or blend-complexity issues like Alpha Blend.

#### Alpha Coverage Values

Alpha Coverage textures use white as completely solid, with grays for levels of partial visibility, and black as completely see-through.

Alpha Coverage can also use a single value for the whole material, anywhere between 0 for clear and 1 for solid.

#### Alpha Coverage in USDz

USDz uses the same convention as glTF. For USDz white is solid, black is clear.

#### Alpha Coverage Should be Used Sparingly

Avoid enabling Alpha Coverage if a material has no transparency, for example using a white texture or a 1.0 value to create opaque parts. Alpha Coverage is more expensive to render in real-time, even when completely opaque, so it should be removed when not needed. Alpha Coverage surfaces also use a different rendering method that can cause depth artifacts, which can cause far surfaces to render in front of near surfaces.

Alpha Coverage materials should be kept separate from opaque ones. We suggest splitting models into separate parts, so Alpha Coverage surfaces can be rendered separately.

Multiple Alpha Coverage surfaces within the same model should also be split into separate parts. This improves rendering by allowing the real-time renderer to render them in order, from back to front. For example if you have a light fixture with a row of five lightbulbs, the glass for each bulb should be a separate part within the overall model. You can reuse the same glass material on all the bulbs, but each bulb should still be a separate part, movable independently from the other bulbs. Workflow : separating transparent from opaque materials

The total number of separate parts in the average product model should be as few as possible. Only separate the parts that need to be interacted with, for example doors on a cabinet.

#### Alpha Coverage Errors

The biggest concern when creating assets with Alpha Coverage is the complexity of rendering triangles in the correct order. Asset creators should not assume perfect depth sorting as most real-time renderers are not able to support this.

Most renderers will sort on a per-mesh basis and usually render from furthest to closest. Intersecting or overlapping transparent meshes may exhibit rendering problems and should be avoided if possible.

A less common technique is to rely on triangle-ordering to ensure that transparent triangles render last. Triangles affected by transparency are specifically placed at the end of the rendering process to ensure that they render after all opaque triangles.

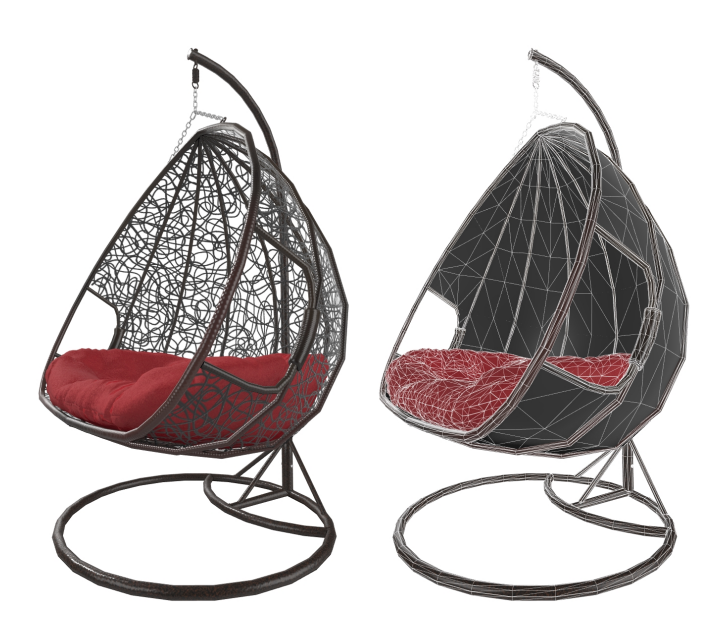

(C)2020, Wayfair. License: CC BY 4.0 International Figure 5.19: A model using Alpha Coverage for the fine wicker detail

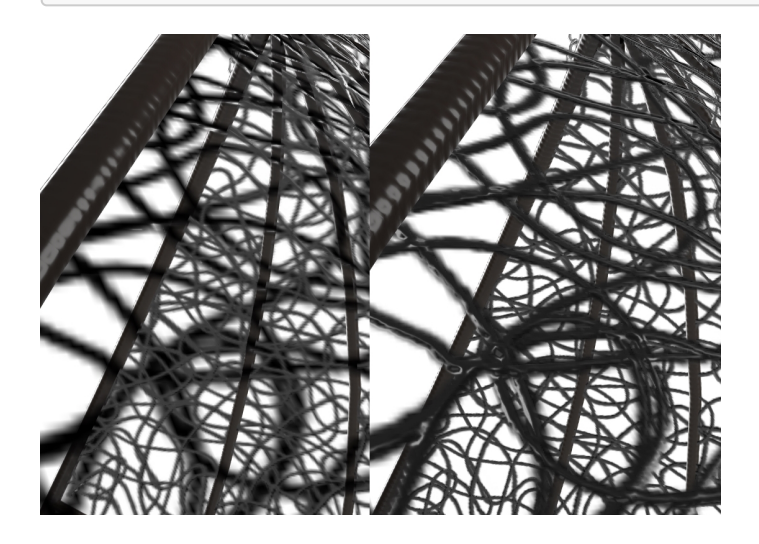

(C)2020, Wayfair. License: CC BY 4.0 International Figure 5.20: A closeup showing depth sorting errors (left) versus correct depth sorting (right)

Real-time renderers use different methods to solve depth sorting with Alpha Blended surfaces, so different fixes may be needed.

#### **Alpha Coverage - Fix Method 1**

The most common fix is to detach each Alpha Coverage surface as a separate model. In the wicker example, the triangles that represent the inside squiggly wicker surface would be one model, the triangles for the outside part of the squiggly wicker would be another model, and all the whole rest of the asset (the parts without Alpha Coverage) would be another model.

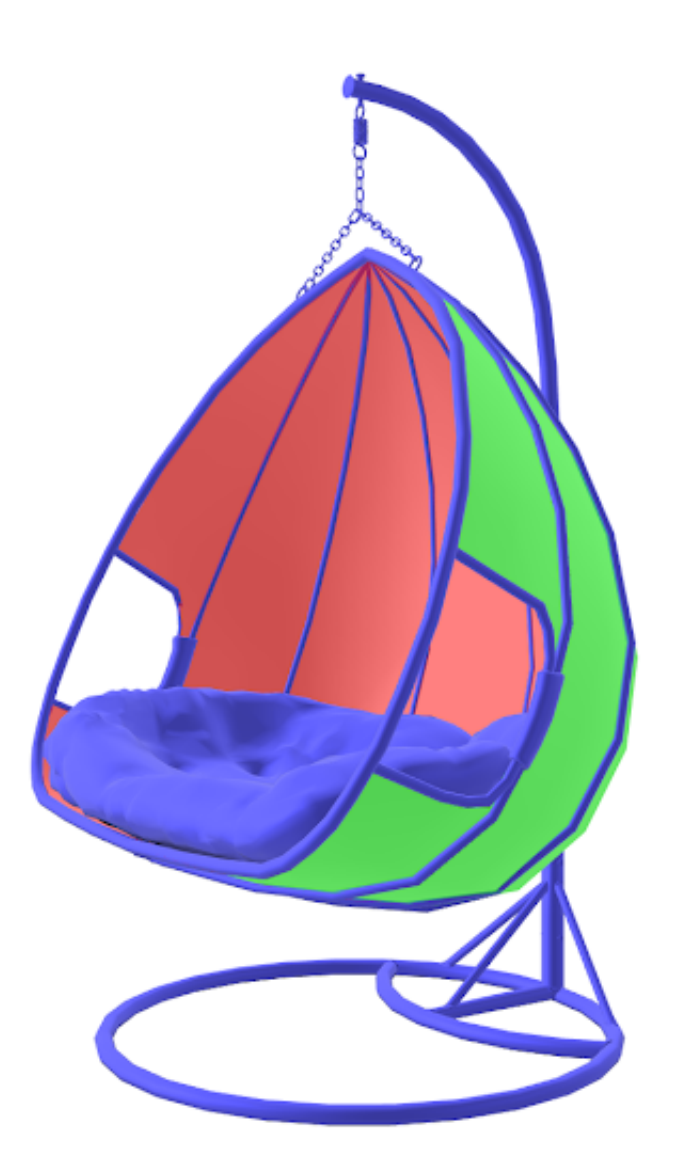

(C)2020, Wayfair. License: CC BY 4.0 International Figure 5.21: To solve depth sorting errors, Alpha Coverage surfaces can be detached into separate models: inside (red), and outside (green). The rest of the model without Alpha Coverage is shown in blue

#### **Alpha Coverage - Fix Method 2**

If errors still appear after detaching the surfaces into separate models, another common fix method is to manually change the order that surfaces will be rendered. Detach the mesh elements, and re-attach them in the order you want them to be drawn. In the wicker example, the outside of the basket should always be rendered after the inside; the inside is never seen overtop the outside. To solve this, detach the inside and outside parts, then attach them in rendering order: inside first, then outside after.

#### **Alpha Coverage - Fix Method 3**

A third fix method is to use Alpha Test instead of Alpha Blend. Alpha Test never has depth sorting errors because there is no blending; pixels are either on or off. This may not work in all situations however, since Alpha Test does not offer partial transparency like what's needed for glass or liquids.

#### Alpha Coverage and Backface Culling

A glTF material can disable backface culling. This causes a single-sided surface to render as two-sided. This is an easy way to reuse the same surface on the front and back of a model. It also reduces the number of vertices on the model, which can reduce the file size.

Unfortunately, if Alpha Blending is being used, disabling backface culling can cause depth sorting errors. The front and rear surfaces will be in the same model, which often causes depth sorting artifacts. If this occurs it is better to manually duplicate and flip the front triangles, creating a separate model for the rear triangles, then enable backface culling.

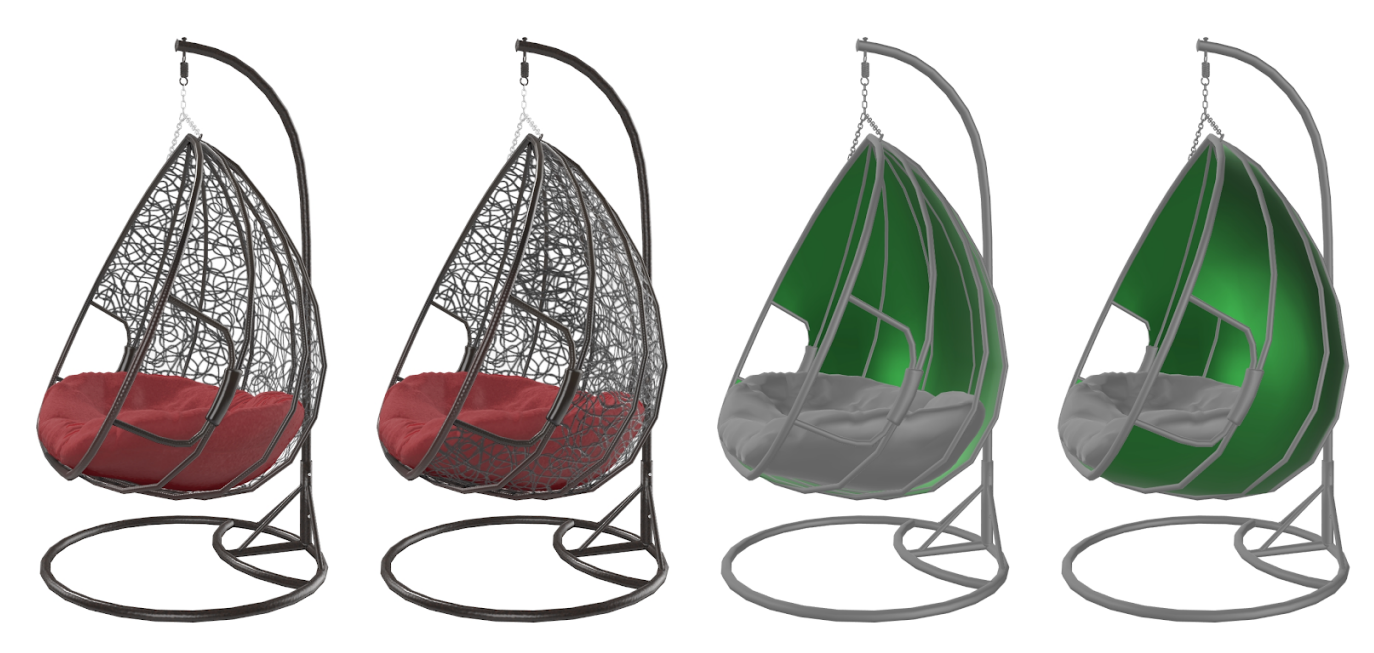

(C)2020, Wayfair. License: CC BY 4.0 International Figure 5.22: From left: wicker chair with backface culling enabled, backface culling disabled, enabled on the green part, disabled

## Base Color Texture

The color and texture of the surface has one of the largest impacts on the visual result.

The Base Color controls the colors you see when a surface is evenly lit, without reflection in the way.

When using a PBR Metal/Rough material, the Base Color stores the color of the reflections for metals (gold, copper, brass, etc.). When the surface is non-metal, Base Color is used for traditional non-reflective diffuse texture (wood, brick, fabric, etc.).

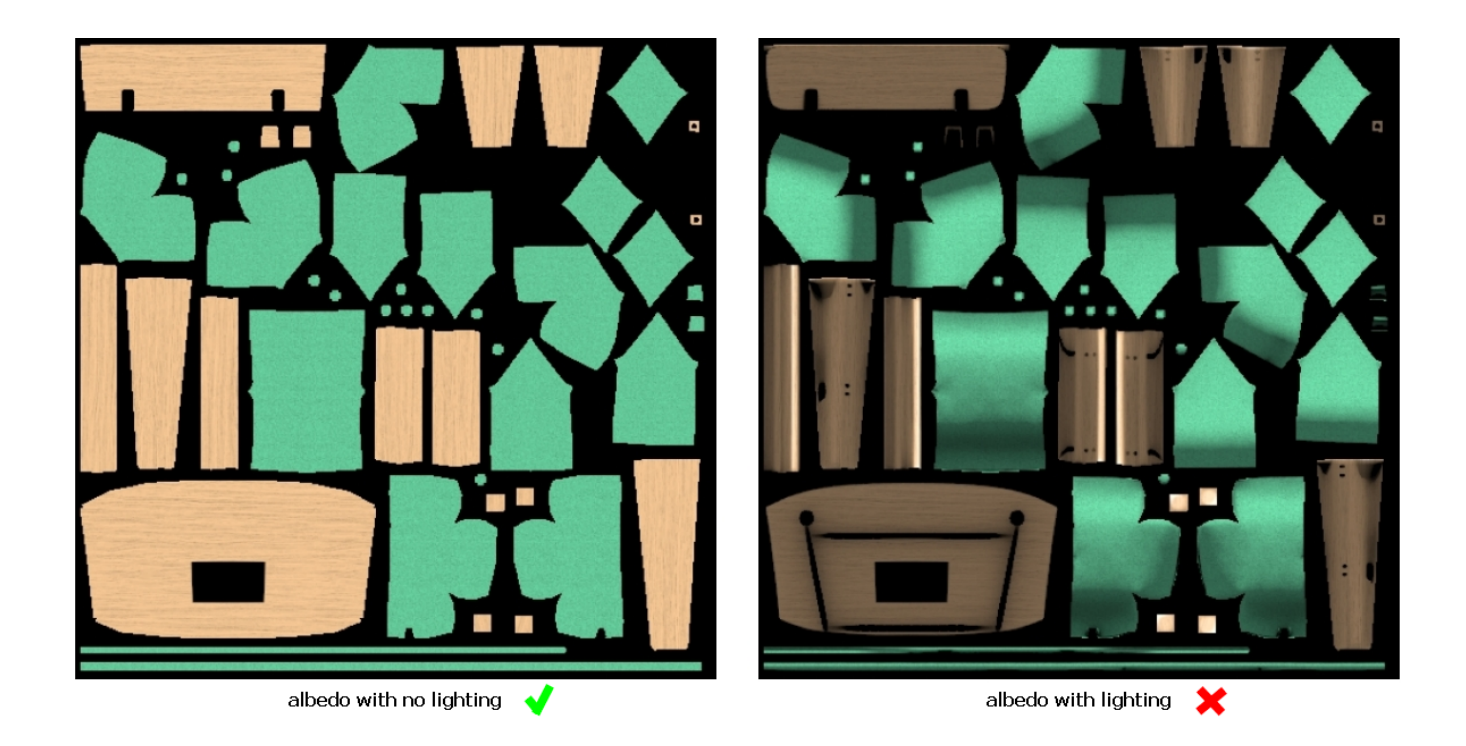

(C)2020, Wayfair. License: CC BY 4.0 International Figure 5.23: The Base Color texture should have no lighting information. Lighting and shading in PBR is provided by the scene

If the surface uses Alpha Coverage, it will be stored the alpha channel of the Base Color texture. This is an optimization to reduce the number of separate texture files that need to be sampled into memory at runtime.

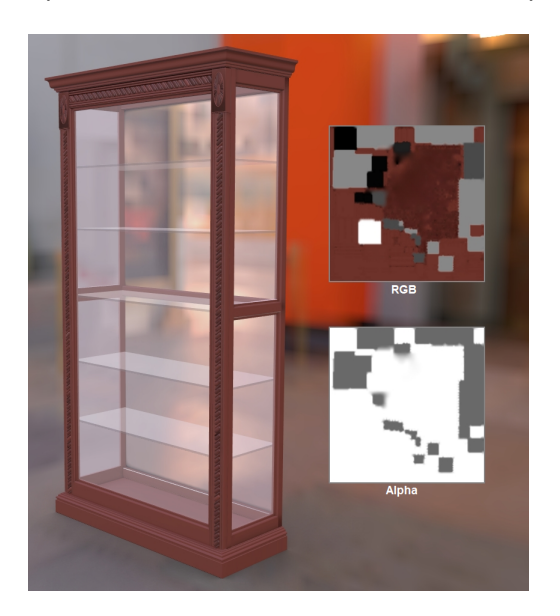

(C)2020, Wayfair. License: CC BY 4.0 International Figure 5.24: Base Color and Alpha Coverage are combined together into a single texture

Depending on the exporter you use, the Base Color and Alpha Coverage may be created as separate textures, which the exporter will combine during export. If it does not, you may need to manually put the Alpha Coverage into the alpha channel of the Base Color.

## Normal Texture

This texture simulates bumpiness on the surface. It creates the illusion of more surface detail or better curvature. However the silhouette of the model doesn't change; this is only a "fake" to simulate detailed lighting in a quick efficient manner.

Normal adds variation in surface direction to simulate grooves, pits, channels, fibers, etc. The texture is used for macro-surface bumpiness. Normal can also be used to store curvature from a higher-detail model, causing a low-resolution model to look like it has more smoothness or detail.

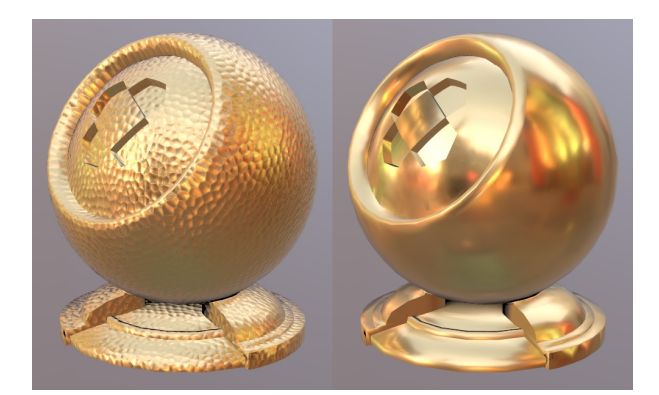

(C)2020, Wayfair. License: CC BY 4.0 International Figure 5.25: A normal map on a model (left), versus without it

The normal map stores a direction for each pixel. These directions are called normals. The red, green, and blue channels of the image are used to control the direction of each pixel's normal.

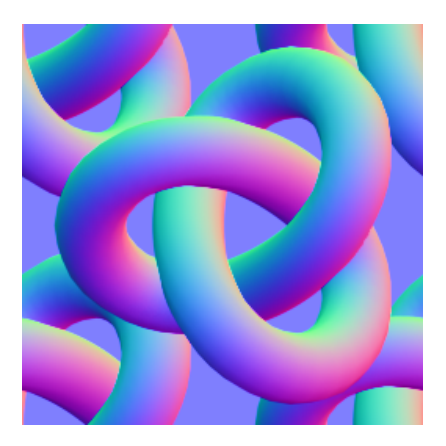

(C)2020, Wayfair. License: CC BY 4.0 International Figure 5.26a: A normal bump texture

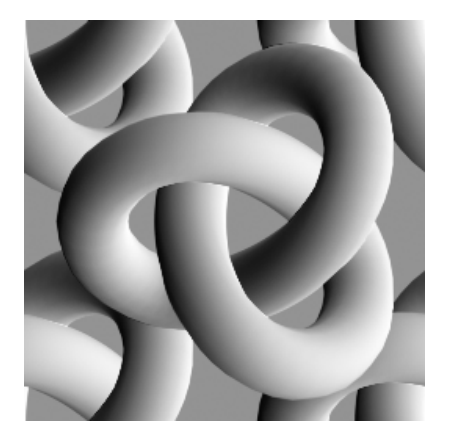

(C)2020, Wayfair. License: CC BY 4.0 International Figure 5.26b: The red channel stores the left-right directions of the pixels

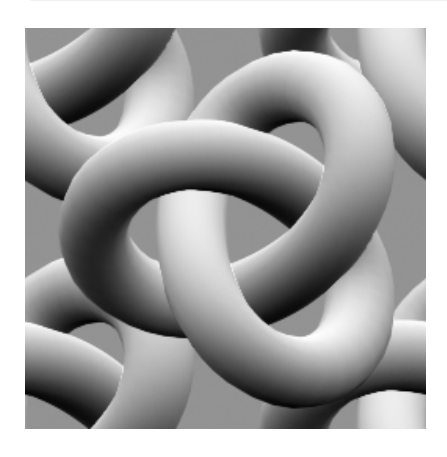

(C)2020, Wayfair. License: CC BY 4.0 International Figure 5.26c: The green channel stores the up-down directions of the pixels

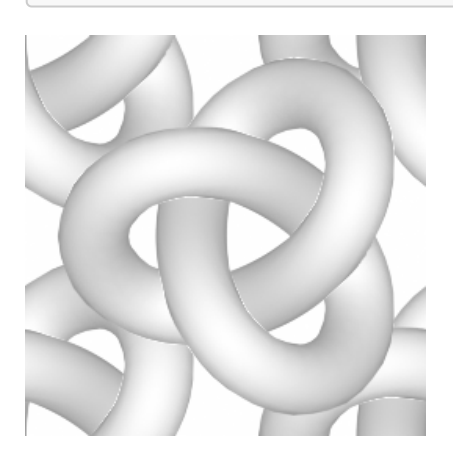

(C)2020, Wayfair. License: CC BY 4.0 International Figure 5.26d: The blue channel stores the in-out directions of the pixels

#### Normal - Converted vs. Baked

A Normal texture can be generated using two basic methods: converting a grayscale texture or photo, versus baking it from a model.

We recommend using converted textures in most cases, since these can be generated easily from scanned swatches, can be easily tiled to create high resolution materials that look good in closeups, and can be reused on more than one model.

A converted Normal map is useful for homogenous repetitive surfaces, for example wood grain or fabric weave or terracotta tiles. It can be repeated across the model to create high-resolution shading details, and can be reused by multiple models. It cannot however reproduce unique location-specific details, like worn edges or non-repeated surface features.

A baked Normal map can be used to transfer the surface details from a high-resolution model onto a lowerresolution model. Each pixel of the Normal map captures the surface slope of the original high-resolution model, so the unique shapes are replicated in the final model. The resolution is limited however because an atlas covers the whole model so it tends to be blurry in closeups. Atlas textures also cannot be reused on different models, the layout is specifically tied to the low-resolution model it was created for.

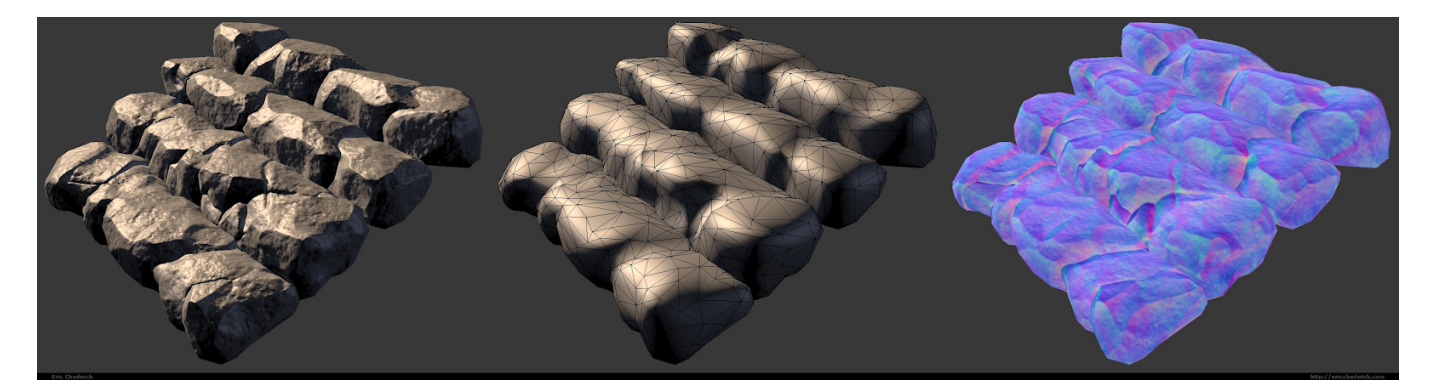

(C)2020, Eric Chadwick. License: CC BY 4.0 International Figure 5.27: From left, a baked Normal applied to a low-resolution model, the same model without Normal, and the Normal texture displayed in full-bright mode

#### Emissive Texture

Emissive simulates glow or self-illumination. Emissive can be used for internal lighting, glow-in-the-dark paint, LED displays, neon, etc.

Parts of the surface can be made to glow, as if lit internally. Emissive usually does not cast light onto other surfaces, it only makes the current surface appear to glow. Emissive is not affected by lighting, it is shown fullbright on the model. Emissive is additive, black causes no change.

For best results, use a ray traced renderer to precalculate bounced lighting and store this in an emissive texture. This is best added when the model and material are near completion, so model details can affect the emissive calculations.

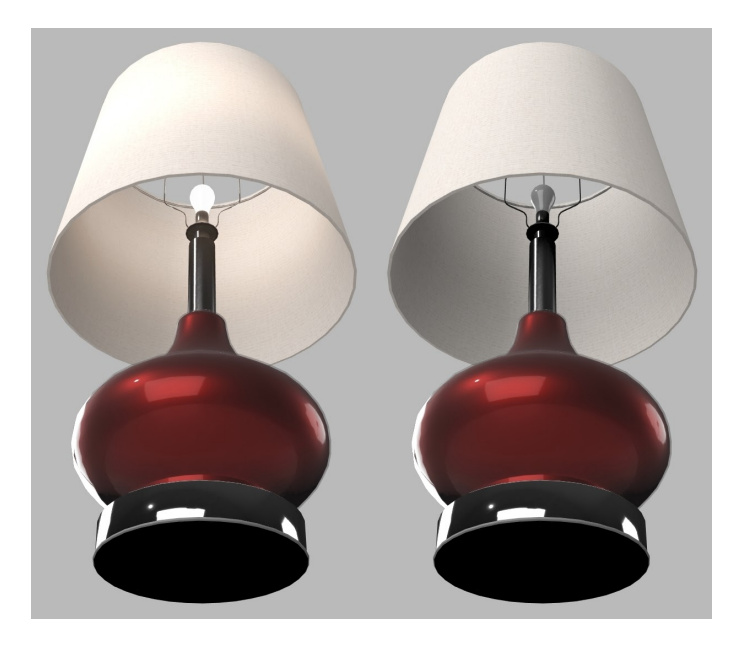

(C)2020, Wayfair. License: CC BY 4.0 International Figure 5.28: A model with and without an emissive texture. This model uses emissive to simulate the lamp shade being illuminated by the light bulb

### Metalness Texture

The Metalness texture controls which parts of a surface are considered metallic or not.

Metallic surfaces reflect light very differently from non-metals. Metalness has a large effect on the final color and reflectivity of the surface, as well as informing what color and texture should be stored in Base Color and Roughness.

Metals are often referred to as conductors… electric energy moves quickly through and across them. Nonmetals are often called insulators or dielectrics… they inhibit the flow of electric energy. This core difference in material type affects the way light is reflected or absorbed by the surface.

When in doubt, examine the material for two main characteristics:

- 1. Does the surface reflect the same at facing angles as it does at glancing angles?
- 2. Are reflections colored?

If either or both are yes, Metalness may be required.

#### Metalness Values

The metalness texture uses non-color values. 1.0 white  $=$  metal, 0.0 black  $=$  non-metal.

When metalness is white (1.0) the color of the specular reflection is derived from the Base Color texture. When metalness is black (0.0) specular reflections will be the color of the incoming light.

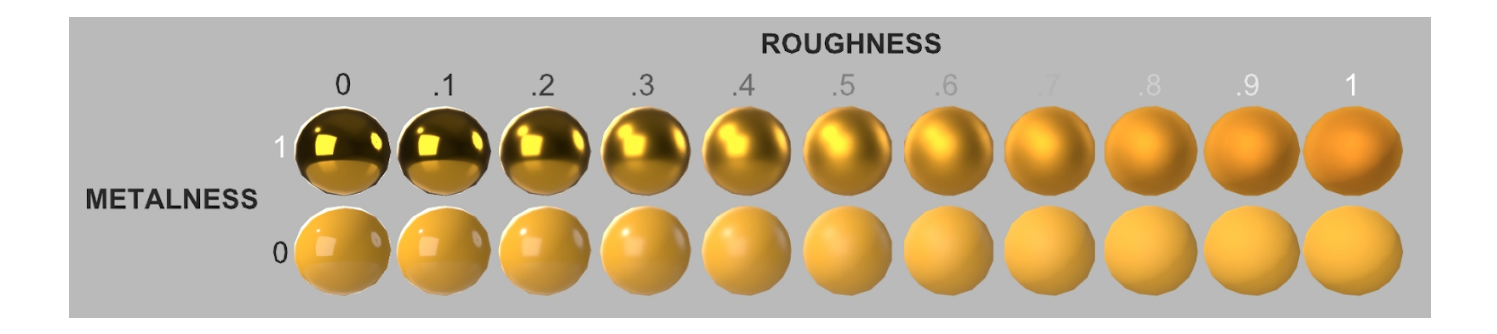

(C)2020, Wayfair. License: CC BY 4.0 International Figure 5.29: Metals (above) colorize their reflections, while non-metals do not. Roughness is increasing left to right

Materials should generally avoid metalness values other than pure black (0.0) and pure white (1.0). However, antialiasing should be used where transitions occur (e.g. chipped paint on metal) to help prevent aliasing in specular reflections.

Gray values may also be necessary for partially-coated metals, or for reflective fabrics. Gray values should be avoided in most cases because these result in non-physical material behavior which can cause unrealistic appearances.

#### Metalness Fresnel

Metals reflect light in a different way from non-metals:

- 1. Metals reflect more intensely on surfaces that face the viewer.
- 2. Metals colorize their reflections.

With most materials, surfaces facing the viewer will reflect lighting differently from surfaces perpendicular to the viewer. This effect is commonly called Fresnel.

Surfaces perpendicular to the viewer will reflect the same on both metals and non-metals. At grazing angles, the two surface types show the same amount of reflection.

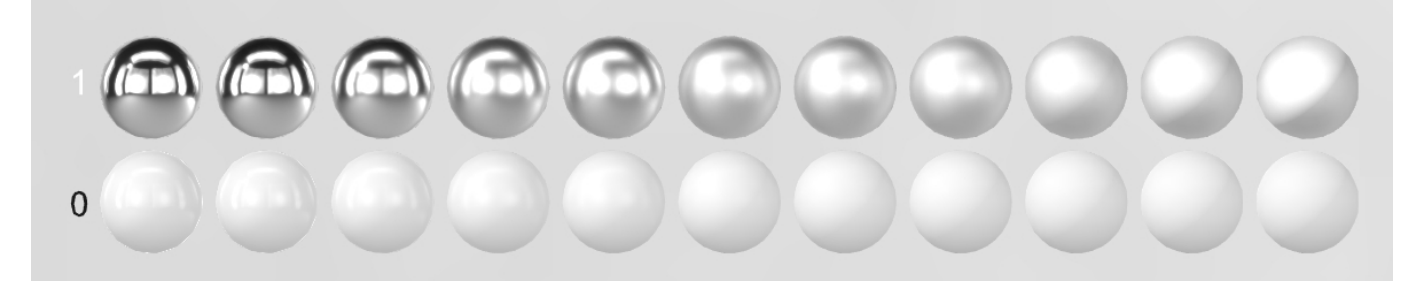

(C)2020, Wayfair. License: CC BY 4.0 International Figure 5.30: Metal (above) versus non-metal. Roughness is increasing left to right

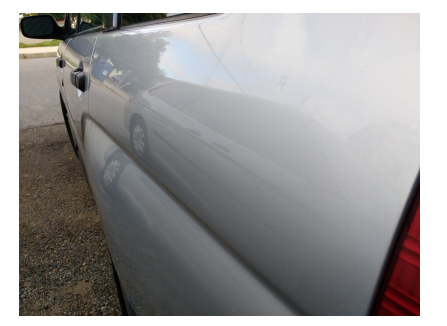

#### (C)2020, Wayfair. License: CC BY 4.0 International

Figure 5.31: Car paint with a clearcoat is not metal. The reflection increases as the surface becomes more perpendicular to the camera, and decreases as it faces more toward the camera. The metalness value for this should be zero or black

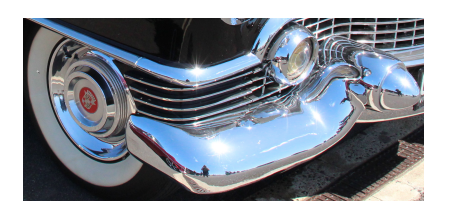

(C) Sicnag. License: CC BY 2.0 Figure 5.32: Chrome is metal. The reflection is the same strength on facing surfaces as at glancing angles. The metalness value should be 1 or white

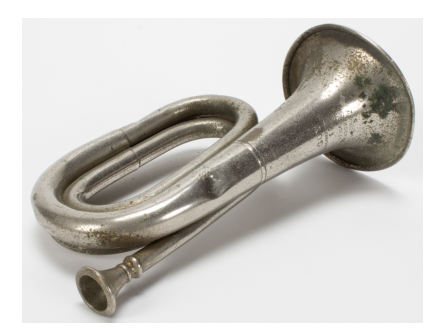

[Collection of Auckland Museum] (https://commons.wikimedia.org/wiki/File:Bugle\_(AM\_2013.20.5-3).jpg) Tamaki Paenga Hira, 2013.20.5, Gift of Hamish Mickle. License: CC BY 4.0 International Figure 5.33: This bugle is chrome with corrosion and oxidation. The metalness texture would be white for the reflective metal, and black for the non-reflective corrosion

#### Metalness Reference

https://www.chaosgroup.com/blog/understanding-metalness

# Occlusion Texture

Ambient occlusion is used for soft shadows wherever model intersections and crevices occur.

For best results, use a raytraced renderer to precalculate occlusion and store this in an Occlusion texture. Occlusion is best added when the model and material are near completion, so model details can affect the occlusion calculations.

Do not use occlusion for parts of the model that will be animated, repositioned, or replaced interactively. The soft shadows will not move with them.

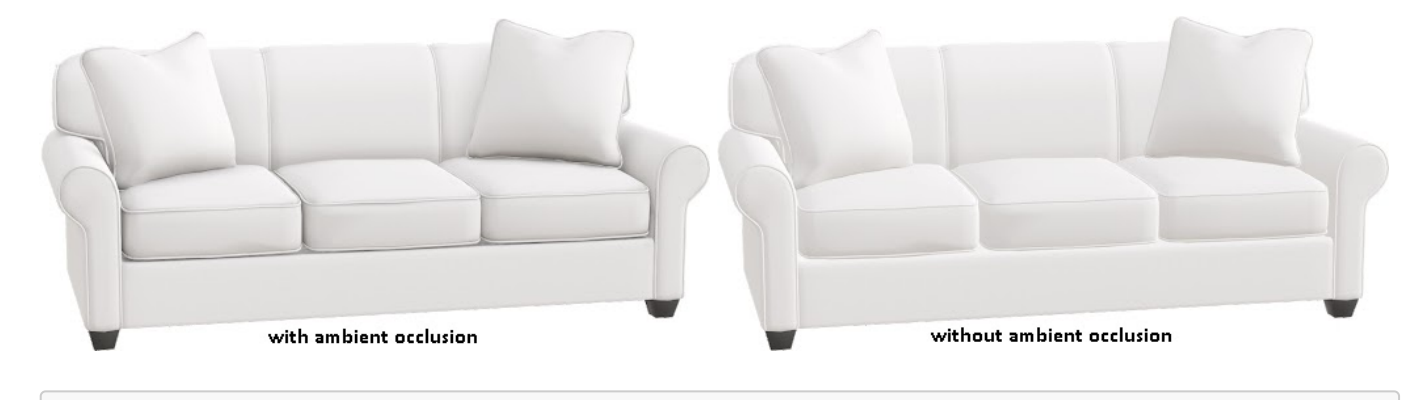

(C)2020, Wayfair. License: CC BY 4.0 International Figure 5.34: A model with and without ambient occlusion

## Roughness Texture

Roughness defines the micro-surface bumpiness, which controls how blurry or sharp the reflections will be.

1.0 white is rough, 0.0 black is glossy.

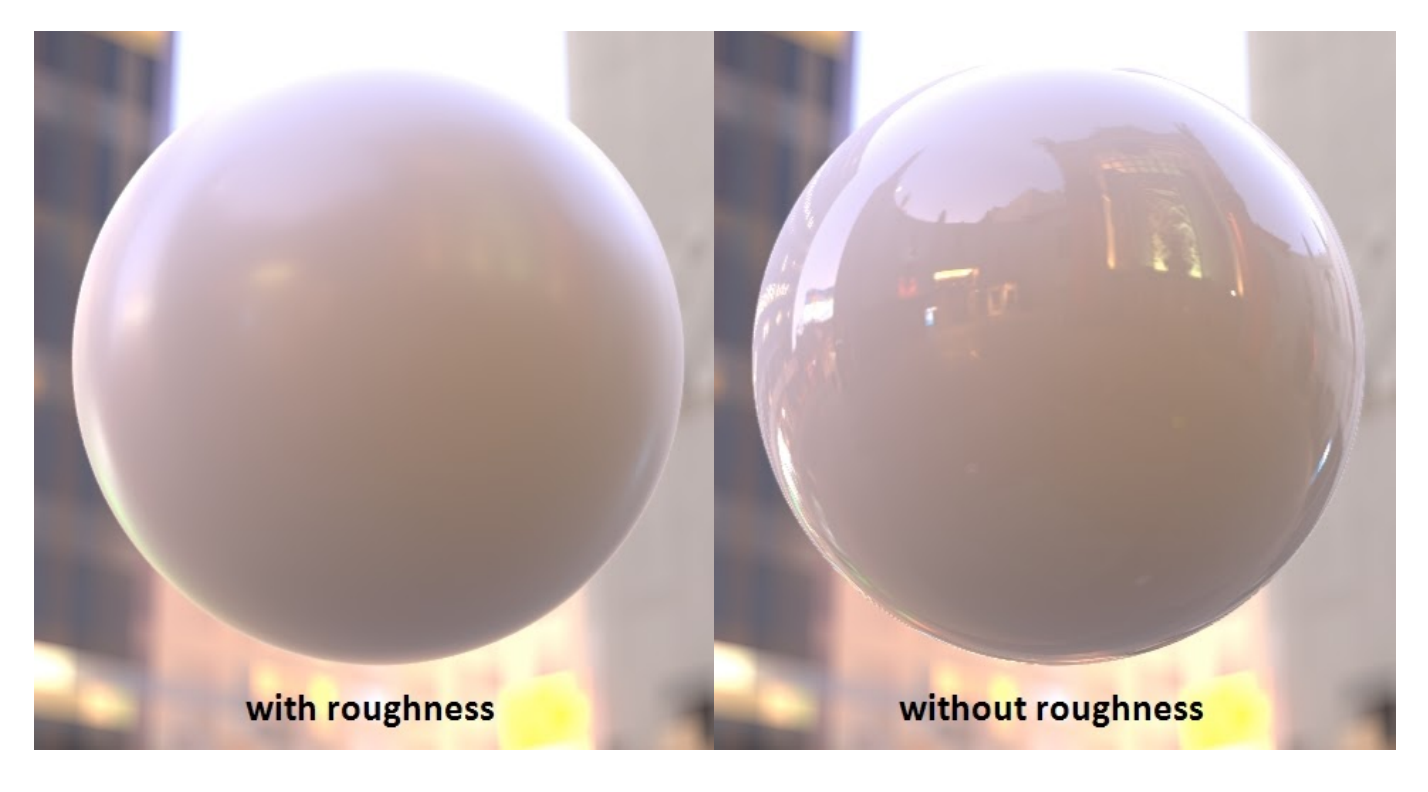

(C)2020, Wayfair. License: CC BY 4.0 International Figure 5.35: A model with and without roughness

Roughness is the inverse of Glossiness. When converting an existing material into glTF PBR Metalness-Roughness, if it has a Glossiness texture you can invert it to create the Roughness texture.

Roughness does not reduce reflection. The same amount of light is reflected. As a surface becomes more rough, the reflection bounces in more directions, in effect it is spread out more widely.

It is recommended to use a Roughness texture whenever possible. Roughness can significantly increase realism. Real-world surfaces are never perfectly smooth: wear, fingerprints, scratches, smudges, bits of dust, etc. In a traditional photo studio, products are usually cleaned before photographs are taken. We can't avoid all wear and tear though, hands have to touch products. These features generally increase Roughness. It is best to use wear sparingly because a little can go a long way. E-Commerce assets are generally presented in a new and clean state, so it is generally best to keep real-world wear at a subtle level.

## Varying the Texture Resolutions

Textures in a model do not all need to be the same resolution. It is recommended to downsize textures as much as possible to reduce the final GLB file size, without sacrificing quality too much.

The texture for Base Color often use the highest resolution, since colors are usually the most prominent features on a model. Sometimes the Occlusion/Roughness/Metalness (ORM) texture has less detail, so it can be 1/4 the resolution of the Base Color… if a Base Color texture is 1024x1024, the ORM could be 512x512.

This is highly dependent on the model, and should be assessed by the content creator. Some models may have very few details in the Base Color, and more details in the ORM, so the situation could be reversed.

Recommended texture sizes are covered in Publishing Targets.

#### Powers of Two

Textures should always use width and height dimensions in powers-of-two. 4,8,16,32,64,128,256,512,1024,2048.

Texture resolutions should be powers-of-two so they can be downsized to create MIPs.

To render a texture more smoothly on a real-time 3D model, it is resized multiple times to make "MIPs," which are smaller versions of the texture. These smaller versions are swapped or blended with the original texture as the model recedes in the scene.

The term MIP is based on the Latin phrase multum in parvo, meaning "much in a small space".

Without MIPs a texture will shimmer, because the screen pixels must quickly switch from one color to another as the texture pixels get smaller than the screen pixels.

# Texture Dimensions: Square vs. Rectangular

Texture dimensions can be either square (e.g. 1024x1024) or not square (e.g. 1024x256).

Most models tend to use square textures. Non-square dimensions are useful when the model UV coordinates do not fit nicely into a square layout.

It is best not to waste texture space; always use the smallest dimensions possible, and try to fill as much of the texture as possible with UVs.

## File formats

PNG and JPG are the most commonly-used texture formats in glTF materials. Which format you use will depend on the model.

Recommended formats:

- Base Color = JPG (PNG required if Alpha Coverage is used)
- $\bullet$  Emissive = JPG
- $\bullet$  Normal = PNG
- Occlusion/Roughness/Metalness = PNG
- Alpha Coverage = PNG required, stored in alpha channel of Base Color

JPG is a lossy format. It is generally preferred for smaller file sizes, at the expense of causing greater visual artifacts. JPG can use varying levels of compression, creating smaller file sizes but greater visual noise.

Some textures respond better to JPG compression than others, causing less noisy results at stronger compression levels. The closer a texture is to a photo the better it will look as a JPG, because the three color channels (Red/Green/Blue) are usually similar in content. Base Color and Emissive generally work well as JPG files. When ORM and Normal are saved as JPG they can cause significant artifacts on the model, so it is generally recommended to use PNG for these texture types.

24bit PNG is a lossless format. It is generally preferred for higher quality results, often at the expense of larger file sizes than JPG. PNG compression will only reduce file size when a texture has large areas of flat color.

32bit PNG is the same as 24bit PNG, with an additional channel for alpha. This is used to store the Alpha Coverage texture. JPG cannot be used for Alpha Coverage because it does not allow an alpha channel.

## Future Materials Development

## KTX2 Textures

KTX2 texture format is currently unavailable, but coming soon. It is in active development and nearing ratification as a universal standard. KTX2 offers significant texture compression with minimal artifacting, and recompresses dynamically into hardware-supported texture format. This will dramatically improve texture resolution and reduce file sizes, both for file transmission and memory use during rendering.

## PBR Next

Significant extensions to glTF materials are currently in development. These new features will allow better transparency (glass, gemstones, liquids), clearcoat layering (vehicle paint, carbon fiber), sheen (velvet, microfiber textiles), specular and ior (various), anisotropy (grooved metal, fibers, hair), subsurface scattering (skin, wax, foliage), and more.

- ADOBE\_materials\_clearcoat\_tint
- KHR\_materials\_anisotropy
- KHR\_materials\_clearcoat
- KHR\_materials\_ior
- KHR\_materials\_sheen
- KHR\_materials\_specular
- KHR\_materials\_thinfilm
- KHR\_materials\_translucency
- KHR\_materials\_transmission
- KHR\_materials\_volume

See [PBR Next](https://github.com/KhronosGroup/glTF/milestone/2) for more information.

# Rendering & Lighting

*Version 1.0.0* Last Updated: October 20, 2020

# Lighting

For best results use an IBL and add Emissive if the product has internal lighting.

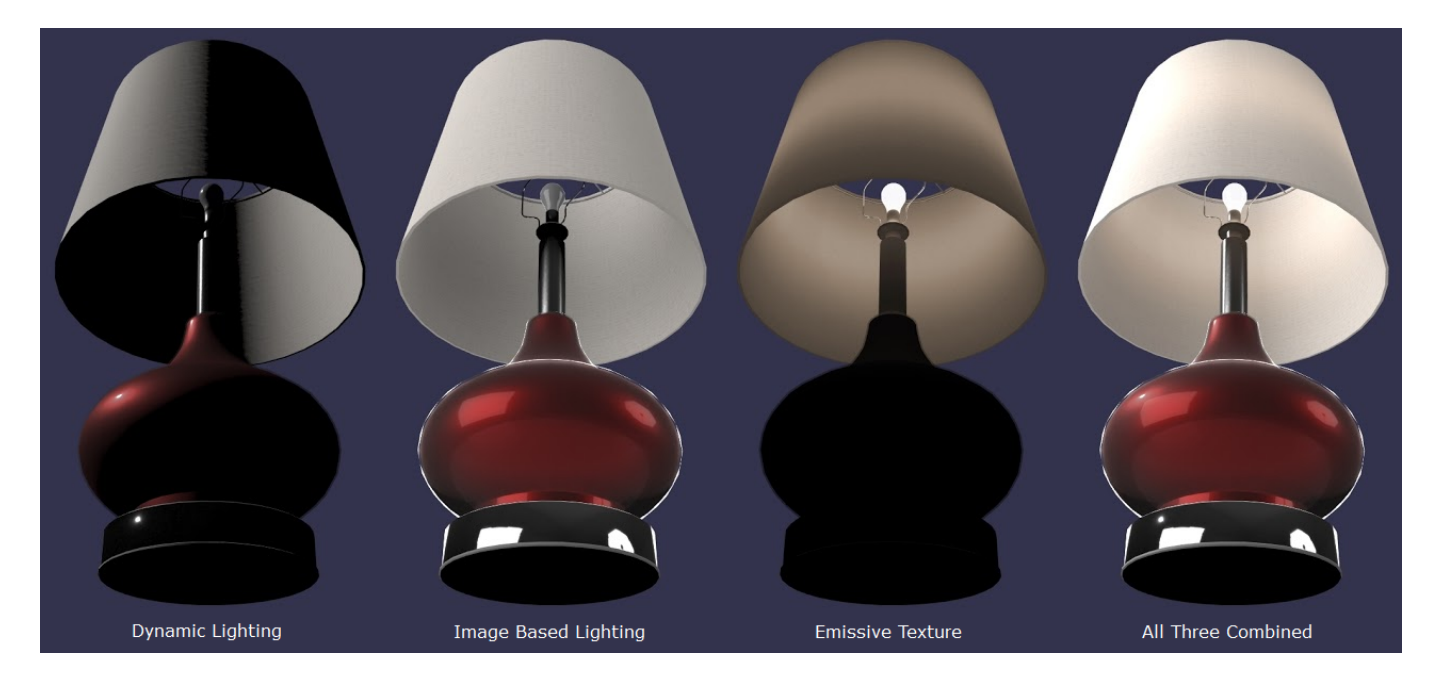

(C)2020, Wayfauir. License: CC BY 4.0 International Figure 6.4: Comparison of lighting methods

## Image-based lighting (IBL)

This is a panoramic environment image, used for both specular reflections (glossy surfaces) and soft diffuse lighting (rough surfaces). IBLs can be created from panoramic high-dynamic range photography or rendered from a computer graphics scene.

## Analytical Lights

These are lights that can be moved and rotated in the scene. These create clear delineation on the edges of the model, react well with Normal Bump textures, and can cast real-time shadows.

Analytical lights are also called Analytical, Dynamic, or Punctual. Common types are Direct, Spot, and Point.

## Emissive

Parts of the surface can be made to glow, as if lit internally. Emissive usually does not cast light onto other surfaces, it only makes the current surface appear to glow. Emissive is not affected by lighting; it is shown fullbright on the model, and it's additive. Emissive can be a texture or just a solid color value.

## Ambient

A single ambient color lighting value is available, but we recommend against using it. It is not physically based, and flattens out the model. We recommend using IBL to provide ambient lighting with directionality and higher fidelity.

## Shadows

It is not recommended to add a pre-baked drop shadow underneath a product model, except when a specific situation calls for it.

Viewers may create shadows dynamically. If there's a shadow plane included in the model file, this can cause a visual conflict of doubled shadows, or flickering. When creating a 3D Commerce asset, it's best not to include a shadow plane, so the model can be re-used in many different viewers.

One example where a shadow plane can be added to the model is for use in a Facebook AR Effect. The drop shadow plane helps indicate when an asset is being lifted to move it across the floor. https://sparkar.facebook.com/ar-studio/learn/articles/3D/simple-shadows#choosing-an-occluder-object

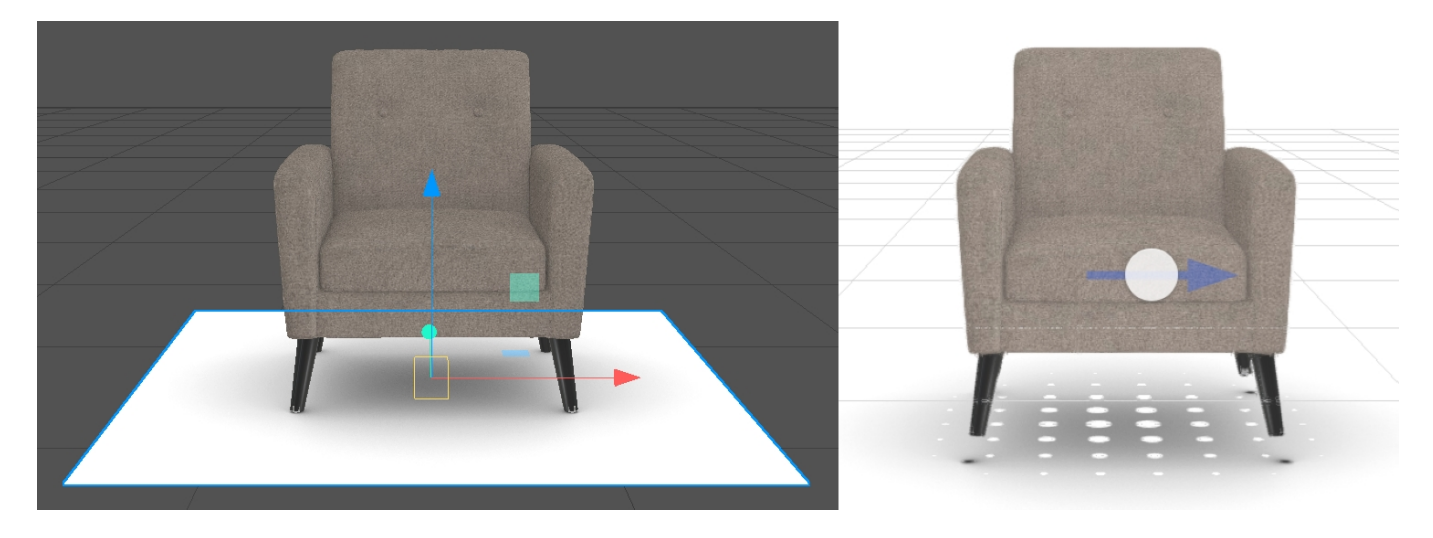

(C)2020, Wayfauir. License: CC BY 4.0 International Figure 6.5: A shadow plane is added in Facebook's Spark AR Studio (left). How it will display in AR on the user's device (right).

# Ambient Occlusion

Currently we suggest pre-computing the ambient occlusion and storing it in a texture in the material. (see the Materials section)

As devices become more powerful, it will become feasible to use real-time ambient occlusion. There are many types of real-time dynamic occlusion, for example screen-space ambient occlusion (SSAO). At this time however, mobile and AR and VR devices are not powerful enough to create dynamic occlusion while keeping the frame rate at sufficient interactive speeds.

# **Drawcalls**

Generally, the less separate parts on a model, the faster it will render. Optimizing the number of materials is an important task for content creators. See the section on Publishing Targets for drawcall limits.

A "drawcall" is how the graphics processing unit (GPU) renders 3D models. Batches of vertices that share the same material are loaded and rendered together. If there are too many drawcalls, the rendering API cannot re-use the same model state between drawcalls, and the frame rate slows down.

Note however the overhead of each drawcall varies from API to API (eg OpenGL vs Vulkan). To evaluate the allowable limits for your application, you will need to assess performance on a case-by-case basis.

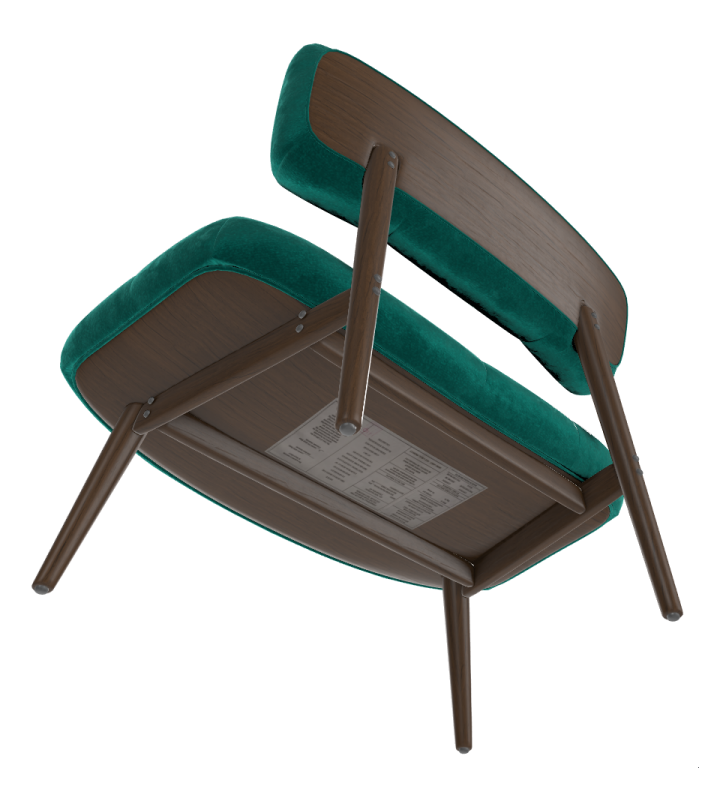

(C)2020, Wayfair. License: CC BY 4.0 International Figure 6.1: A chair using four materials

In the chair example above, four materials are being used. This works fine on most real-time devices. If you need to render the model on a slow device with limited memory or a slow GPU, then a single material for the whole model may be required.

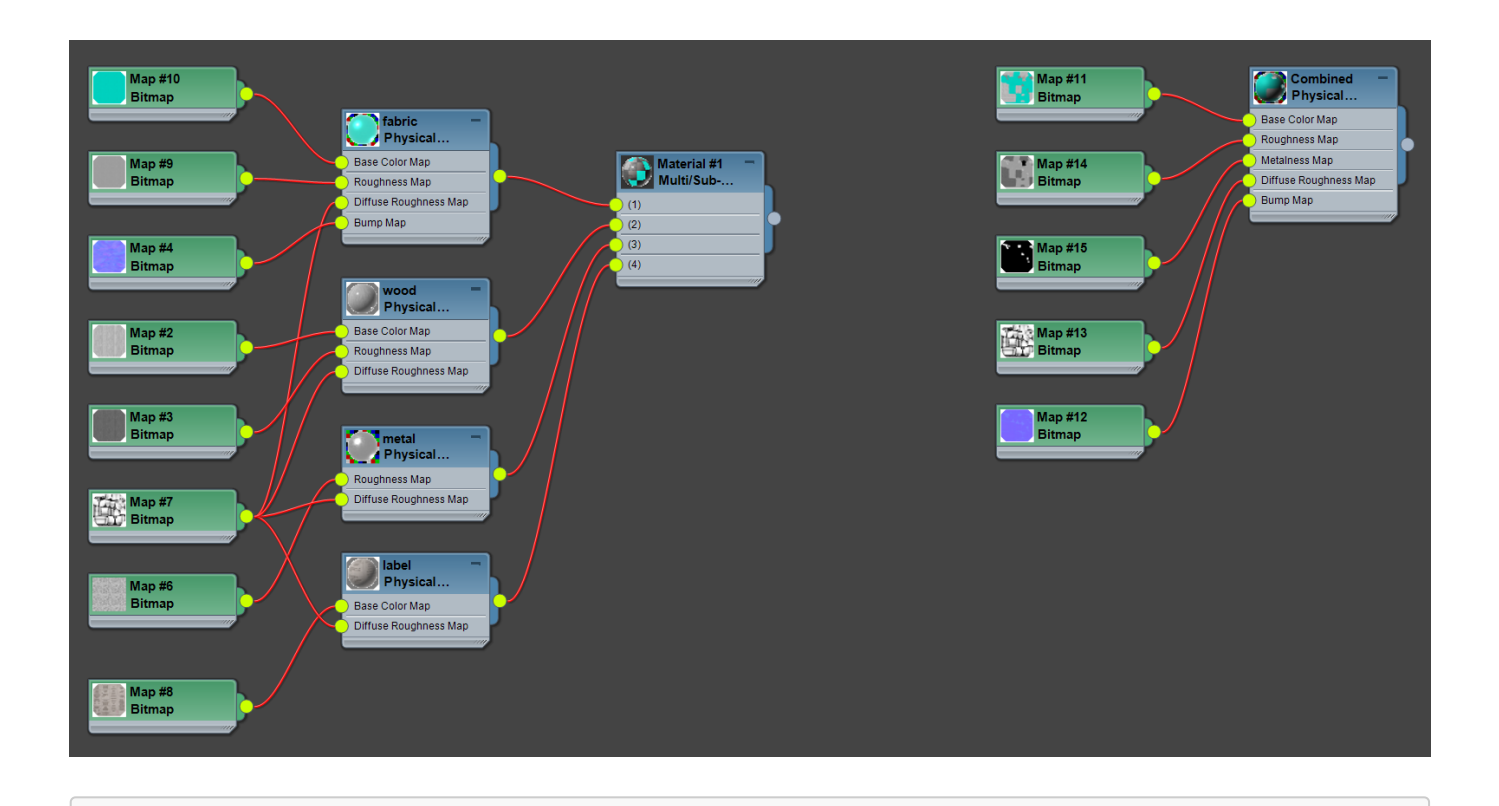

(C)2020, Wayfair. License: CC BY 4.0 International Figure 6.2: Four materials (left) have been combined into a single material (right)

There are benefits and drawbacks to using a single material. You must compare the trade-offs with your situation to figure out how best to proceed:

- 1. Combining several materials into one material will generally improve the rendering speed for your model, and decrease the file size, decreasing wait times for the consumer.
- 2. Combining into a single material tends to cause blurrier textures. There is less texture space for each part, and you cannot use tiling on combined textures. The model may still look OK on smaller devices.
- 3. Material variants do not work well with combined materials. If a chair has different fabric colors, it is generally more efficient to swap materials that only contain the fabric change, than to swap larger multi-surface materials. If material variations can be represented by solid colors or values, instead of changing the textures, this is even better since the file size can be very small, and download speed can be improved. Separate materials are required for per-part changes to values or colors.
- 4. The complexity increases exponentially if multiple parts have their own variants. For example if a chair has materials for fabric, wood, and metal, and each has its own set of variants then a large number of combined materials would need to be generated, one for each combination of variants.

## Drawcalls and Over Draws

For each mesh on the object and for each material on that mesh, the renderer has to calculate the visible triangles to turn them into pixels for the screen, which is referred to as a drawcall. For each drawcall, the triangles and material have to be loaded and processed, although this may differ based on API implementation. It happens with WebGL and GLES, but is different for Vulkan or later versions of DirectX. The cost of overhead is greatly reduced by a command structure and removal of check in drivers for these newer API implementations. However, there is always some overhead in the loading process, which makes joining more meshes into a single object more efficient.

The exception where there should be multiple meshes is for transparent components. You can think of each drawcall like a layer in Photoshop. If a single mesh has some transparency, a single drawcall will not show anything behind the transparent areas. If that transparent part is a separate mesh, the renderer will draw one on top of the other and the transparent part will layer over the solid mesh, allowing it to be seen through the material.

# Mesh Count and Performance

Our recommendation for static assets is to separate all solid meshes from all transparent meshes when possible to simplify your model and reduce the amount of artifacting that may be seen in the viewer. You may join all solid meshes into a single object if there is a need to simplify your overall model. All transparent meshes can be separated into one or more separate objects as need be.

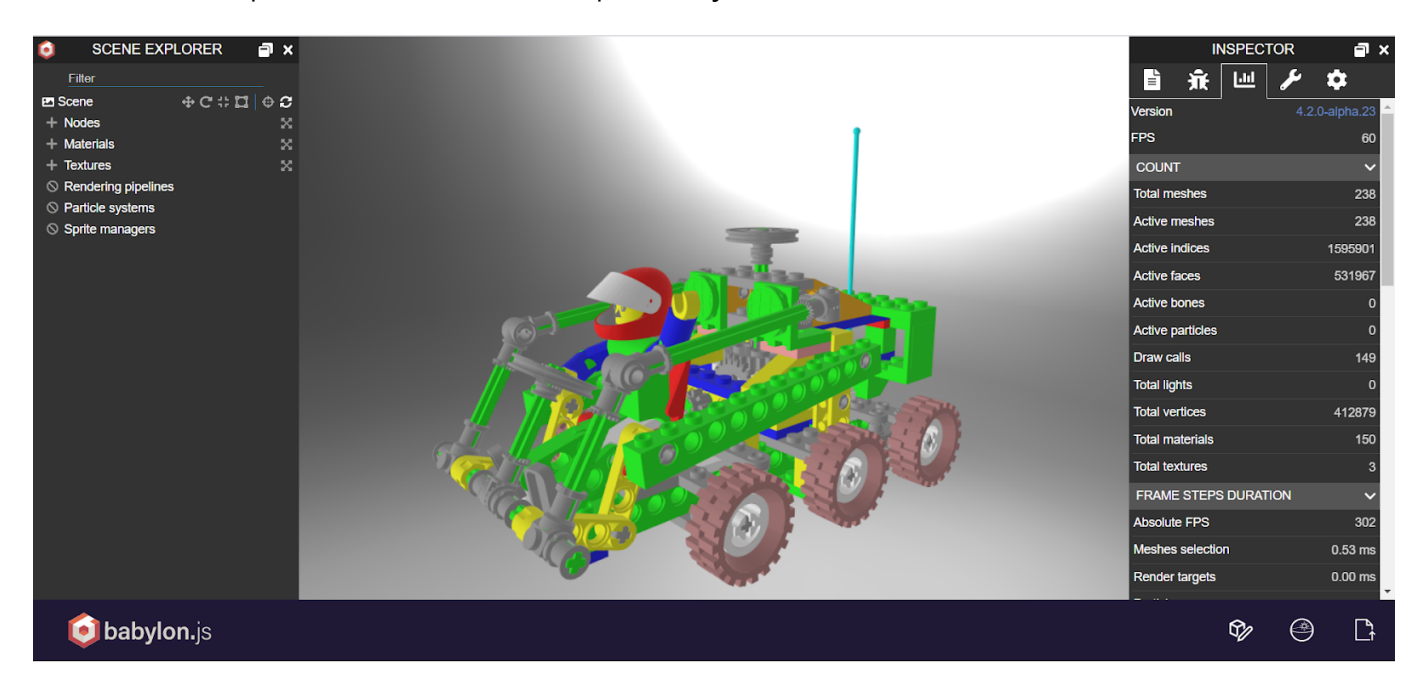

(C)2020, Khronos. License: CC BY 4.0 International Figure 6.3: 149 drawcalls for the Buggy sample model, in the BabylonJS sandbox

The picture above shows the [Buggy glTF file,](https://github.com/KhronosGroup/glTF-Sample-Models/tree/master/2.0/Buggy) rendered inside the [Babylon.js Sandbox](https://sandbox.babylonjs.com/) web application. As shown in the panel on the right, within this rendering engine this asset results in 149 drawcalls.

The amount of draws can be significantly reduced during asset creation by batching several parts together, especially if the run-time application does not need to have them separated (for example, to allow hiding / showing parts individually)

# Color Space

The sRGB color space is commonly used to store and display color images, such as Base Color and Emissive textures which are often derived from photographs. Colors are stored using a non-linear value curve, similar to the 2.2 gamma response curve of a computer display, and similar to the way the human visual system responds to color values. Values are biased using a curve to better store and display human-discernable light levels.

All the other textures should be saved using linear values. To save in sRGB linear use a gamma value of 1.0. This stores the values in a purely linear progression of values, with no curve involved, which helps preserve the original mathematical progression of the source content. sRGB linear should be used to store textures that control purely mathematical features, such as Alpha Coverage, Metalness, Roughness, Normal, and Occlusion.

Base Color and Emissive textures should always be saved in sRGB color space. All other textures should be saved in sRGB linear. Linear textures should always be created, edited, and used in sRGB linear, or else image and rendering errors will occur.

Most real-time shaders, materials, and viewers will take care of this for you. However, many of the content creation software tools do not handle color spaces correctly.

# Levels of Detail

#### *Version 1.0.0* Last Updated: October 20, 2020

In computer graphics, accounting for Level of detail (LOD) involves decreasing the complexity of a 3D model representation as it moves away from the viewer or according to other metrics such as object importance, viewpoint-relative speed or position. Level of detail techniques increase the efficiency of rendering by decreasing the workload on graphics pipeline stages, usually vertex transformations. The reduced visual quality of the model is often unnoticed because of the small effect on object appearance when distant or moving fast.<sup>[^1](https://en.wikipedia.org/wiki/Level_of_detail)</sup>

It should be mentioned that LODs differ from assets authored for specific publication targets. A single asset created for desktop web viewing may actually include several LODs designed to be swapped out based on logic embedded in the viewer. The number of LODs required and the reduction of complexity associated with each LOD must consider the switching logic of the viewer, and these guidelines make no strict recommendations regarding LOD configuration at this time. This is a discussion that should be had with the downstream consumer of the 3D content. By default, the most detailed version of a specific asset for a publishing target shall be considered LOD0, and decreasing levels of complexity shall be referred to as LOD1, LOD2, etc.

# Publishing Targets

*Version 1.0.0* Last Updated: October 20, 2020

## <span id="page-99-0"></span>PBR Base Asset

The basis for all asset variants used for publishing is a high-resolution real-time 3D "Base Asset" (sometimes also referred to as "Source Asset") that typically has a long lifetime and provides the high-quality, "ground truth" version for all published variants. This asset should be stored in an uncompressed (loss-free) way, and in high resolution. For the materials to be ready for real-time rendering applications, they should already be in a matching format, concretely speaking in a PBR format (recommended: metalness/roughness).

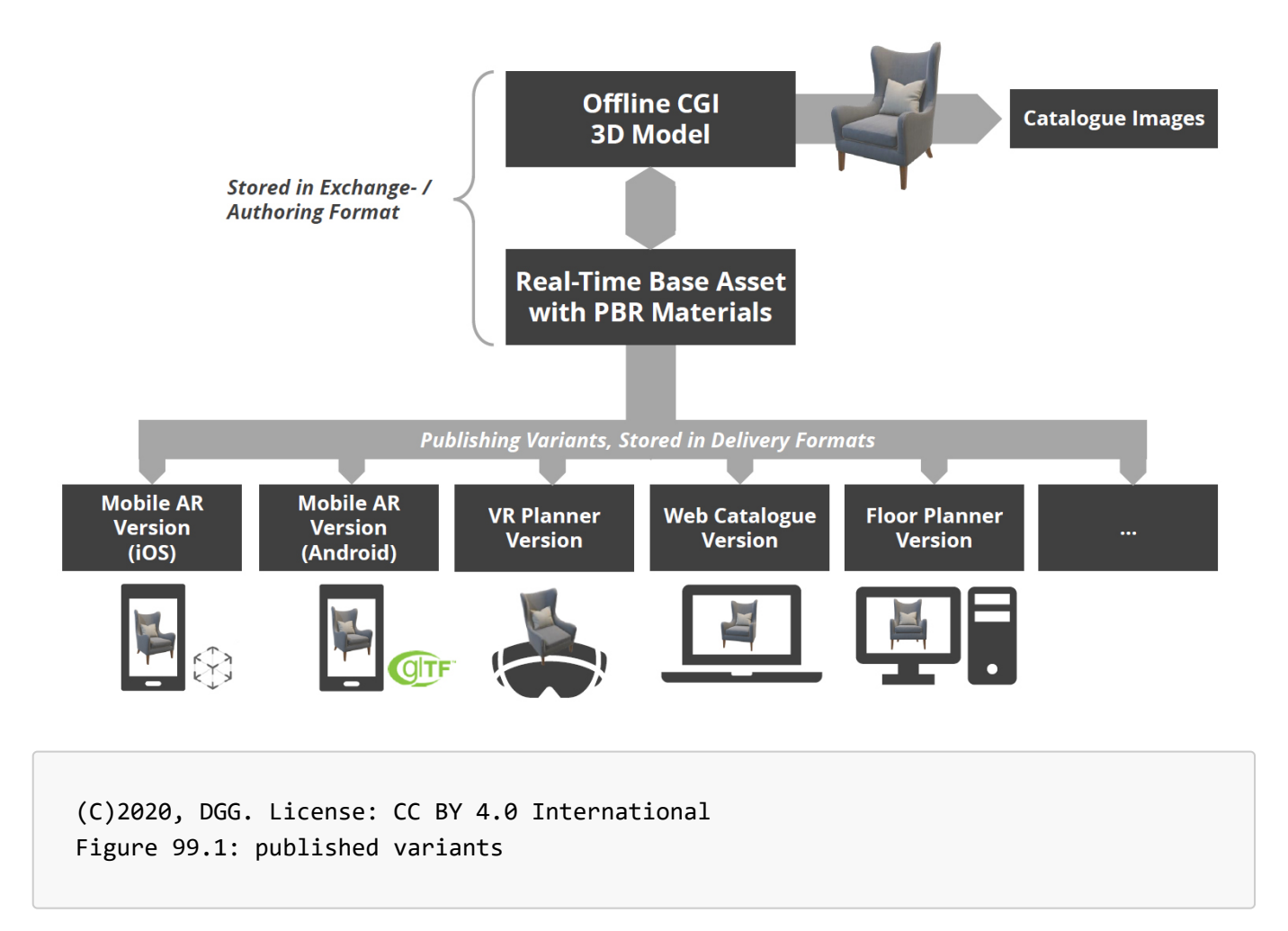

## Understanding where the 3D assets are going

In order to best make certain decisions when authoring 3D Models, one must have an idea about the intended hardware and software where assets will ultimately be rendered for consumer visualization. Visual fidelity must be balanced with streaming requirements and real-time rendering performance, and often the same asset should not be used for offline frame rendering as well as augmented reality on a mobile device, for example. The specifics of each software-hardware combination where assets will be rendered are constantly evolving and may vary, therefore it is recommended to discuss and even test 3D Assets with the desired rendering platform. Nevertheless, a publishing target should be considered during asset creation and should be specified in the asset metadata. The following table specifies general guidelines for various common publishing targets.

# 3D Commerce Publishing Guidelines v1.0

These specifications are likely to change rapidly as new hardware is adopted more widely.

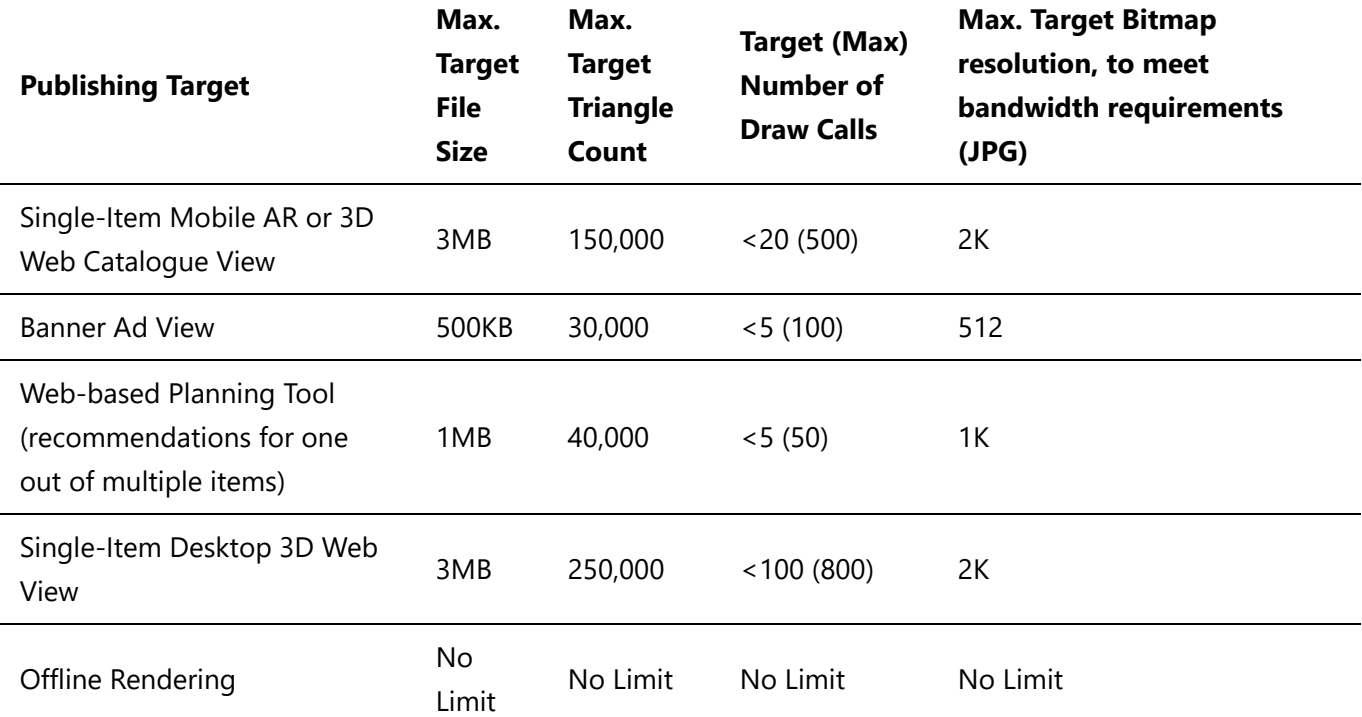

In the following, the reasoning behind the different maximum numbers and other constraints is outlined more in detail:

#### Maximum Target File Size

This aspect is especially important in the context of Web-based streaming. Ideally, assets for e-commerce should be loaded and displayed to the user in less than 3 seconds. A good internet connection speed to conservatively assume in practice may be around [10Mb/s](https://en.wikipedia.org/wiki/List_of_countries_by_Internet_connection_speeds) (1.25MB/s), which would mean that, to load within 3 seconds, an asset should not be larger than 3.75MB. Note that this number does not account yet for auxiliary files to be loaded, such as the 3D viewer's JavaScript files or other media on the product's page. For their "3D posts" feature, facebook used 3MB as upload limit for .glb files, which confirms this order of magnitude as a sensible target for everything that should be transmitted over the Web and be instantly displayed. Therefore, 3MB is used as recommended maximum file size for the Desktop- and mobile 3D Web views, as well as for single-item mobile AR.

Banner ad views should be displayed even more quickly, since the user is not expected to wait for the content at all, but rather to discover it very quickly when casually scrolling over a page. Therefore, the maximum recommended target file size for this use case is 1MB, although the size of ad content should generally be as small as possible.

For Web-based planning tools, the case is a bit different: on the one hand, the user already shows a certain level of engagement when starting an online planning tool (such as a kitchen planner), and it is likely that loading times of more than 3 seconds will still be accepted. On the other hand, however, planning tools usually show not only one item, but many different ones - therefore, the recommended maximum target file size for this setting is 1MB per item (and even lower values can make sense, depending on the concrete tool and scenario).

#### Maximum Number of Draw Calls and Triangles

Although real-time engines are able to perform several operations at loading time in order to reduce the number of draws used to render an asset, it is recommended to perform a batching of draw calls during asset creation wherever possible. Usually, different draws correspond to separated logical parts of a 3D model. Each model part typically causes a new draw call. Parts are treated separately during rendering to allow for dynamic display or hiding of individual components, or to allow back-to-front sorting for transparent objects. [A proper setup of materials can help to significantly reduce the number of draw calls - see the material](file:///d%3A/Git/khronos/assetcreation-models/asset-creation-guidelines/sec05_MaterialsAndTextures/MaterialsAndTextures.md#multiple-materials) section for further details.

Similarly, the number of polygons needs to be kept at a moderate level.

For both of these numbers - number of draw calls, and number of polygons - it is important to consider the whole application, instead of just looking at a single asset. For example, an isolated 3D catalogue view for single items may use the full budget for draws and polygons, while the same item should be much more optimized when being displayed along with many other ones within a VR scene or within a Web-based floor planning tool.

For 3D Web and AR renderers, we assume a conservative amount of 500 draw calls and 150K triangles at maximum, above which we expect the frame rate of real-time rendering engines to likely decrease, for most client devices. For Desktop-based renderers, a slightly higher number of 800 draws and 250K triangles is the recommended maximum. For other cases where an item is usually displayed along with other page content, such as banner ad views or Web-based planning tools, smaller maximum numbers of 100 draws and 60K triangles (banner ad) and 50 draws and 40K triangles (Web-based planner) draws are recommended. This is to account for the fact that multiple assets will be displayed, sharing the same overall budget for draw calls.

#### Reducing Material Complexity for Previews and Low-End Devices

A typical compact asset for publication will contain the following texture maps:

- Base Color
- ORM (Occlusion / Roughness / Metallic))
- Normals
- Emissive

With standard material models evolving further, additional maps may be used as well. For low-end devices and preview versions, however, it may be necessary to reduce the amount of texture maps when simplifying the asset. For example, a 100KB preview version of a typical 3D commerce asset will not usually not contain a normal map, but instead use the existing file size budget rather for a low-resolution base color texture and a simplified mesh.

The [glTF 2.0 specification](https://github.com/KhronosGroup/glTF/blob/master/specification/2.0/README.md#materials) provides hints about the priorities (descending from top to bottom) of the normal map, occlusion map and emissive map, as well as a description of the impact of dropping a specific map:

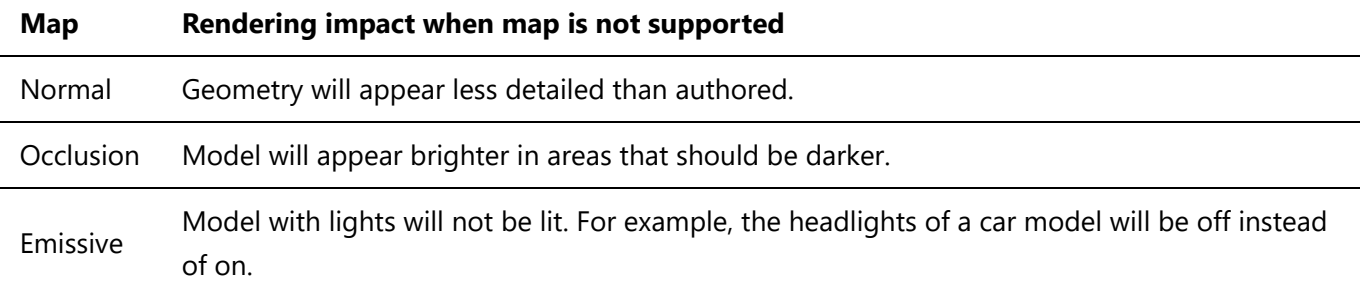

Following these hints, we suggest the following priorities (descending) of the different maps for 3D commerce assets:

- 1. Base Color
- 2. ORM
- 3. Normals
- 4. Emissive

To create fast-loading, ultra-compact assets, optimization pipelines can therefore drop the maps in reverse order of their priorities, to satisfy a requirement for a desired maximum target file size.

# Creating Target Specific Assets

While there are various techniques available to create optimized 3D models for certain targets, a common [approach is to author assets in a derivative approach based on a high density, high quality base model - the](#page-99-0) 3D Base Asset.

Automated workflows can then be used to produce optimized, low-poly variants for different publishing targets.

In contrast to the 3D base asset, which is usually supposed to be authored by human 3D artists, the optimized variants for publishing typically don't need to be editable and can therefore contain highly adaptive, irregular triangle meshes (instead of quad meshes) to exploit the GPU's polygon budget as efficiently as possible, for example.

Furthermore, optimized assets may rely on texture atlases (especially for non-tiled texture content), in order to reduce the amount of textures to be transmitted and rendered to a necessary minimum.

This entire process can be performed by automated tools, such as DGG RapidCompact or Microsoft Simplygon.

For further details on the different aspects of optimization, see the sections on [mesh optimization](file:///d%3A/Git/khronos/assetcreation-models/asset-creation-guidelines/sec03_Geometry/Geometry.md#topology-mesh-optimization) and [creation of normal maps](file:///d%3A/Git/khronos/assetcreation-models/asset-creation-guidelines/sec05_MaterialsAndTextures/MaterialsAndTextures.md#normal-texture), for example, as well as the section on [LOD \)](file:///d%3A/Git/khronos/assetcreation-models/asset-creation-guidelines/sec07_LevelsofDetail/LevelsofDetail.md)creation.

# glTF & USDZ

*Version 1.0.0* Last Updated: October 20, 2020

# glTF 2.0 Features / Extensions & USDZ Comparison

#### Official Extensions

Link to details on [glTF extension](https://github.com/KhronosGroup/glTF/blob/master/extensions/README.md)

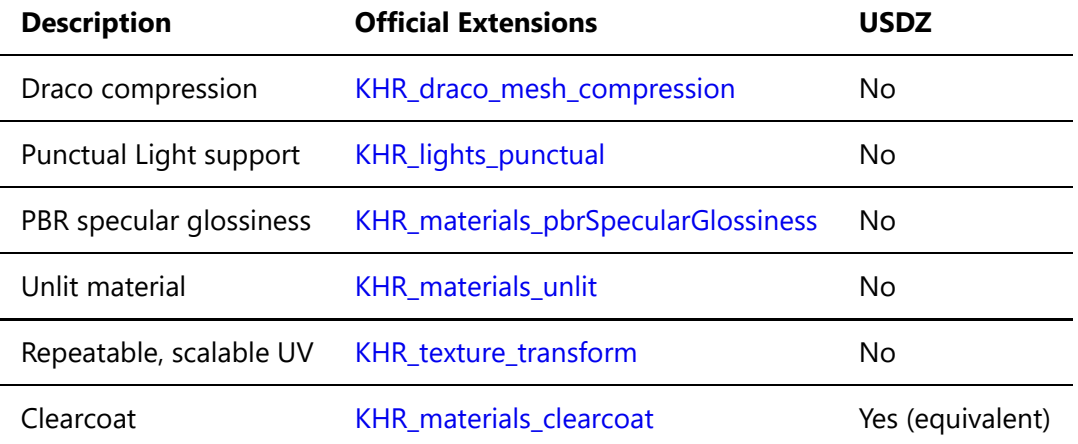

#### glTF 2.0 Features and USDZ Parity

Link to details on [glTF specification](https://github.com/KhronosGroup/glTF/tree/master/specification/2.0)

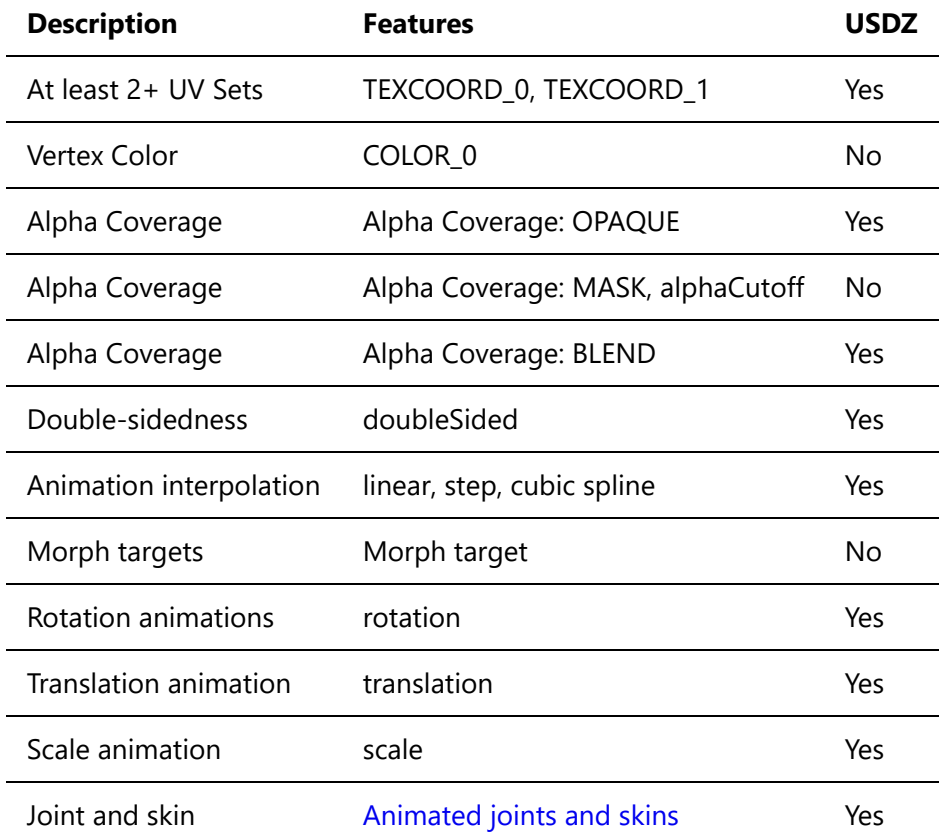